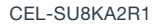

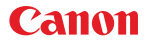

# Videokamera HD Návod na používanie

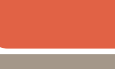

**PAL** 

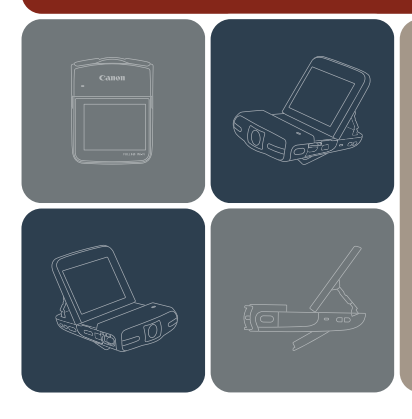

# **LEGRIA** mini

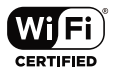

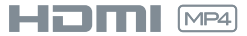

# <span id="page-1-0"></span>Dôležité pokyny súvisiace s používaním

#### AUTORSKÉ PRÁVA:

Neoprávnený záznam materiálov chránených autorskými právami môže predstavovať porušenie práv ich vlastníkov a porušenie autorského zákona.

#### UPOZORNENIE

AK AKUMULÁTOR VYMENÍTE ZA NESPRÁVNY TYP, HROZÍ RIZIKO VÝBUCHU. POUŽITÉ AKUMULÁTORY ZLIKVIDUJTE V SÚLADE S MIESTNYMI NARIADENIAMI.

Complies with IDA Standards DB007671

Tento produkt je nainštalovaný s modulom WLAN, na ktorý sa vzťahuje certifikácia IDA Singapore.

#### Platí len pre štáty Európskej únie a EHP (Nórsko, Island a Lichtenštajnsko)

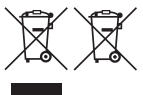

Tieto symboly označujú, že podľa Smernice o odpade z elektrických a elektronických zariadení (OEEZ) 2012/19/EÚ, Smernice o batériách (2006/66/ES) a podľa platnej legislatívy Slovenskej republiky sa tento produkt nesmie likvidovať spolu s komunálnym odpadom. Ak je chemická značka vytlačená pod vyššie uvedeným symbolom,

znamená to, že táto batéria alebo akumulátor obsahuje ťažký kov (Hg = ortuť, Cd = kadmium, Pb = olovo) v koncentrácii vyššej, ako je príslušná povolená hodnota stanovená v Smernici o batériách.

Produkt je potrebné odovzdať do určenej zberne, napr. prostredníctvom výmeny za kúpu nového podobného produktu, alebo na autorizované zberné miesto, ktoré spracúva odpad z elektrických a elektronických zariadení (EEZ), batérií a akumulátorov. Nesprávna manipulácia s takýmto typom odpadu môže mať negatívny vplyv na životné prostredie a ľudské zdravie, pretože elektrické a elektronické zariadenia obsahujú potenciálne nebezpečné látky. Spoluprácou na správnej likvidácii tohto produktu prispejete k účinnému využívaniu prírodných zdrojov.

Ďalšie informácie o recyklácii tohto produktu získate od miestneho úradu, úradu životného prostredia, zo schváleného plánu OEEZ alebo od spoločnosti, ktorá zaisťuje likvidáciu komunálneho odpadu. Viac informácií nájdete aj na webovej stránke: www.canon-europe.com/weee, alebo www.canon-europe.com/battery.

**2** 

#### REGIÓNY POUŽÍVANIA

Videokamera LEGRIA mini spĺňa (k februáru 2014) nariadenia týkajúce sa vysielania rádiového signálu v regiónoch uvedených nižšie. Ak chcete získať podrobnejšie informácie o ďalších regiónoch, v ktorých ju možno používať, vyžiadajte si ich od kontaktných osôb uvedených na konci tohto Návodu na používanie ( $\Box$  [256](#page-255-0)).

#### REGIÓNY

Austrália, Belgicko, Bulharsko, Cyprus, Česká republika, Čína (kontinentálna Čínska ľudová republika), Dánsko, Estónsko, Fínsko, Francúzsko, Grécko, Holandsko, Hongkong, Island, Írsko, Lichtenštajnsko, Litva, Lotyšsko, Luxembursko, Maďarsko, Malta, Nemecko, Nórsko, Nový Zéland, Poľsko, Portugalsko, Rakúsko, Rumunsko, Rusko, Singapur, Slovensko, Slovinsko, Spojené kráľovstvo, Španielsko, Švajčiarsko, Švédsko, Taliansko

 $\epsilon$ 

#### Prehlásenie týkajúce sa smernice ES

Spoločnosť Canon Inc. týmto vyhlasuje, že toto zariadenie RF401 spĺňa základné podmienky a ďalšie relevantné ustanovenia smernice 1999/5/ES. Pôvodné vyhlásenie o zhode môžete získať na nasledujúcej adrese: CANON EUROPA N.V. Bovenkerkerweg 59, 1185 XB Amstelveen, The Netherlands CANON INC. 30-2, Shimomaruko 3-chome, Ohta-ku, Tokyo 146-8501, Japan

Model ID0033: LEGRIA mini

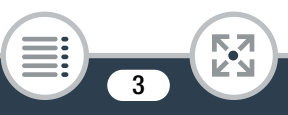

#### Ochranné známky

- Logá microSD, microSDHC a microSDXC sú ochranné známky spoločnosti SD-3C, LLC.
- Microsoft a Windows sú ochranné známky alebo registrované ochranné známky spoločnosti Microsoft Corporation v Spojených štátoch amerických a iných krajinách.
- App Store, iPad, iPhone, iTunes a Mac OS sú ochranné známky spoločnosti Apple Inc. registrované v Spojených štátoch a iných krajinách.
- HDMI, logo HDMI a High-Definition Multimedia Interface sú ochranné známky alebo registrované ochranné známky spoločnosti HDMI Licensing LLC v Spojených štátoch amerických a iných krajinách.
- Google, Android, Google Play a YouTube sú ochranné známky spoločnosti Google Inc.
- Facebook je ochranná známka spoločnosti Facebook Inc.
- IOS je ochranná známka alebo registrovaná ochranná známka spoločnosti Cisco v Spojených štátoch amerických a iných krajinách a jej používanie podlieha licencii.
- Názov a označenie Twitter sú ochrannými známkami spoločnosti Twitter, Inc.
- Wi-Fi je registrovaná ochranná známka organizácie Wi-Fi Alliance.
- Wi-Fi Certified, WPA, WPA2 a logo Wi-Fi Certified sú ochranné známky organizácie Wi-Fi Alliance.
- WPS v rámci nastavenia kamery, zobrazení na obrazovke a tohto návodu označuje nastavenie Wi-Fi Protected Setup.
- Identifikátor nastavenia Wi-Fi Protected Setup je ochrannou známkou organizácie Wi-Fi Alliance.
- Ostatné názvy a produkty neuvedené vyššie môžu byť ochrannými známkami alebo registrovanými ochrannými známkami príslušných vlastníkov.
- Toto zariadenie obsahuje technológiu exFAT licencovanú od spoločnosti Microsoft.
- Označenie "Full HD 1080" sa týka videokamier Canon s vysokým rozlíšením a s obrazom zloženým z 1 080 zvislých pixlov (riadkov).
- This product is licensed under AT&T patents for the MPEG-4 standard and may be used for encoding MPEG-4 compliant video and/or decoding MPEG-4 compliant

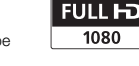

video that was encoded only (1) for a personal and non-commercial purpose or (2) by a video provider licensed under the AT&T patents to provide MPEG-4 compliant video. No license is granted or implied for any other use for MPEG-4 standard.

\* V prípade potreby sa toto upozornenie uvádza v anglickom jazyku.

#### Autorské práva

• Ak použijete vo svojich výtvoroch piesne a skladby chránené autorským zákonom, majte na pamäti, že takáto hudba sa nesmie použiť bez súhlasu vlastníka autorských práv, okrem prípadov, ktoré príslušný zákon povoľuje, napr. na osobné používanie. Pri používaní hudobných súborov sa riaďte platnými zákonmi.

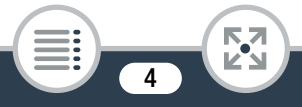

# <span id="page-4-0"></span>O tomto návode

Ďakujeme, že ste si kúpili videokameru Canon LEGRIA mini. Tento návod si pozorne prečítajte pred používaním videokamery a bezpečne si ho uchovajte na prípadné použitie v budúcnosti. V prípade, že videokamera nebude pracovať správne, postupujte podľa informácií v časti Odstraňovanie problémov ( $\Box$  [206](#page-205-0)).

#### Symboly v texte použité v tomto návode

- Dôležité bezpečnostné opatrenia týkajúce sa práce O s videokamerou.
- $\bf (\hat{i})$ Ďalšie poznámky a témy, ktoré dopĺňajú základné pracovné postupy.
- Ø Obmedzenia, požiadavky alebo predpoklady týkajúce sa opisovaných funkcií.
- C Císlo strany s odkazom v tejto príručke.
- $\sum$  Táto šípka sa používa na skrátenie výberu položiek v ponukách. Podrobné vysvetlenie, ako používať ponuky, nájdete v časti **Používanie ponúk** ( $\Box$  [43](#page-42-0)).
- V tomto návode sa používajú nasledujúce termíny: "Scéna" označuje úsek filmu medzi dotknutím sa tlačidla [Ü], čím spustíte záznam, a dotknutím sa tlačidla [Ñ], čím záznam zastavíte.
	- Termíny "fotografia" a "nepohyblivý obrázok" sú vzájomne zameniteľné a majú rovnaký význam.

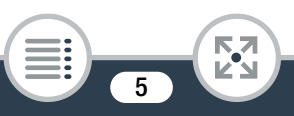

- Hranaté zátvorky [ ] sa používajú na označenie ovládacích prvkov (ponúk, tlačidiel a pod.), ktorých sa máte dotknúť, a hlásení zobrazených na obrazovke.
- Fotografie v tomto návode sú simulované snímky vytvorené fotoaparátom.
- Na snímkach, ktoré v tomto návode znázorňujú obrazovku videokamery alebo počítača, sa môžu zobrazovať len významné časti obrazovky.
- Navigačné tlačidlá: Navigačný panel naspodku strany ponúka až štyri tlačidlá, ktoré umožňujú rýchly prechod na požadované informácie.
	- Prejdete na hlavný obsah.

 $\frac{1}{2}$ 

- Prejdete na zoznam vybraných funkcií zoskupených podľa ich používania v situáciách z bežného života. Tento alternatívny register môže byť veľmi užitočný pre začiatočníkov, ktorí narazia na konkrétny problém, ale nevedia, ktorú funkciu majú použiť.
- Prejdete na abecedný register.
	- Stlačením tlačidla s číslom prejdete na začiatok aktuálnej kapitoly, kde nájdete prehľad informácií a súvisiacich funkcií rozoberaných v príslušnej kapitole. Samotná ikona sa mení v závislosti od kapitoly, ktorú práve čítate.

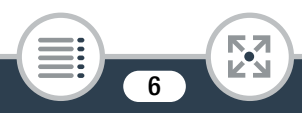

# 

# <span id="page-6-0"></span>**Obsah**

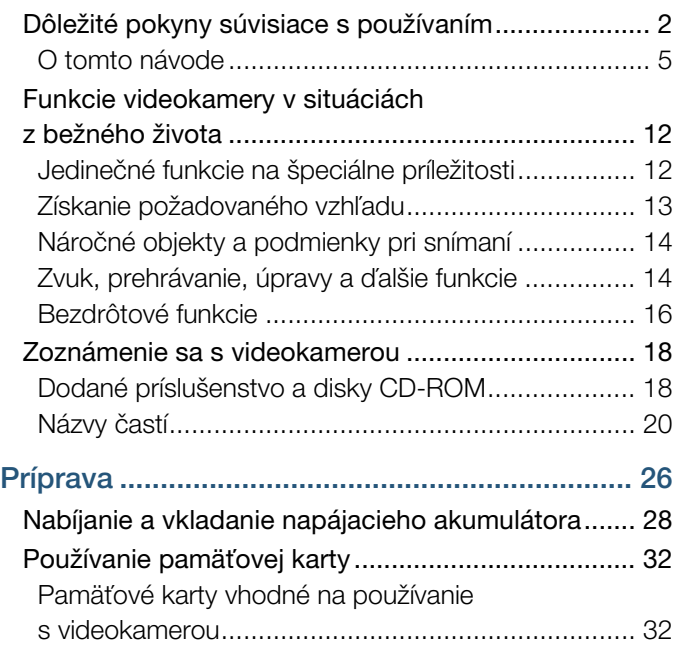

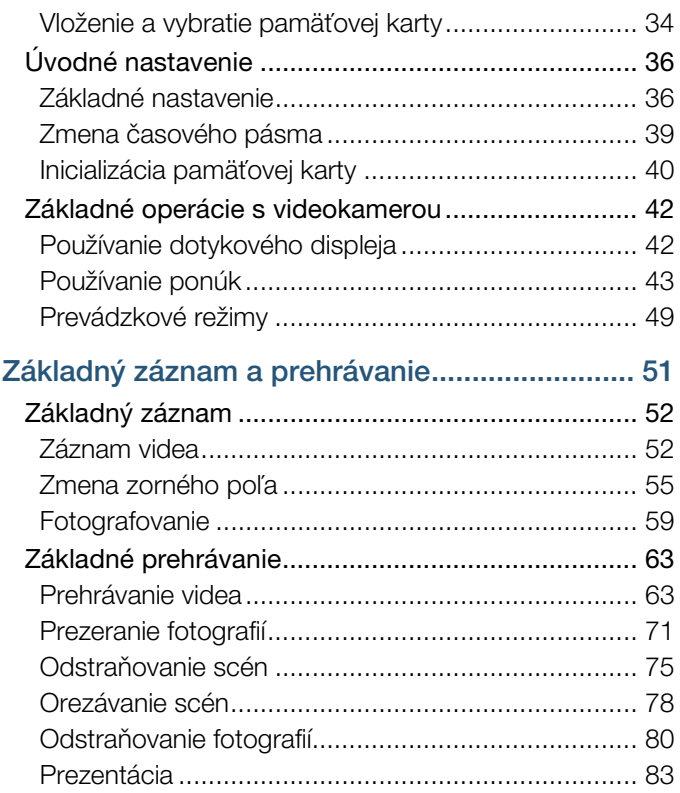

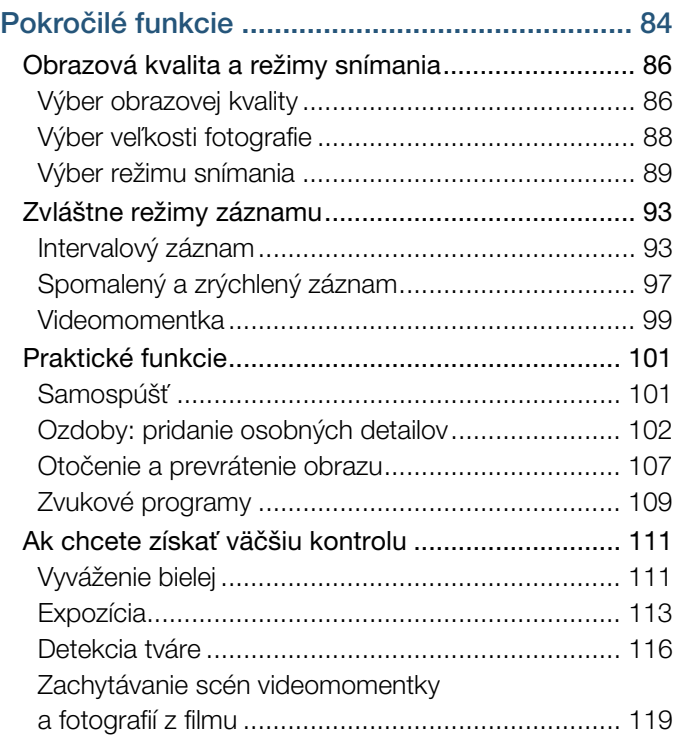

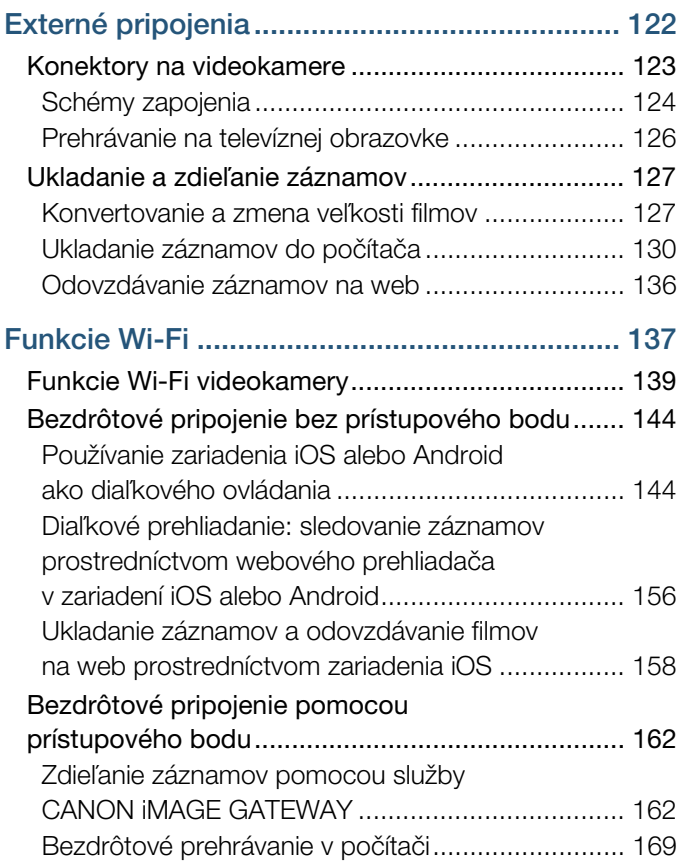

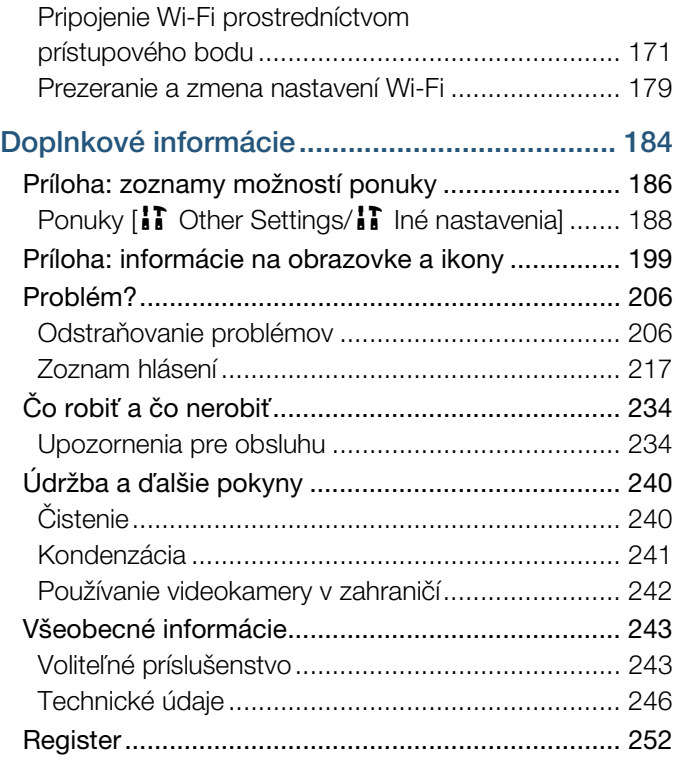

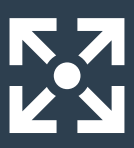

# <span id="page-11-0"></span>**Funkcie videokamery v situáciách z bežného života**

## <span id="page-11-1"></span>Jedinečné funkcie na špeciálne príležitosti

Zaznamenajte zrkadlový obraz svojho tanečného tréningu, aby ste mohli cvičiť súčasne s prehrávanou scénou.

 Automatické otočenie a prevrátenie obrazu ( $\cap$  [107](#page-106-1))

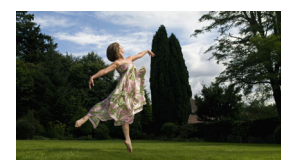

Nasnímajte úžasné časozberné video alebo pomocou spomaleného záznamu skontrolujte svoj golfový úder.

**12** 

- $\blacktriangleright$  Intervalový záznam ( $\Box$  [93](#page-92-2))
- Spomalený a zrýchlený záznam ( $\Box$  [97](#page-96-1))

#### Ozdobte filmy grafikou a pečiatkami.

 $\triangleright$  Ozdoby ( $\Box$  [102](#page-101-1))

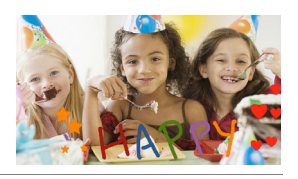

333

#### Vytvorte z krátkych scén dynamickú montáž.

 $\blacktriangleright$  Videomomentka ( $\Box$  [99](#page-98-1))

## <span id="page-12-0"></span>Získanie požadovaného vzhľadu

Zhotovujte nádherné videá a fotografie bez toho, aby ste sa trápili s nastaveniami.

 $\blacktriangleright$  Režim  $\binom{A}{10}$  ( $\Box$  [52](#page-51-2))

Spravte snímku tmavšiu alebo svetlejšiu, než je expozícia nastavená videokamerou.

 $\blacktriangleright$  Expozícia ( $\Box$  [113](#page-112-1))

Vytvárajte kópie filmov použitím jedinečného filmového filtra.

 Konvertovanie a zmena veľkosti filmov  $(D 127)$  $(D 127)$  $(D 127)$ 

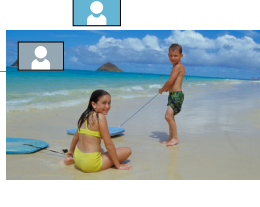

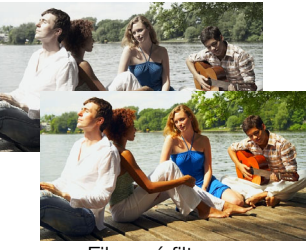

Filmový filter [FILTER 2] (živé)

Zmeňte zorné pole záznamu, od maximálneho širokouhlého záberu ako pri objektívoch fisheye až po stredové zobrazenie pri makrozáberoch.

 $\triangleright$  Zorné pole ( $\Box$  [55](#page-54-1))

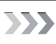

Ultra WIDF ingle Len

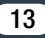

# <span id="page-13-0"></span>Náročné objekty a podmienky pri snímaní

Snímajte skvelé videá so špeciálnymi scénami a minimálnym nastavovaním.

Režimy snímania  $($  [89](#page-88-1))

Dosahujte prirodzene vyzerajúce farby dokonca aj pri špeciálnom osvetlení.

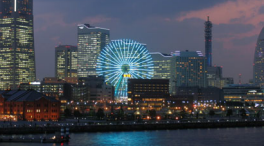

Vyváženie bielei (M [111](#page-110-2))

Optimalizujte expozíciu požadovaného objektu jednoduchým dotknutím sa obrazovky.

 $\blacktriangleright$  AE na dotyk ( $\Box$  [115](#page-114-0))

Zachovajte optimálnu expozíciu pri snímaní pohybujúceho sa objektu.

 $\triangleright$  Detekcia a sledovanie tváre ( $\triangleright$  [116](#page-115-1))

Získajte čas na to, aby ste sa dostali do záberu.

 $\blacktriangleright$  Samospúšť ( $\cap$  [101](#page-100-2))

## <span id="page-13-1"></span>Zvuk, prehrávanie, úpravy a ďalšie funkcie

Zaznamenajte najlepší možný zvuk vzhľadom na situáciu pri snímaní.

 $\blacktriangleright$  Zvukové programy ( $\Box$  [109](#page-108-1))

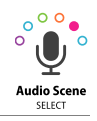

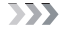

#### Uložte časti videa ako fotografie alebo krátke scény videomomentky.

 $\triangleright$  Zachytávanie fotografií a scén videomomentky ( $\Box$  [119](#page-118-1))

#### Skonvertujte scény na menšiu veľkosť súboru, aby ste ich mohli odovzdať na web.

Konvertovanie a zmena veľkosti filmov ( $\Box$  [127](#page-126-2))

#### Prehrajte prezentáciu fotografií.

 $\blacktriangleright$  Prezentácia ( $\Box$  [83](#page-82-1))

#### Vychutnajte si záznamy na televíznej obrazovke.

- $\triangleright$  Pripojenie HDMI ( $\Box$  [124](#page-123-1))
- $\blacktriangleright$  Prehrávanie ( $\Box$  [126](#page-125-1))

#### Uložte záznamy do počítača a odovzdajte ich na web.

▶ Ukladanie záznamov (ImageBrowser EX) ( $\square$  [130](#page-129-1))

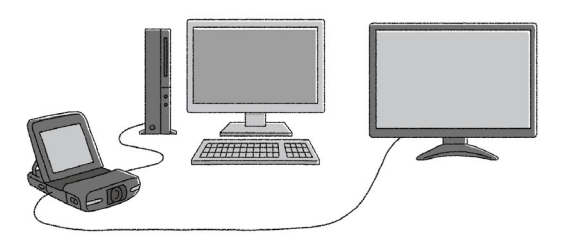

555

## <span id="page-15-0"></span>Bezdrôtové funkcie

Používajte smartfón alebo tablet ako diaľkové ovládanie pri zaznamenávaní.

 Diaľkové ovládanie prostredníctvom siete Wi-Fi (CameraAccess plus)  $($  [144](#page-143-2))

Používajte webový prehliadač v smartfóne alebo tablete na zobrazovanie a prehrávanie záznamov vo videokamere.

 Diaľkové prehliadanie alebo prehrávanie prostredníctvom prehliadača (C [156](#page-155-1))

Používajte aplikáciu systému iOS na bezdrôtový prenos záznamov do zariadenia iPhone alebo iPad a ich odovzdanie na web.

 $\blacktriangleright$  Movie Uploader ( $\Box$  [158](#page-157-1))

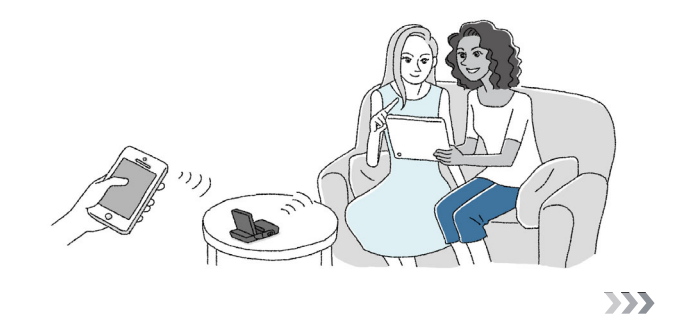

#### Zdieľajte záznamy vo webových albumoch pomocou služby CANON iMAGE GATEWAY.

 $\triangleright$  CANON iMAGE GATEWAY ( $\Box$  [162](#page-161-2))

#### Pripojte videokameru do domácej siete a bezdrôtovo prenášajte záznamy.

- Server médií ( $\Box$  [169](#page-168-1))
- $\triangleright$  Pripojenie Wi-Fi k prístupovému bodu ( $\Box$  [171](#page-170-1))

#### Skontrolujte a zmeňte nastavenia siete Wi-Fi (pre pokročilejších používateľov).

 $\blacktriangleright$  Nastavenia siete Wi-Fi ( $\Box$  [179](#page-178-1))

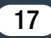

# <span id="page-17-1"></span><span id="page-17-0"></span>Dodané príslušenstvo a disky CD-ROM

Spolu s videokamerou sa dodáva nasledujúce príslušenstvo:

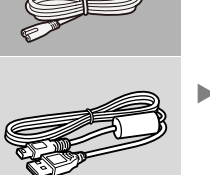

Nabíjačka CB-2LVE (so sieťovou šnúrou)

Napájací akumulátor NB-4L

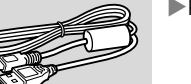

- Kábel USB IFC-400PCU
	- Remienok na zápästie WS-DC11<
- Leták Oboznámenie sa s prístrojom

Disk CD-ROM Canon LEGRIA  $min<$ 

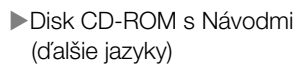

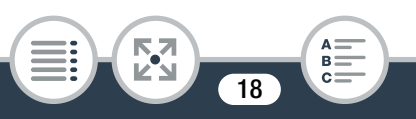

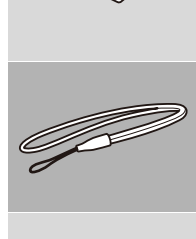

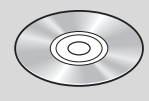

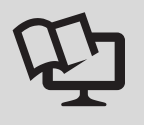

Disk CD-ROM Canon LEGRIA mini obsahuje tieto súčasti:

- Návod na používanie úplnú verziu návodu na používanie videokamery.
- ImageBrowser EX disk CD-ROM obsahuje automatický inštalačný nástroj pre softvér ImageBrowser EX, ktorý umožňuje ukladať a spravovať filmy aj fotografie a odovzdávať ich v službách CANON iMAGE GATEWAY\*, YouTube a Facebook. Úplná inštalácia softvéru si vyžaduje internetové pripojenie.
- Disk CD-ROM s Návodmi (ďalšie jazyky)
- Na tomto disku CD-ROM nájdete ďalšie jazykové verzie úplného návodu na používanie videokamery (tento súbor PDF).
- \* CANON iMAGE GATEWAY je webová služba, ktorá umožňuje zdieľať filmy a fotografie, vytvárať fotoalbumy a pod. Táto služba nemusí byť k dispozícii vo všetkých krajinách či regiónoch.

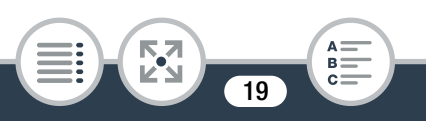

# <span id="page-19-0"></span>Názvy častí

#### Pohľad zľava

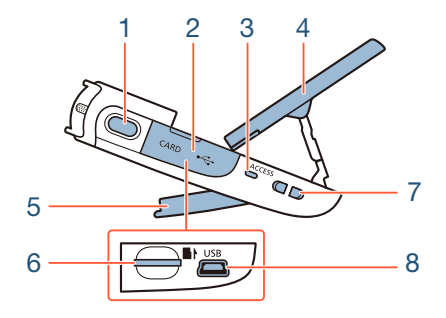

- 1 Tlačidlo fotografovania ( $\Box$  [59](#page-58-1))
- 2 Kryt otvoru pre pamäťovú kartu ( $\Box$  [34\)](#page-33-1)
- 3 Indikátor ACCESS (prístup ku karte)  $(2)$  [52,](#page-51-3) [59](#page-58-1))
- 4 Panel LCD  $($  $\Box$  [24](#page-23-0))
- 5 Nastaviteľný stojan  $(D \ 24)$  $(D \ 24)$  $(D \ 24)$
- 6 Otvor pre pamäťovú kartu ( $\Box$  [34](#page-33-1))
- 7 Očko pre remienok (CQ [24\)](#page-23-1)
- 8 Konektor USB ( $\Box$  [123,](#page-122-1) [125](#page-124-0))

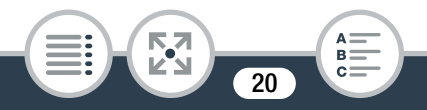

#### Pohľad sprava

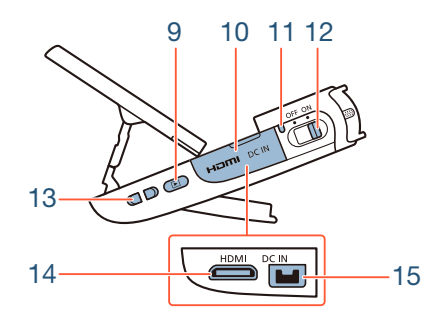

- 9  $\blacktriangleright$  Tlačidlo prehrávania (režim prehrávania) ( $\bowtie$  [63,](#page-62-2) [69\)](#page-68-0)
- 10 Kryt konektorov
- 11 Indikátor napájania
- 12 Vypínač (ON/OFF) (C [52,](#page-51-3) [59](#page-58-1))
- 13 Očko pre remienok  $(D_2 24)$  $(D_2 24)$
- 14 Konektor HDMI (CQ [123](#page-122-1), [124\)](#page-123-2)
- 15 Konektor DC IN Na používanie voliteľného kompaktného sieťového adaptéra CA-110E.

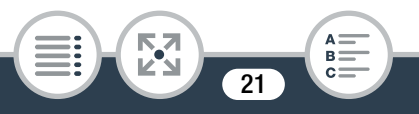

#### Pohľad spredu Pohľad zhora

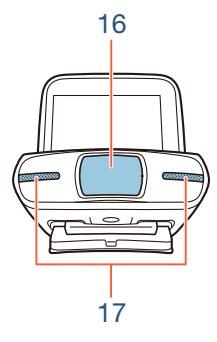

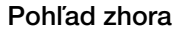

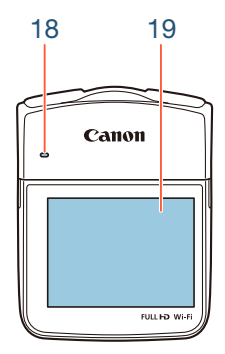

- 16 Kryt objektívu
- 17 Stereofónny mikrofón ( $\Box$  [109\)](#page-108-1)
- 18 Reproduktor  $(D \ 65)$  $(D \ 65)$  $(D \ 65)$
- 19 Dotykový displej LCD ( $\Box$  [25](#page-24-0), [42\)](#page-41-2)

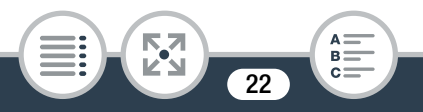

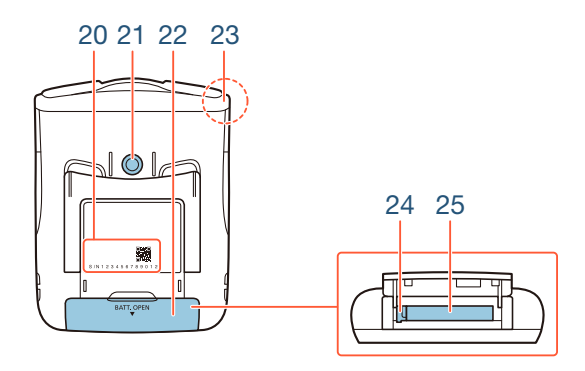

20 Výrobné číslo

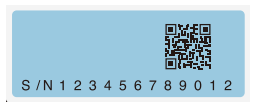

- 21 Závit pre statív  $(D \ 236)$  $(D \ 236)$  $(D \ 236)$
- 22 Kryt priestoru pre akumulátor ( $\Box$  [29\)](#page-28-0)
- 23 Anténa siete Wi-Fi (CQ [137\)](#page-136-1)
- 24 Uvoľňovacia páčka akumulátora ( $\square$  [29](#page-28-0))
- 25 Priestor pre akumulátor ( $\square$  [29\)](#page-28-0)

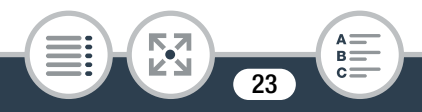

#### <span id="page-23-0"></span>Prispôsobenie polohy videokamery

Videokamera je vybavená nastaviteľným stojanom (5) a kĺbovým panelom LCD (4), ktoré umožňujú ľahko nastaviť jej polohu tak, aby zodpovedala podmienkam pri zázname. Toto sú zvyčajné polohy pri snímaní (všetky hodnoty stupňov sú približné):

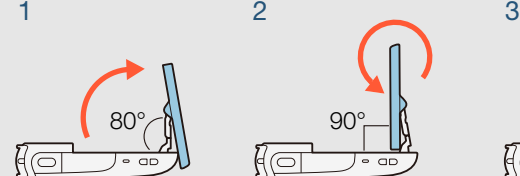

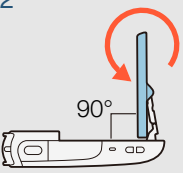

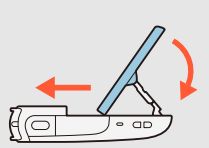

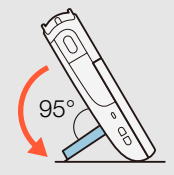

<span id="page-23-1"></span>13 Očko pre remienok K jednej strane videokamery môžete pripojiť dodaný remienok na zápästie.

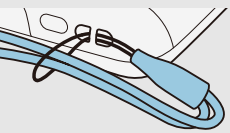

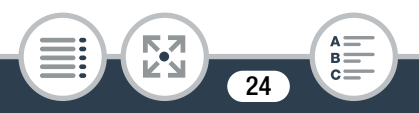

## <span id="page-24-0"></span>19 Dotykový displej LCD

- Obrazovka je vyrobená mimoriadne presnou výrobnou technológiou, takže viac než 99,99 % pixla pracuje podľa technických parametrov. Menej než 0,01 % pixla sa môže príležitostne zobraziť chybne alebo sa môžu javiť ako čierne, červené, modré alebo zelené body. Nemá to však žiadny vplyv na kvalitu zaznamenávaného obrazu a nejde ani o chybnú funkciu zariadenia.
- Ďalšie informácie o starostlivosti o dotykový displej nájdete v častiach Upozornenia pre obsluhu ( $\Box$  [234](#page-233-2)) a Čistenie ( $\Box$  [240](#page-239-2)).
- Jas displeja môžete nastaviť pomocou nastavení  $\prod$ **to a later of the Brightness/Jas displeja LCD** a [LCD] Backlight/Podsvietenie LCD].

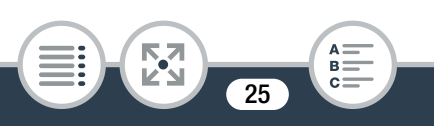

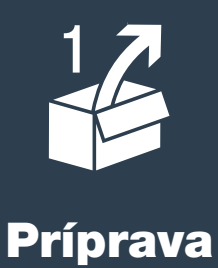

# <span id="page-25-0"></span>[Nabíjanie a vkladanie napájacieho akumulátora](#page-27-0)

Prvý krok pred používaním videokamery spočíva v príprave zdroja napájania. V tejto časti sa vysvetľuje, ako nabíjať napájací akumulátor a ako ho vkladať do videokamery.

#### [Používanie pamäťovej karty](#page-31-0)

Potom si musíte pripraviť pamäťovú kartu, na ktorú sa budú zaznamenávať filmy a fotografie. V tejto časti sa vysvetľujú typy pamäťových kariet, ktoré možno používať, a spôsob ich zasúvania do videokamery.

## [Úvodné nastavenie](#page-35-0)

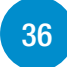

**[32](#page-31-0)**

**[28](#page-27-0)**

Keď má videokamera zdroj napájania a pamäťovú kartu, môžete ju zapnúť a vykonať základné nastavenie. Zahŕňa to výber jazyka a nastavenie dátumu a času videokamery.

**26** 

 $\sum$ 

## [Základné operácie s videokamerou](#page-41-0)

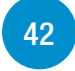

V tejto časti sa dozviete viac o základných operáciách, ako je používanie dotykového displeja, zmena prevádzkových režimov a používanie ponúk.

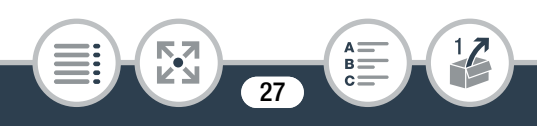

# <span id="page-27-0"></span>Nabíjanie a vkladanie napájacieho akumulátora

Pomocou dodanej nabíjačky vopred nabite dodaný napájací akumulátor.

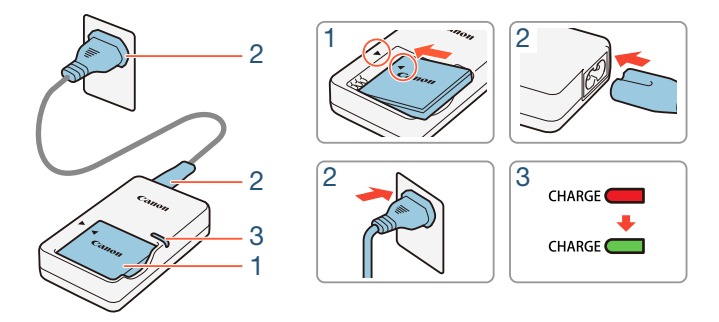

# ■ Nabíjanie napájacieho akumulátora

- 1 Vložte napájací akumulátor do nabíjačky, pričom zarovnajte trojuholníkové značky.
- 2 Pripojte k nabíjačke sieťovú šnúru a druhý koniec šnúry zasuňte do elektrickej zásuvky.
	- Keď sa indikátor CHARGE na nabíjačke rozsvieti na zeleno, napájací akumulátor je plne nabitý.

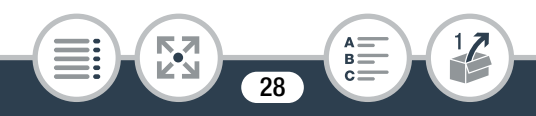

#### Nabíjanie a vkladanie napájacieho akumulátora

3 Po úplnom nabití vyberte napájací akumulátor z nabíjačky a nabíjačku vytiahnite z elektrickej zásuvky.

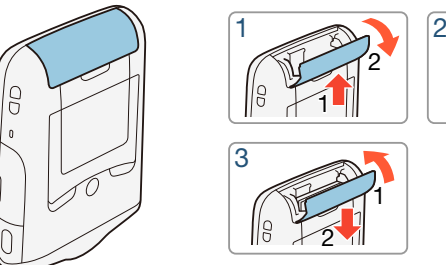

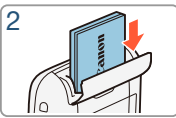

- <span id="page-28-0"></span>■ Vkladanie napájacieho akumulátora
- 1 Zatlačením krytu priestoru pre akumulátor v smere šípky otvorte kryt.
- 2 Vložte napájací akumulátor tak, aby štítok s nápisom Canon smeroval k spodnej časti videokamery.
	- Zatláčajte napájací akumulátor až na doraz, kým ho uvoľňovacia páčka akumulátora neprichytí na mieste.
- **3** Zatvorte kryt priestoru pre akumulátor.
	- Zatláčajte kryt, kým nezacvakne. Kryt nezatvárajte silou, pretože napájací akumulátor nemusí byť správne vložený.

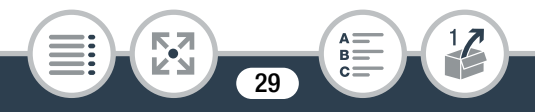

#### Vyberanie akumulátora z kamery

Otvorte kryt priestoru pre akumulátor a v smere šípky posuňte uvoľňovaciu páčku akumulátora tak, aby napájací akumulátor vyskočil. Vyberte napájací akumulátor a zatvorte kryt.

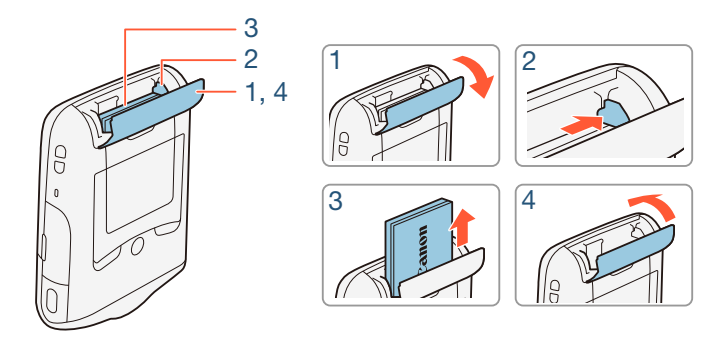

- Pred vybratím napájacieho akumulátora vypnite videokameru. Po vypnutí videokamery sa dôležité údaje na pamäťovej karte aktualizujú. Počkajte, kým zelený indikátor napájania nezhasne.
	- Do konektora DC IN na videokamere nezapájajte žiadne elektrické zariadenie, ktoré sa vyslovene neodporúča na používanie s touto videokamerou.

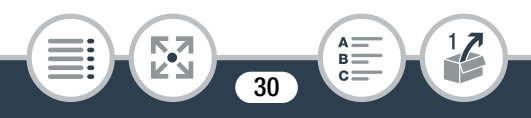

#### Nabíjanie a vkladanie napájacieho akumulátora

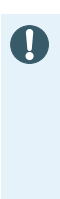

î

- Dodanú nabíjačku nepripájajte k napäťovým konvertorom pre cesty do zámoria ani ku špeciálnym napájacím zdrojom, napríklad zdrojom na palube lietadiel alebo lodí, napäťovým meničom a pod. Mohlo by dôjsť k poruche zariadenia alebo nadmernému zohrievaniu.
- Úplné nabitie napájacieho akumulátora trvá približne 1 hodinu a 30 minút. (Skutočný čas nabíjania sa bude líšiť v závislosti od podmienok nabíjania a počiatočného stavu nabitia napájacieho akumulátora.)
- Ak je zvyšný čas napájania z akumulátora kritický, môžete videokameru napájať pomocou voliteľného kompaktného sieťového adaptéra CA-110E. Napájacie akumulátory nemožno nabíjať vo videokamere, a to ani v prípade, že sa používa voliteľný kompaktný sieťový adaptér.
- Približný čas záznamu a prehrávania s plne nabitým napájacím akumulátorom nájdete v časti Približný čas používania ( $\Box$  [245](#page-244-0)).
- Nabitý napájací akumulátor sa samočinne vybíja. Preto ho v deň používania alebo deň vopred nabite, aby ste mali istotu, že je úplne nabitý.

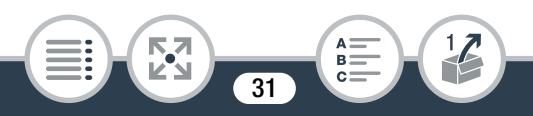

# <span id="page-31-0"></span>Používanie pamäťovej karty

# <span id="page-31-1"></span>Pamäťové karty vhodné na používanie s videokamerou

V tejto videokamere môžete používať nasledujúce typy bežne dostupných kariet microSD. Odporúčame používať pamäťové karty SD s triedou rýchlosti 10.

K júnu 2013 bol záznam filmov odskúšaný s pamäťovými kartami microSD, microSDHC a microSDXC od spoločností Panasonic, Toshiba a SanDisk. Najnovšie informácie o pamäťových kartách, ktoré možno používať, získate na miestnej webovej lokalite spoločnosti Canon.

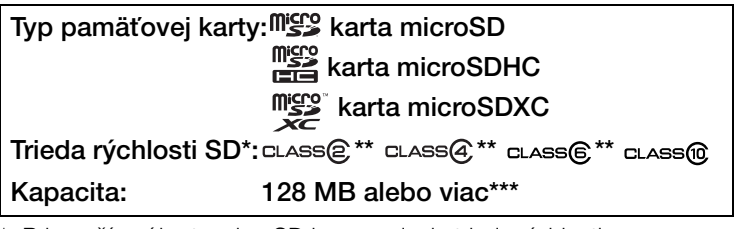

- Pri používaní karty microSD bez uvedenia triedy rýchlosti sa v závislosti od jej vlastností nemusia dať nahrávať filmy.
- \*\* Pri používaní kariet microSD s touto triedou rýchlosti SD odporúčame zaznamenávať iba filmy s kvalitou obrazu 4 Mb/s.

\*\*\*Karty microSD s kapacitou 64 MB alebo menej nemožno používať na záznam filmov.

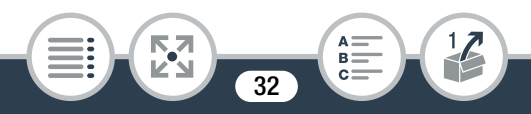

- Po opakovanom zázname, odstraňovaní a úprave scén (fragmentovaná pamäť) trvá zápis údajov na pamäťovú kartu dlhšie a záznam sa môže zastaviť. Uložte záznamy a inicializujte pamäťovú kartu pomocou možnosti [Complete Initialization/Úplná inicializácia].
- O triede rýchlosti: Trieda rýchlosti je norma, ktorá  $\mathbf{\widehat{1}}$ označuje minimálnu zaručenú rýchlosť prenosu údajov z pamäťových kariet. Keď si kupujete novú pamäťovú kartu, všimnite si logo triedy rýchlosti na obale.

# ■ Karty microSDXC

**THEFT** 

V tejto videokamere môžete používať karty microSDXC. Keď karty microSDXC používate v iných zariadeniach, napríklad v digitálnych rekordéroch, počítačoch alebo čítačkách kariet, **dbajte na to, aby** externé zariadenie bolo kompatibilné s kartami microSDXC. Podrobnejšie informácie o kompatibilite získate od výrobcu počítača, operačného systému alebo pamäťovej karty.

• Ak kartu microSDXC používate v počítači, ktorého operačný systém nie je kompatibilný s normou SDXC, môže sa zobraziť výzva na naformátovanie pamäťovej karty. V takom prípade zrušte operáciu, aby ste nestratili údaje na karte.

**33** 

# <span id="page-33-1"></span><span id="page-33-0"></span>Vloženie a vybratie pamäťovej karty

Pred prvým použitím inicializujte vo videokamere všetky pamäťové karty pomocou možnosti [Complete Initialization/ Úplná inicializácia]. Keď po prvýkrát zapnete videokameru, musíte najprv vykonať základné nastavenie (CQ [36\)](#page-35-1) a potom inicializovať pamäťovú kartu  $(D_4 40)$  $(D_4 40)$  $(D_4 40)$ .

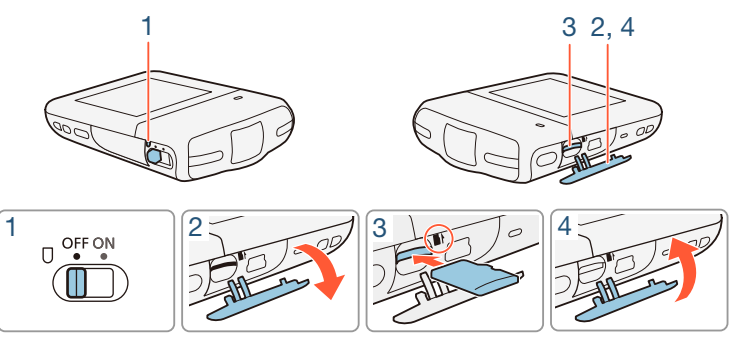

- 1 Vypnite videokameru.
	- Nastavte vypínač do polohy OFF a uistite sa, že nesvieti indikátor napájania.
- 2 Otvorte kryt otvoru pre pamäťovú kartu.
- 3 Vložte pamäťovú kartu tak, aby štítok smeroval nahor. Zatláčajte ju do otvoru pre pamäťovú kartu, kým nezacvakne.

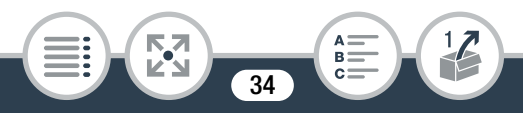

## 4 Zatvorte kryt otvoru pre pamäťovú kartu.

• Kryt nezatvárajte silou, pretože pamäťová karta nemusí byť správne vložená.

#### Vyberanie pamäťovej karty

Jedným zatlačením pamäťovej karty ju uvoľníte. Keď pamäťová karta vyskočí, celkom ju vytiahnite.

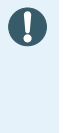

• Pamäťové karty majú prednú a zadnú stranu, ktoré nie sú zameniteľné. Vloženie nesprávne otočenej pamäťovej karty môže spôsobiť chybnú funkciu videokamery. Pamäťovú kartu vložte podľa opisu v kroku č. 3.

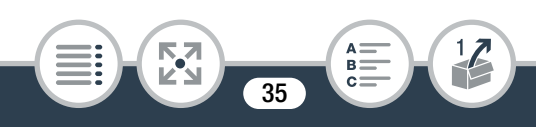

# <span id="page-35-0"></span>Úvodné nastavenie

# <span id="page-35-1"></span>Základné nastavenie

Po prvom zapnutí videokamery vás obrazovky základného nastavenia prevedú nastaveniami jazyka, dátumu a času videokamery. Podrobné informácie o používaní dotykového displeja nájdete v časti Používanie dotykového displeja  $(D \cap 42)$  $(D \cap 42)$ .

- Posunutím vypínača do polohy ON zapnite videokameru.
	- Otvorí sa kryt objektívu.

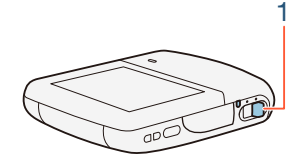

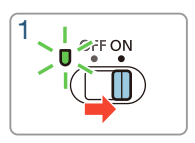

- Zobrazí sa obrazovka výberu jazyka.
- 2 Dotknite sa jazyka, ktorý chcete používať pre zobrazenia na displeji, a potom sa dotknite tlačidla  $[\triangleright]$ .
	- Môžete vybrať ktorýkoľvek z 27 jazykov. Možno budete musieť rolovať nadol, aby ste našli svoj jazyk.
	- Po výbere jazyka sa zobrazí obrazovka [Date Format/ Formát dátumu].

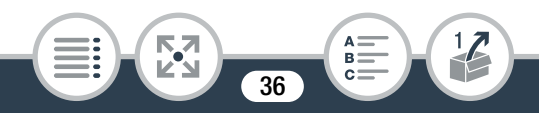
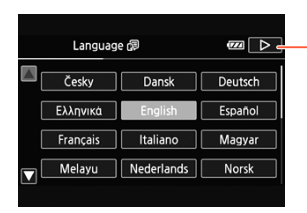

Po výbere jazyka sa dotknite tlačidla  $[D]$ 

- 3 Dotknutím sa položky [Y.M.D/R.M.D], [M.D,Y/M.D,R] alebo [D.M.Y/D.M.R] vyberte požadovaný formát dátumu a potom sa dotknite tlačidla  $[\triangleright]$ .
	- Po výbere formátu dátumu sa zobrazí obrazovka [Date/Time/Dátum a čas] s prvým zvoleným poľom.
- 4 Stlačte pole, ktoré chcete zmeniť (rok, mesiac, deň, hodiny alebo minúty).
- 5 Dotknutím sa tlačidla [**A**] alebo [▼] zmeňte hodnotu poľa podľa potreby.

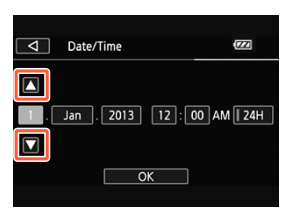

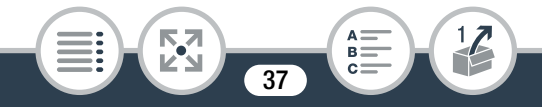

#### Úvodné nastavenie

 $\left( \mathbf{i}\right)$ 

- **6** Nastavte správny dátum a čas zmenou všetkých polí rovnakým spôsobom.
	- Ak chcete používať 24-hodinový formát času, dotknite sa položky [24H]. Ak chcete používať 12-hodinový formát (AM/PM), nechajte toto pole neoznačené.
- 7 Dotknutím sa položky [OK] dokončite základné nastavenie a zatvorte obrazovku nastavení.
	- Niektoré tlačidlá, napríklad [ON/ZAP.] alebo [OFF/VYP.], sa na niektorých obrazovkách budú zobrazovať v angličtine bez ohľadu na vybratý jazyk.
		- Jazyk, dátum a čas môžete neskôr zmeniť pomocou nasledujúcich nastavení v ponukách.
			- $\mathbf{i} \cdot \mathbf{j} \cdot \mathbf{k}$   $\mathbf{V}$   $\mathbf{V}$  [Language  $\mathbf{F}/\mathbf{J}$ azyk  $\mathbf{F}$ ]
			- $\cdot$  **1**  $\bullet$   $\bullet$   $\bullet$  **D** [Date/Time-Dátum a čas]
		- Ak nebudete videokameru približne 3 týždne používať, môže sa zabudovaný lítiový akumulátor vybiť a dôjsť k strate nastavenia dátumu a času. V takom prípade zabudovaný lítiový akumulátor dobite ( $\square$  [239](#page-238-0)). Pri nasledujúcom zapnutí videokamery budete musieť znova vykonať základné nastavenie.

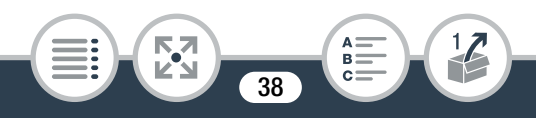

## Zmena časového pásma

Zmeňte časové pásmo podľa miesta, kde sa nachádzate. Predvolené nastavenie je Paríž. Videokamera okrem toho dokáže uchovať dátum a čas iného miesta. To je praktické, ak ste práve na cestách, takže môžete vo videokamere nastaviť čas domáceho alebo cieľového miesta.

V tejto časti sa vyžaduje použitie ponúk videokamery. Podrobné pokyny na používanie ponúk nájdete v časti Používanie ponúk  $(D \cap 43)$  $(D \cap 43)$ .

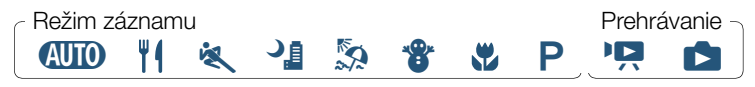

1 Otvorte obrazovku [Time Zone/DST/Časové pásmo a LČ].

**△ → [ii]** Other Settings/ii Iné nastavenia] → F > [Time Zone/DST/Časové pásmo a LČ]

**2** Dotknutím sa tlačidla  $[\triangleleft]$  nastavte domáce časové pásmo alebo dotknutím sa tlačidla [#] nastavte časové pásmo cieľa svojej cesty.

**39** 

- 3 Dotknutím sa tlačidla [▲] alebo [▼] nastavte požadované časové pásmo. V prípade potreby sa dotknite tlačidla  $[\frac{*}{*}]$  a nastavte letný čas.
- **4** Dotknutím sa tlačidla  $[X]$  zatvorte ponuku.

**THEFT** 

# Inicializácia pamäťovej karty

Pamäťovú kartu inicializujte, keď ju po prvýkrát používate v tejto videokamere. Pamäťovú kartu tiež môžete inicializovať, keď chcete natrvalo odstrániť všetky záznamy, ktoré sa na nej nachádzajú.

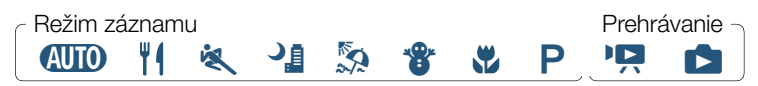

- 1 Uistite sa, že videokamera má dostatok energie na dokončenie operácie.
	- Vložte úplne nabitý napájací akumulátor alebo použite voliteľný kompaktný sieťový adaptér CA-110E.
- 2 Posunutím vypínača do polohy ON zapnite videokameru.
	- Otvorí sa kryt objektívu.

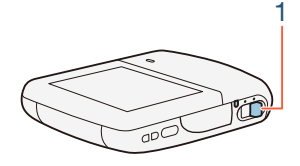

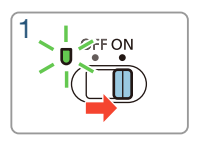

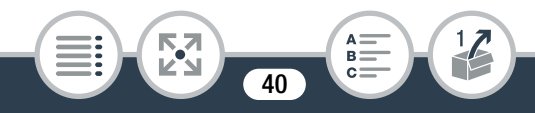

3 Inicializujte pamäťovú kartu.

 $\hat{a}$   $\rightarrow$  [If Other Settings/If Iné nastavenia]  $\rightarrow$   $\rightarrow$  $[\text{Initialize } \text{fsD/Incializovat } \text{fsD}] \rightarrow [\text{Initialize/Incializovat]} \rightarrow$ [Complete Initialization/Úplná inicializácia]<sup>1</sup> ▶ [Yes/Áno]<sup>2</sup>  $\odot$  [OK]  $\odot$  [X]

- Tejto možnosti sa dotknite v prípade, že chcete fyzicky vymazať všetky údaje, nielen alokačnú tabuľku súborov na pamäťovej karte.
- <sup>2</sup> Ak ste vybrali možnosť [Complete Initialization/Úplná inicializácia], môžete dotknutím sa položky [Cancel/Zrušiť] zrušiť prebiehajúcu inicializáciu. Všetky záznamy sa vymažú a pamäťovú kartu budete môcť používať bez akýchkoľvek problémov.
- Ţ

**THEFT** 

• Inicializácia pamäťovej karty natrvalo vymaže všetky záznamy. Stratené pôvodné záznamy sa nedajú obnoviť. Dôležité záznamy si vopred zálohujte (M [130\)](#page-129-0).

**41** 

# Základné operácie s videokamerou

# Používanie dotykového displeja

Tlačidlá a položky ponuky zobrazené na dotykovom displeji sa dynamicky menia v závislosti od prevádzkového režimu a vykonávanej úlohy. S intuitívnym rozhraním dotykového displeja máte všetky ovládače na dosah prsta.

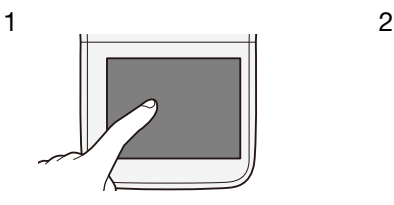

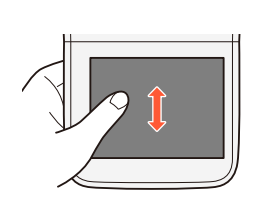

## 1 Stlačenie

Stlačte prvok zobrazený na dotykovom displeji. Používa sa pri prehrávaní scény v indexovom zobrazení, pri výbere nastavení z ponúk a pod.

## 2 Potiahnutie

Potiahnite prstom po displeji nahor alebo nadol, doľava alebo doprava.

Používa sa na posúvanie v ponukách, na prehľadávanie na stranách indexového zobrazenia alebo na nastavenie posúvačov, napr. hlasitosti.

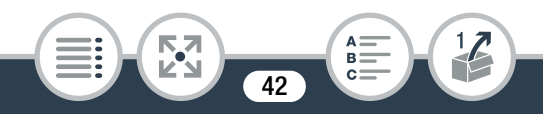

- V nasledujúcich prípadoch sa nemusia dať vykonať činnosti dotykového ovládania správne.
	- Používanie nechtov alebo ostrých predmetov, ako je napr. guľôčkové pero.
	- Ovládanie dotykového displeja mokrými rukami alebo rukami v rukaviciach.
	- Nadmerný tlak prstov.

# <span id="page-42-0"></span>Používanie ponúk

Ponuka (m. Domov) je bránou k väčšine funkcií a nastavení videokamery. V režime záznamu umožňuje ponuka @ (Domov) okamžitý prístup k niektorým z často používaných funkcií. V režime prehrávania môžete z ponuky @ (Domov) prepínať medzi indexovým zobrazením filmov a fotografií. V oboch režimoch môžete z ponuky @ (Domov) otvoriť ponuky [10 Other Settings/ $1$ iné nastavenia] a získať prístup k podrobnejším nastaveniam, ako aj k rôznym funkciám Wi-Fi tejto videokamery.

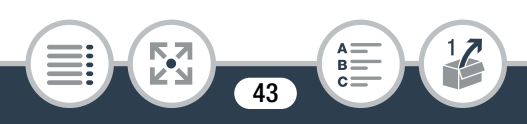

# ■ Ponuka **m** (Domov)

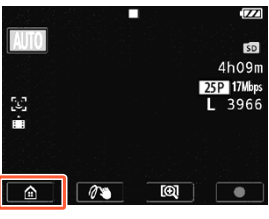

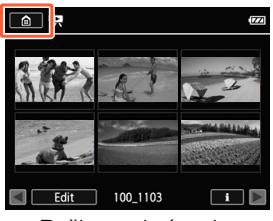

Režim záznamu Režim prehrávania

- Ak chcete otvoriť ponuku  $\bigcirc$  (Domov), dotknite sa ikony [0] v ľavom dolnom (režim záznamu) alebo ľavom hornom (režim prehrávania) rohu.
- 2 Potiahnutím prsta doľava alebo doprava prenesiete požadovanú ponuku do stredu.
	- Môžete sa tiež dotknúť položky  $\Box$  alebo  $\Box$ a prechádzať tak medzi ikonami ponuky.
- 3 Dotykom ikony požadovanej ponuky túto ponuku otvoríte.
	- Opis jednotlivých ponúk nájdete v nasledujúcej tabuľke.

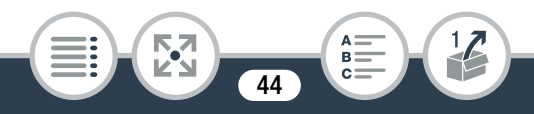

#### Položka ponuky **Opis**

**THEFT** 

**II Other Settings/II Iné nastavenia** (CQ [48,](#page-47-0) [188\)](#page-187-0)

333

Otvoria sa ponuky [ $\prod$ ] Other Settings/ $\prod$  Iné nastavenial, ktoré umožňujú prístup k rôznym nastaveniam videokamery.

[Audio Scene/Zvukový program]\* (iba v režime záznamu) ( $\Box$  [109](#page-108-0))

Optimalizujte nastavenia zvuku vzhľadom na svoje okolie, aby ste zaznamenali čo najlepší zvuk.

[Special Rec Modes/Zvláštne režimy záznamu]\* (iba v režime záznamu) (CQ [93\)](#page-92-0)

> Vychutnajte si zvláštne režimy záznamu, napríklad spomalený, zrýchlený alebo intervalový záznam, na dosahovanie jedinečných efektov.

[Shooting Mode/Režim snímania]\* (iba v režime záznamu) ( $\Box$  [89\)](#page-88-0)

Videokamera je vybavená viacerými režimami snímania, ktoré ponúkajú najvhodnejšie nastavenia pre rôzne špeciálne scény.

[<sub>1</sub><sup>2</sup>] Flip/Rotate Image/ <sup>2</sup> Prevrátiť alebo otočiť obraz]  $\overline{A}$  v režime záznamu)  $\overline{A}$  (CD [107\)](#page-106-0)

> Videokamera môže zaznamenať zrkadlový obraz (prevrátený vodorovne) alebo automaticky zistiť svoju polohu na otočenie obrazu počas prehrávania.

Pri týchto položkách ponuky označuje ikona zobrazená v ponuke 0 (Domov) aktuálne vybratý režim snímania, zvláštny režim záznamu alebo zvukový program.

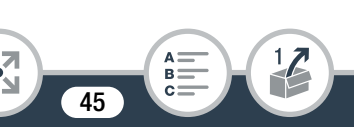

#### Položka ponuky **Opis**

[ $\bullet$ ] Self Timer/ $\bullet$ ] Samospúšť $\circ$  (iba v režime záznamu) ( $\Box$  [101\)](#page-100-0)

Pohodlná funkcia, ktorá vám poskytne čas na to, aby ste sa po nastavení videokamery dostali do záberu.

[ $\frac{1}{2}$  Remote Control+Streaming/ $\frac{1}{2}$  Diaľkové ovládanie + vysielanie údajov] (iba v režime záznamu)  $(2)$  [144\)](#page-143-0)

> Používajte smartfón alebo tablet ako diaľkové ovládanie záznamu pomocou videokamery. Z videokamery tiež môžete vysielať obrazové údaje a zaznamenávať ich v smartfóne alebo tablete.

[**■** Photo Playback/■ Prehrávanie fotografií] (iba v režime prehrávania) (CQ [71\)](#page-70-0)

> Umožňuje prepnúť videokameru do režimu prehrávania fotografií a otvoriť indexové zobrazenie [ $\Box$ ].

[y Movie Playback/y Prehrávanie filmu] (iba v režime prehrávania)  $(M \cap 63)$  $(M \cap 63)$ 

> Umožňuje prepnúť videokameru do režimu prehrávania filmu a otvoriť indexové zobrazenie  $[{}^{\bullet}\overline{P}$ .

[**EX** Video Snapshot/**EX** Videomomentka] (iba v režime prehrávania)  $($  $\Box$  $)$  $($  $\Box$  $)$ 

> Umožňuje prepnúť videokameru do režimu prehrávania filmu a otvoriť indexové zobrazenie [**])**, v ktorom sa zobrazujú iba scény videomomentky.

> > 333

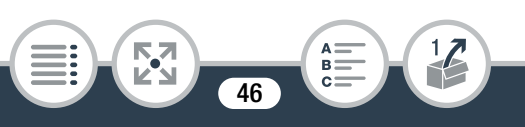

#### Položka ponuky **Opis**

 $\lceil$ ( $\lceil$ ) Wi-Fil (iba v režime prehrávania) (M [137\)](#page-136-0)

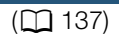

Umožňuje prístup k rôzným funkciám Wi-Fi, napr. k posielaniu záznamov na web alebo prehrávaniu záznamov pomocou smartfónu.

# ■ Používanie ponúk

Zmena rôznych nastavení videokamery pomocou ponúk je veľmi jednoduchá. Výber uskutočníte jednoduchým dotknutím sa tlačidla požadovanej možnosti. Keď sa zobrazia na obrazovke, dotknutím sa tlačidla [K] sa môžete vrátiť na predchádzajúcu obrazovku a dotknutím sa tlačidla [X] môžete zatvoriť ponuku. Niektoré obrazovky musíte posunúť, aby ste našli požadovanú možnosť.

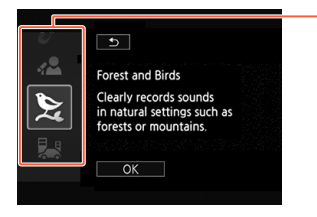

Na niektorých obrazovkách sú uvedené ďalšie informácie o možnostiach. V takom prípade ťahajte prstom nahor a nadol v stĺpci s ikonami.

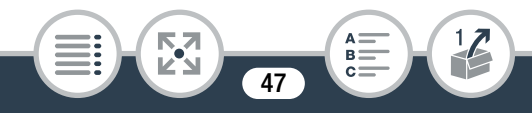

## Ponuka [i] Other Settings/i] Iné nastavenial

Ponuka [ $\ddagger \cdot \cdot$ ] Other Settings/ $\ddagger \cdot \cdot$  Iné nastavenial obsahuje viacero možností na ovládanie rôznych aspektov prevádzky videokamery. Ak chcete získať podrobné informácie, pozrite si úplný zoznam nastavení v prílohe Ponuky [<sup>1</sup><sup>1</sup> Other Settings/  $\mathbf{1}$  Iné nastavenia] ( $\Box$  [188\)](#page-187-0).

<span id="page-47-0"></span>V ponukách [1] Other Settings/1] Iné nastavenia] sú nastavenia usporiadané vo vedľajších ponukách (na kartách). V tomto návode sa kvôli stručnosti odkazuje na nastavenia takto:  $\prod_{n=1}^{\infty}$   $\binom{m}{n}$   $\binom{m}{n}$  [Language  $\binom{m}{n}$ /Jazyk  $\binom{m}{n}$ ]". V tomto príklade musíte (na zmenu jazyka) vykonať tieto kroky:

- 1 Dotknutím sa tlačidla  $\lceil \frac{1}{2} \rceil$  otvorte ponuku  $\lceil \frac{1}{2} \rceil$  (Domov).
- 2 Potiahnutím prsta doľava alebo doprava premiestnite ikonu [<sup>1</sup>] Other Settings/<sup>1</sup>] Iné nastavenia] do stredu. Dotknutím sa tejto ikony otvorte ponuky  $\begin{bmatrix} 1 \\ 1 \end{bmatrix}$  Other Settings/<sup>1</sup> Iné nastavenial.

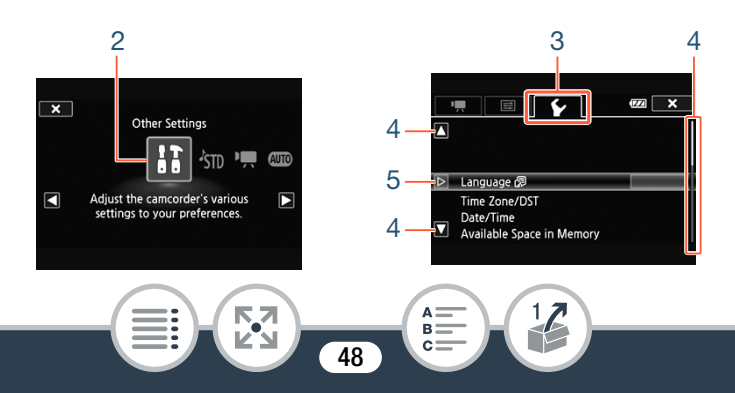

- **3** Dotknite sa karty v požadovanej ponuke.
- 4 Potiahnutím prsta nahor alebo nadol presuňte nastavenie, ktoré chcete zmeniť, do oranžového výberového pruhu.
	- Na posunutie zobrazenia môžete tiež použiť ikony  $\lceil \blacktriangle \rceil$  a  $\lceil \blacktriangledown \rceil$ .
	- Nedostupné položky ponuky budú zobrazené sivo.
	- Dotykom na ktorúkoľvek položku ponuky alebo zodpovedajúcu ikonu ju umiestnite priamo do výberového pruhu.
- 5 Keď sa požadovaná položka ponuky nachádza vnútri výberového pruhu, dotknite sa ikony  $[\triangleright]$ .
- 6 Dotknite sa požadovanej možnosti a potom tlačidla [X].
	- Ponuku môžete kedykoľvek zatvoriť dotknutím sa tlačidla [X].

# Prevádzkové režimy

V tomto návode sa prevádzkové režimy videokamery označujú pomocou panela s ikonami. Modrá ikona (**NIIII**) znamená, že opísanú funkciu možno používať v príslušnom prevádzkovom režime. Sivá ikona ( $\triangleright$ ) znamená, že funkcia nie je v danom prevádzkovom režime dostupná. Ikony sú rozdelené medzi režimy záznamu a prehrávania.

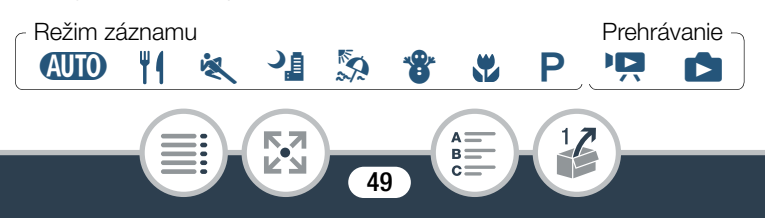

## ■ Záznam

Keď posuniete vypínač do polohy ON, videokamera sa zapne v režime záznamu. V režime záznamu sa prevádzkový režim videokamery určí podľa vybratého režimu snímania ( $\Box$  [89\)](#page-88-0). Ikony režimu snímania sú rovnaké ako ikony používané na obrazovke výberu režimu snímania.

## ■ Prehrávanie

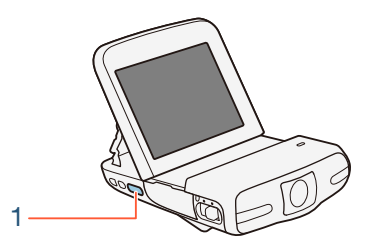

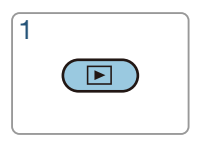

Stlačením a podržaním tlačidla  $\blacktriangleright$  môžete prepínať medzi režimami záznamu a prehrávania videokamery.

Ikona  $\mathbf{P}$  na paneli s ikonami prevádzkových režimov označuje prehrávanie filmov, či už z indexového zobrazenia [PR] (všetky scény), alebo z indexového zobrazenia [**] [iii**] (iba scény videomomentky) ( $\Box$  [63\)](#page-62-0). Ikona  $\Box$  označuje prezeranie fotografií z indexového zobrazenia  $[\bullet]$  ( $\Box$  [71](#page-70-0)).

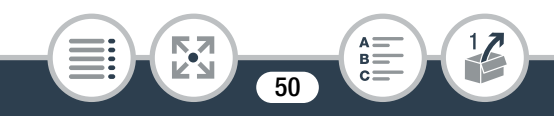

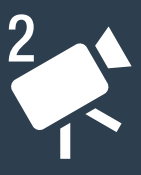

# **Základný záznam a prehrávanie**

## [Základný záznam](#page-51-0)

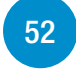

V tejto časti sa dozviete, ako jednoducho zaznamenávať videá a fotografie v režime **(NIII)**. Ak chcete zaznamenávať v iných režimoch snímania, používať pokročilejšie funkcie a získať prístup ku všetkým nastaveniam ponuky, pozrite si časť Pokročilé funkcie ( $\Box$  [84\)](#page-83-0).

## [Základné prehrávanie](#page-62-1)

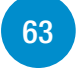

V tejto časti sa dozviete, ako prehrávať, orezávať a odstraňovať filmy a ako zobrazovať (vrátane režimu prezentácie) a odstraňovať fotografie.

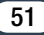

# <span id="page-51-0"></span>Záznam videa

V režime **(NIII)** môžete zhotovovať úžasné videá, pričom nastavenia bude automaticky upravovať videokamera. V nasledujúcom postupe sa preto ako príklad používa režim  $\square$ ID. V závislosti od podmienok pri snímaní však môžete vybrať iný režim snímania ( $\square$  [89\)](#page-88-0).

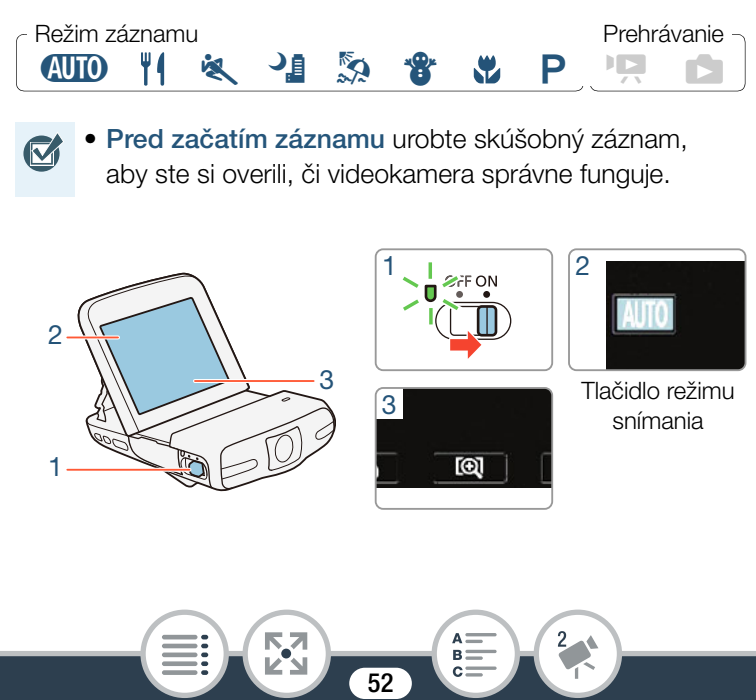

## Posunutím vypínača do polohy ON zapnite videokameru.

- Otvorí sa kryt objektívu.
- Videokameru umiestnite a podľa potreby prispôsobte. Ak s videokamerou snímate z ruky, dbajte na to, aby ste nezakrývali objektív.
- 2 Nastavte videokameru do režimu **(NIIII)**.

Dotknite sa tlačidla režimu snímania > [CUID Auto/ **AUTO** Automatický**] OKI** 

- Pri prvom použití videokamery tento krok nie je potrebný.
- 3 V prípade potreby zmeňte zorné pole (maximálny širokouhlý záber alebo makrozábery).
	- $\bullet$  Pozrite si časť Zmena zorného poľa ( $\Box$  [55\)](#page-54-0). Predvoleným zorným poľom je maximálny širokouhlý záber.

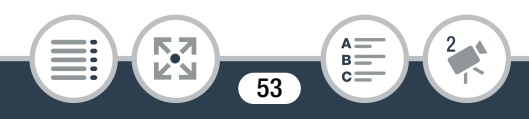

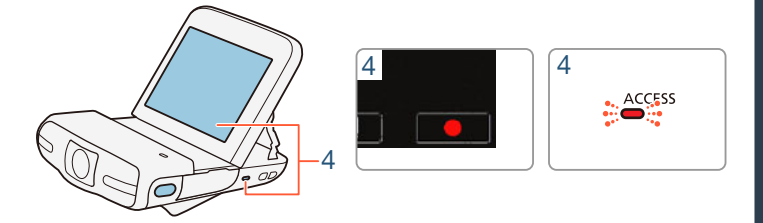

- 4 Dotknutím sa tlačidla [ $\bigcirc$ ] spustite záznam.
	- Filmy majú pomer strán 16:9. Po spustení záznamu sa zobrazenie na displeji zmení na režim Letterbox.
	- Indikátor ACCESS bude počas záznamu scény občas blikať.
- 5 Dotknutím sa tlačidla [in] zastavte záznam.

#### Po skončení záznamu

Uistite sa, že indikátor ACCESS nesvieti, a nastavte vypínač do polohy OFF.

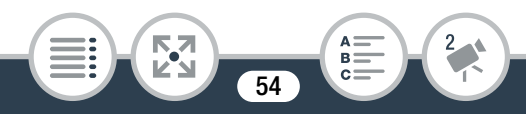

## <span id="page-54-0"></span>■ Zmena zorného poľa

Videokamera je vybavená širokouhlým objektívom, aby ste mohli zachytiť široké zorné pole (približne 160° pre videá a 170° pre fotografie), napríklad veľkú skupinu osôb na snímke, ktorá vyzerá ako keby bola zhotovená pomocou objektívu fisheye. Prípadne môžete zväčšiť stred obrazovky a vytvoriť makrozáber.

Dotknutím sa tlačidla [[@]] zväčšíte stred obrazovky (makrozáber). Dotknutím sa tlačidla [[ [ ] sa vrátite k predvolenému zornému poľu (maximálny širokouhlý záber).

**[e]** (maximálny širokouhlý záber) **[e]** (makrozáber)

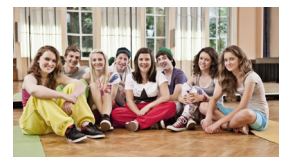

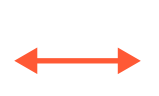

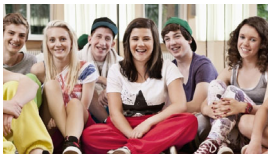

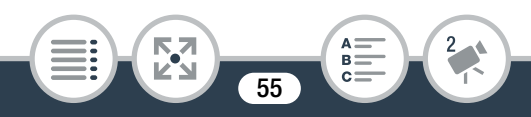

## <span id="page-55-0"></span>O Automatický režim

- V režime **NIID** sú dostupné len nasledujúce funkcie.
	- Videomomentka ( $\Box$  [99](#page-98-0)).
	- Detekcia a sledovanie tváre (C [116\)](#page-115-0) na dosiahnutie najlepšej expozície po rozpoznaní tváre osoby.
	- Ozdoby ( $\Box$  [102](#page-101-0)) na pridanie zábavných osobných detailov pomocou pečiatok a kresieb.

## O funkcii Smart AUTO

V režime **(NIII)** videokamera automaticky zistí určité charakteristiky objektu, pozadia, podmienok osvetlenia a pod.\* Potom upraví expozíciu a farbu, pričom vyberie najlepšie nastavenia pre snímanú scénu. Ikona tlačidla režimu snímania sa automaticky zmení na jednu z nasledujúcich ikon režimu Smart AUTO.\*\*

- Za určitých podmienok ikona Smart AUTO na obrazovke nemusí zodpovedať skutočnej scéne. Hlavne pri snímaní proti oranžovému alebo modrému pozadiu sa môže objaviť ikona západu slnka alebo niektorej modrej oblohy a farby nemusia byť prirodzené. V takom prípade odporúčame záznam v režime  $\mathsf{P}$  ( $\Box$  [89\)](#page-88-0).
- \*\* Funkcia Smart AUTO nedokáže v niektorých prípadoch zistiť objekt, napríklad počas intervalového záznamu alebo keď sa dotknete tváre osoby s cieľom aktivovať detekciu tváre. V takom prípade sa ako ikona funkcie Smart AUTO zobrazí ikona  $\mathbb{A}$ mo.

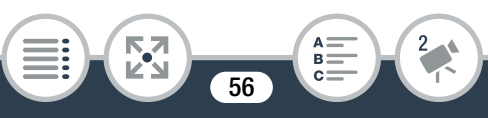

#### Ikony režimu Smart AUTO

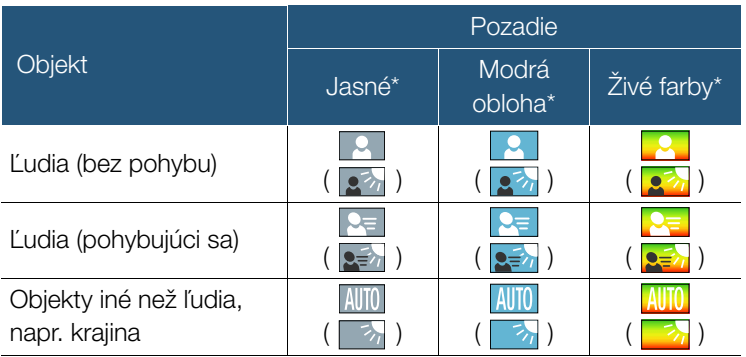

Ikona v zátvorkách sa objaví pri protisvetle.

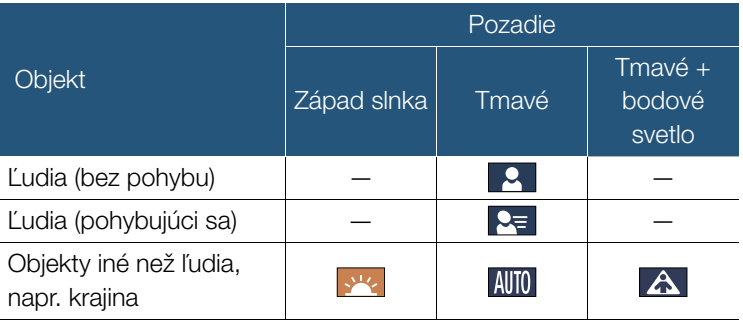

• V záujme ochrany objektívu vypnite po zaznamenávaní videokameru, aby kryt objektívu zostal uzavretý.

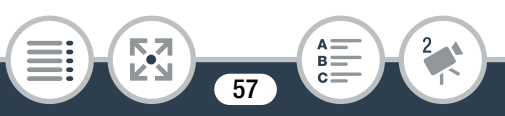

- Keď indikátor ACCESS svieti alebo bliká, dodržte nasledujúce opatrenia. Ak to neurobíte, môže dôjsť k trvalej strate údajov alebo poškodeniu pamäťovej karty.
	- Nevyberajte pamäťovú kartu.
	- Neodpájajte napájanie ani nevypínajte videokameru.
	- Nestláčaite a nedržte tlačidlo  $\blacktriangleright$ .
	- Nezabudnite pravidelne zálohovať záznamy ( $\Box$  [130](#page-129-0)), hlavne po zhotovení dôležitých nahrávok. Spoločnosť Canon neručí za žiadne stratené ani poškodené údaje.
- Ak je objekt príliš blízko pri videokamere, videokamera  $\left| \mathbf{i} \right|$ nemusí správne zaostriť. Ak chcete zaostriť na objekt vzdialený len 20 cm od videokamery, nastavte režim snímania  $\mathcal{M}$  ( $\square$  [89\)](#page-88-0).
	- Ak je položka  $\prod$   $\triangleright$   $\lceil \cdot \cdot \rceil$   $\triangleright$  [Auto Power Off/ Automatické vypnutie] nastavená na hodnotu [ON On/ **IN** Zap.], po 3 minútach nečinnosti sa videokamera napájaná z napájacieho akumulátora automaticky vypne, aby sa šetrilo energiou. V takom prípade posuňte vypínač do polohy OFF a potom znova do polohy ON, aby sa videokamera zapla.

**58** 

**THEFT** 

- Pri nahrávaní na jasných miestach môže byť ťažké  $\mathbf{i}$ použiť displej LCD. V takých prípadoch môžete upraviť podsvietenie displeja LCD pomocou nastavenia  $\mathbf{1} \rightarrow$ **■ ▶ [LCD Backlight/Podsvietenie LCD] alebo** upraviť jas displeja LCD pomocou nastavenia  $\mathbf{1} \quad \bullet$ **■ ▶ [LCD Brightness/Jas LCD].** 
	- S cieľom šetriť energiou je obraz zobrazený na obrazovke v pohotovostnom režime záznamu menej podrobnejší než obraz, ktorý sa skutočne zaznamená.
	- Ak videokameru ovládate mokrými rukami, napríklad pri zázname v kuchyni, odporúča sa používať voliteľné puzdro proti ošpliechaniu SP-V1. Keď puzdro proti ošpliechaniu chráni videokameru, dostupné funkcie a operácie sú obmedzené.

# <span id="page-58-0"></span>Fotografovanie

Videokamerou môžete jednoducho zhotoviť aj fotografie. V nasledujúcom postupe sa ako príklad používa režim  $\Box$ ale v závislosti od podmienok pri snímaní môžete vybrať iný režim snímania ( $\Box$  [89](#page-88-0)).

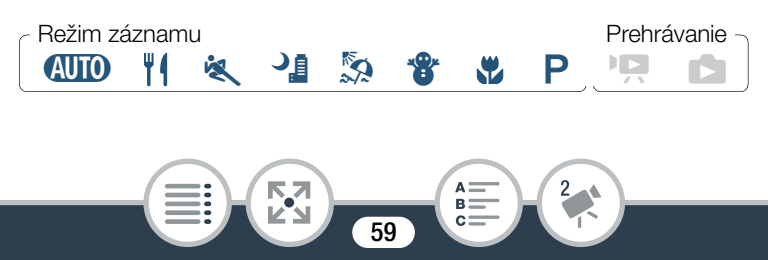

- Posunutím vypínača do polohy ON zapnite videokameru.
	- Otvorí sa kryt objektívu.
	- Videokameru umiestnite a podľa potreby prispôsobte. Ak s videokamerou snímate z ruky, dbajte na to, aby ste nezakrývali objektív.

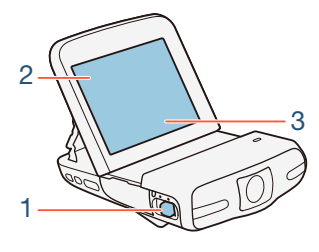

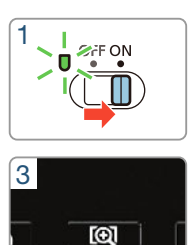

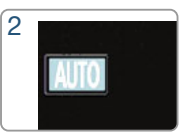

Tlačidlo režimu snímania

2 Nastavte videokameru do režimu **(NIIII)**.

Dotknite sa tlačidla režimu snímania > [CUIO Auto/ **AUD** Automatický] > [OK]

- Pri prvom použití videokamery tento krok nie je potrebný.
- 3 V prípade potreby zmeňte zorné pole a veľkosť fotografie.
	- Pozrite si časti Zmena zorného poľa ( $\Box$  [55](#page-54-0)) a Výber veľkosti fotografie  $(\Box 88)$  $(\Box 88)$  $(\Box 88)$ .

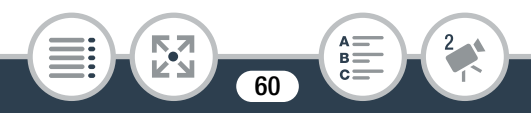

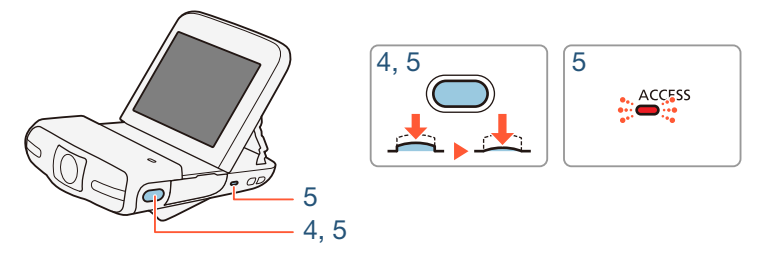

- 4 Stlačením tlačidla fotografovania do polovice zaistite expozíciu.
	- Videokamera pípne a automaticky upraví expozíciu.
	- $\bullet$  Na obrazovke sa zobrazí ikona  $\odot$ , hodnota clony a expozičný čas.
- 5 Stlačením tlačidla fotografovania úplne nadol zhotovte fotografiu.
	- Budete počuť otvorenie uzávierky a ďalšie pípnutie. Počas záznamu fotografie tiež bude blikať indikátor ACCESS.
	- Fotografie majú pomer strán 4:3.

## Po skončení fotografovania

Uistite sa, že indikátor ACCESS nesvieti, a nastavte vypínač do polohy OFF.

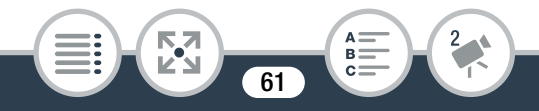

Na snímanie fotografií sa tiež vzťahujú informácie na bočných paneloch, ako aj časti ( dôležité bezpečnostné opatrenia) a (i) (ďalšie poznámky) na predchádzajúcich stranách ( $\Box$  [56](#page-55-0) – [59\)](#page-58-0).

• Fotografie možno zhotovovať iba v pohotovostnom  $\mathbf i$ režime záznamu.

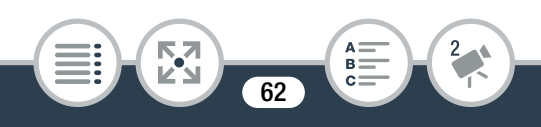

# <span id="page-62-1"></span>Základné prehrávanie

# <span id="page-62-0"></span>Prehrávanie videa

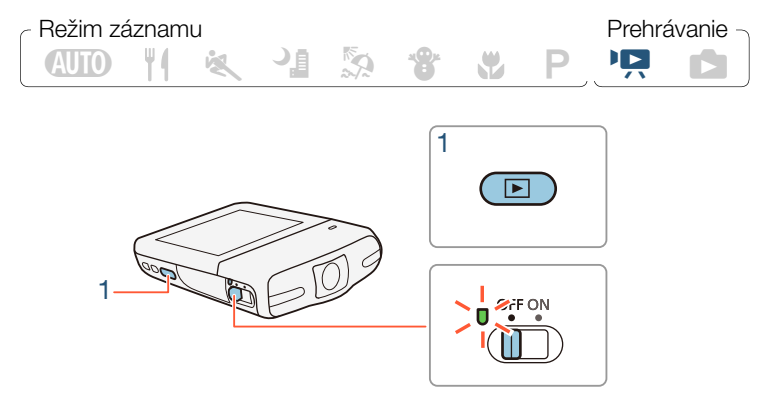

- Stlačte a podržte tlačidlo ▶, kým sa neobjaví zobrazenie registra.
	- Zobrazenie registra na displeji závisí od záznamu, ktorý ste vytvorili naposledy. Ak videokameru zapnete priamo alebo ak ste robili záznam filmu, objaví sa zobrazenie registra [y]. Ak ste zaznamenávali scénu videomomentky, uvidíte zobrazenie registra [ $|I|$ . A v prípade, že ste len nasnímali fotografiu, objaví sa zobrazenie registra [ $\Box$ ].

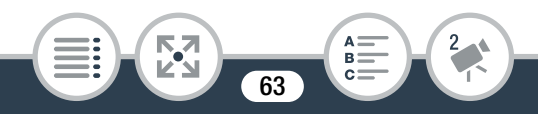

• Na iné zobrazenie registra prepnete pomocou ponuky  $\blacksquare$ (Domov).

Prehratie všetkých filmov:

Dotykom na položku  $\oplus$   $\rightarrow$  [ $\Box$  Movie Playback/ Prehrávanie filmov] otvoríte zobrazenie registra [PR]. Prehratie samotných scén videomomentiek:

Dotykom na položku  $\oplus$   $\bullet$  [*DI* Video Snapshot/ Videomomentka] otvoríte zobrazenie registra [ $|P|$ ].

Vizuálny ukazovateľ znázorňuje relatívnu polohu aktuálneho indexového zobrazenia.

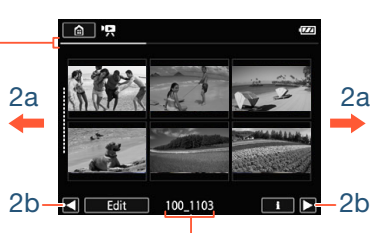

Názov priečinka. Posledné štyri číslice predstavujú dátum záznamu (1103 = 3. november).

- 2 Vyhľadajte scénu, ktorú chcete prehrať.
	- Potiahnutím prsta doprava alebo doľava (2a), prípadne dotknutím sa tlačidla [◀] alebo [▶] (2b) zobrazte predchádzajúce alebo nasledujúce indexové zobrazenie.
- **3** Stlačením požadovanej scény ju prehrajte.
	- Videokamera spustí prehrávanie od zvolenej scény a bude pokračovať až do konca poslednej scény v indexovom zobrazení.

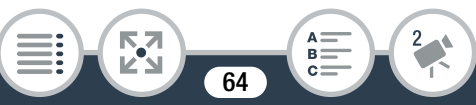

• Dotknutím sa obrazovky zobrazte ovládače prehrávania. Počas prehrávania ovládače prehrávania zmiznú automaticky po niekoľkých sekundách nepoužívania.

#### Nastavenie hlasitosti

- 1 Dotknutím sa obrazovky počas prehrávania zobrazte ovládače prehrávania.
- 2 Dotknite sa ikony  $\text{I}$  a potiahnutím prsta po ukazovateli [Speaker Volume/Hlasitosť reproduktorov] alebo opakovaným dotknutím sa ikony reproduktora na ktoromkoľvek konci nastavte hlasitosť. Potom sa dotknite ikony  $[\triangle]$ .

## Ovládače prehrávania

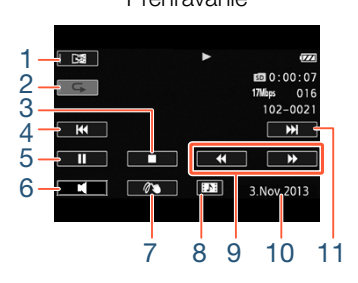

Prehrávanie **Pozastavenie prehrávania** 

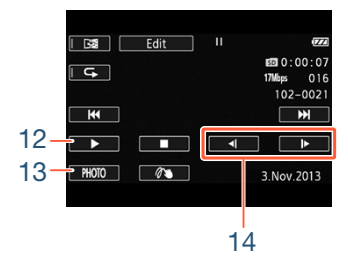

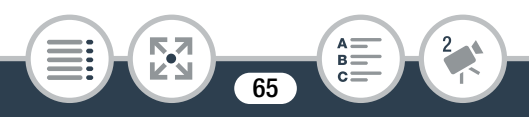

#### Základné prehrávanie

- 1 Prehrávanie zrkadlového obrazu.
- 2 Opakované prehrávanie.
- 3 Zastavenie prehrávania.
- 4 Skok na začiatok scény. Dvojité ťuknutie skok na predchádzajúcu scénu.
- 5 Pozastavenie prehrávania.
- 6 Ovládanie hlasitosti.
- 7 Ozdoby  $(D \ 102)$  $(D \ 102)$ .
- 8 Zachytenie scény videomomentky (CQ [119\)](#page-118-0).
- 9 Rýchle prehrávanie\* vzad/vpred.
- 10 Dátum záznamu.
- 11 Skok na začiatok nasledujúcej scény.
- 12 Pokračovanie prehrávania.

**THEFT** 

- 13 Zachytenie zobrazeného políčka ako fotografie ( $\Box$  [121\)](#page-120-0).
- 14 Pomalé prehrávanie\*\* vzad/vpred.
- \* Niekoľkonásobným dotykom zvýšite rýchlosť prehrávania na približne 5x → 15x → 60x normálnej rýchlosti.
- \*\* Niekoľkonásobným dotykom znížite rýchlosť prehrávania na 1/8x → 1/4x normálnej rýchlosti.

**66** 

# ■ Obrazovka s informáciami o scéne

Na obrazovke s informáciami o scéne môžete skontrolovať rôzne údaje vrátane dĺžky, dátumu a času záznamu a obrazovej kvality scény.

- 1 V indexovom zobrazení [PR] alebo [[D] sa dotknite ikony [i] a potom požadovanej scény.
	- Zobrazí sa obrazovka [Scene Info/Informácie o scéne].
	- Dotknutím sa tlačidiel  $\left[\frac{1}{\epsilon}\right]$  vyberte predchádzajúcu alebo nasledujúcu scénu.
- **2** Dvojnásobným dotknutím sa tlačidla [**for**] sa vrátite do indexového zobrazenia.

# ■ Opakované prehrávanie

Počas prehrávania požadovanej scény:

Dotknutím sa obrazovky zobrazte ovládače prehrávania >  $|H| \geqslant |G| \geqslant |D|$ 

• Tá istá scéna sa bude prehrávať dookola. Zopakovaním tohto postupu sa vrátite k normálnemu prehrávaniu. Zastavením prehrávania tiež zrušíte nastavenie opakovaného prehrávania.

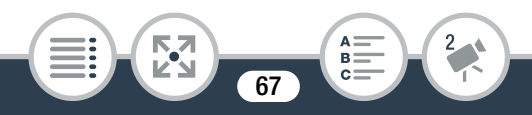

## ■ Prehrávanie zrkadlového obrazu

Počas prehrávania požadovanej scény:

Dotknutím sa obrazovky zobrazte ovládače prehrávania > [**REN**]

• Obraz sa prevráti zľava doprava. Zopakovaním tohto postupu ukončíte prehrávanie zrkadlového obrazu.

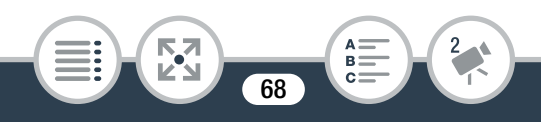

## Tlačidlo  $\boxed{\blacktriangleright}$

Keď je videokamera zapnutá, stlačením a podržaním tlačidla ▶ môžete prepínať medzi režimami prehrávania a záznamu.

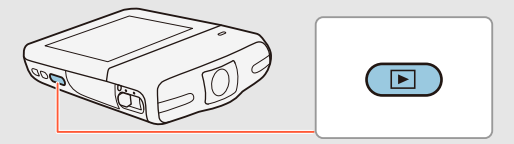

- Keď je videokamera vypnutá, stlačením a podržaním tlačidla  $\blacksquare$  ju môžete priamo zapnúť v režime prehrávania.
- Ak je položka  $\mathbf{F} \rightarrow \mathbf{F}$   $\rightarrow$  [SP-V1 Mode/Režim SP-V1] nastavená na hodnotu [ON] On/Zap.], režim prehrávania nie je dostupný. Namiesto neho si môžete stlačením tlačidla  $\blacksquare$  prezrieť poslednú scénu alebo fotografiu\* zaznamenanú pomocou videokamery.
	- \* V návode na používanie dodanom s voliteľným puzdrom proti ošpliechaniu SP-V1 sa uvádza, že funkcia prezerania je dostupná len pre filmy, no táto videokamera umožňuje prezrieť si naposledy zaznamenanú scénu alebo fotografiu.

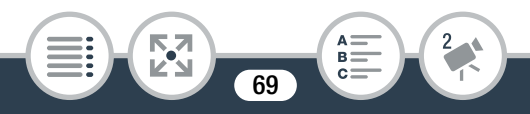

- Keď indikátor ACCESS svieti alebo bliká, dodržte nasledujúce opatrenia. Ak to neurobíte, môže dôjsť k trvalej strate údajov.
	- Nevyberajte pamäťovú kartu.
	- Neodpájajte napájanie ani nevypínajte videokameru.
	- Nestláčajte a nedržte tlačidlo  $\blacksquare$ .
	- Touto videokamerou sa nemusia dať prehrať filmy zaznamenané alebo skopírované na pamäťovú kartu iným zariadením.
- $\bf \hat{i}$ • Pomocou nastavenia  $\prod$   $\bullet$   $\boxed{\text{H}}$   $\bullet$  [Display Date/ Time/Zobraziť dátum a čas] môžete vybrať, či sa má počas prehrávania scén zobrazovať dátum záznamu.
	- V závislosti od podmienok záznamu môžete vidieť krátke zastavenia prehrávaného obrazu alebo zvuku medzi scénami.
	- Počas rýchleho alebo pomalého prehrávania môžete zaznamenať určité anomálie (štvorčekovanie, prúžkovanie a pod.) v prehrávanom obraze. Ani zvuk sa nebude prehrávať.
	- Rýchlosť uvedená na obrazovke je približná.
	- Pomalé prehrávanie vzad bude vyzerať rovnako ako trvalé prehrávanie po políčkach vzad.

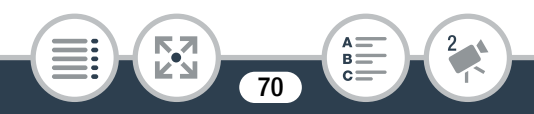

• Kým je k videokamere pripojený voliteľný  $\mathbf{i}$ vysokorýchlostný kábel HDMI HTC-100, zo zabudovaného reproduktora sa nebude prehrávať zvuk.

# <span id="page-70-0"></span>Prezeranie fotografií

4000 TI & 321 SS 82 M P 153 Režim záznamu **Prehrávanie** 

- Stlačením a podržaním tlačidla ▶ zapnite videokameru v režime prehrávania.
	- Zobrazí sa indexové zobrazenie  $[{}^{\bullet}\overline{P}$ ].

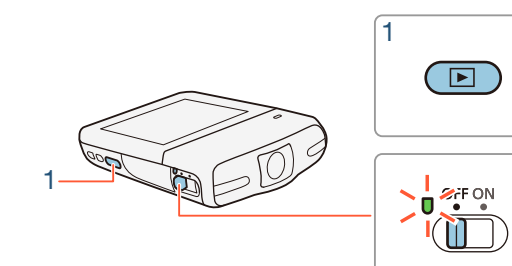

2 Otvorte indexové zobrazenie [<sup>1</sup>].

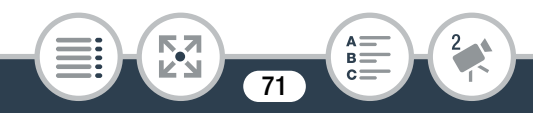

## **n** Dispute Photo Playback/**D** Prehrávanie fotografií

Vizuálny ukazovateľ znázorňuje relatívnu polohu aktuálneho indexového zobrazenia.

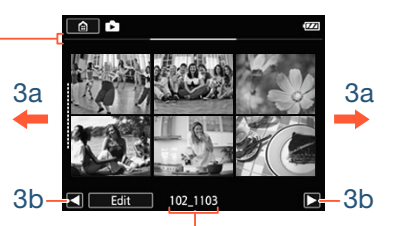

Názov priečinka. Posledné štyri číslice predstavujú dátum záznamu (1103 = 3. november).

## 3 Vyhľadajte fotografiu, ktorú chcete zobraziť.

• Potiahnutím prsta doprava alebo doľava (3a), prípadne dotknutím sa tlačidla [◀] alebo [▶] (3b) zobrazte predchádzajúce alebo nasledujúce indexové zobrazenie.

#### 4 Dotknite sa fotografie, ktorú chcete zobraziť.

- Fotografia sa zobrazí v zobrazení jednotlivých fotografií.
- Ťahaním prsta doľava a doprava postupne listujete fotografiami.
- Návrat do indexového zobrazenia [ $\blacksquare$ ]:

Dotknutím sa obrazovky zobrazte ovládače prehrávania  $\triangleright$  [M]

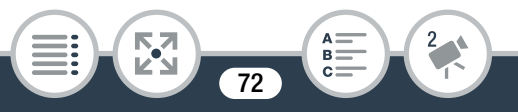
## ■ Funkcia preskočenia fotografií

Keď ste zaznamenali veľký počet fotografií, môžete medzi nimi ľahko preskakovať pomocou rolovacieho pruhu.

1 V zobrazení jednotlivých fotografií zobrazte rolovací pruh [Photo Jump/Preskočenie fotografií].

Dotknutím sa obrazovky zobrazte ovládače prehrávania  $\triangleright$  [c]

- 2 Dotknutím sa tlačidla  $\lceil \blacktriangleleft \rceil$  alebo  $\lceil \blacktriangleright \rceil$ , prípadne potiahnutím prsta po rolovacom pruhu vyhľadajte požadovanú fotografiu.
- **3** Dotknutím sa tlačidla  $[\triangle]$  sa vrátite k zobrazeniu jednotlivých fotografií.

# ■ Zväčšenie fotografií pri prehrávaní

- 1 V zobrazení jednotlivých fotografií vyberte fotografiu, ktorú chcete zväčšiť.
- 2 Zväčšite fotografiu.

Dotknutím sa obrazovky zobrazte ovládače prehrávania  $\triangleright$   $\lbrack \oplus \rbrack$ 

• Stred fotografie sa zväčší približne dvakrát.

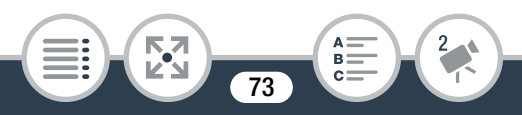

#### Základné prehrávanie

 $\mathbf{I}$ 

- Ak chcete snímku ďalej zväčšovať, dotknite sa ikony  $[{\mathbb Q}]$ . Ak chcete zväčšenie zmenšiť, dotknite sa ikony  $[Q]$ .
- Potiahnutím prsta po zväčšenej oblasti môžete skontrolovať iné časti fotografie. Biely štvorec v rámci políčka predstavuje približnú polohu časti fotografie, ktorá sa zobrazuje zväčšená.
- 3 Dotknutím sa tlačidla [K] zrušíte zväčšené zobrazenie a vrátite sa k zobrazeniu jednotlivých fotografií.
	- Takisto sa môžete opakovane dotýkať ikony  $[Q]$ , až kým sa zväčšené zobrazenie nezruší.
		- Keď indikátor ACCESS svieti alebo bliká, dodržte nasledujúce opatrenia. Ak to neurobíte, môže dôjsť k trvalej strate údajov.
			- Nevyberajte pamäťovú kartu.
			- Neodpájajte napájanie ani nevypínajte videokameru.
			- Nestláčajte a nedržte tlačidlo  $\blacksquare$ .
			- Nasledujúce obrazové súbory sa nemusia správne zobrazovať pomocou tejto videokamery v prípade, že boli zaznamenané alebo skopírované na pamäťovú kartu iným zariadením.
				- Obrázky nezaznamenané touto videokamerou.
				- Obrázky upravené v počítači.
				- Obrázky so zmenenými názvami súborov.

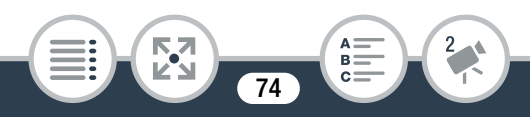

# Odstraňovanie scén

Scény, ktoré už nechcete uchovávať, môžete odstrániť. Vymazaním scén tiež môžete uvoľniť miesto na pamäťovej karte.

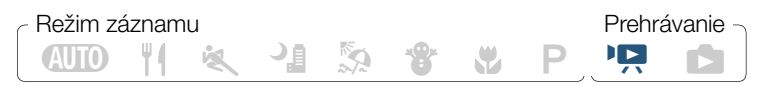

# ■ Vymazanie jednej scény

- **1** Prehrajte scénu, ktorú chcete odstrániť ( $\Box$  [63](#page-62-0)).
- 2 Pozastavte prehrávanie.

Dotknutím sa obrazovky zobrazte ovládače prehrávania  $\triangleright$  [II]

3 Vymažte scény.

[Edit/Upraviť] > [Delete/Odstrániť] > [Yes/Áno] > [OK]

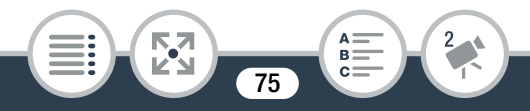

### ■ Odstraňovanie scén z indexového zobrazenia

Otvorte indexové zobrazenie  $[{}^{\bullet}\overline{P}{}]$  alebo  $[\overline{]}{}]$  ( $\Box$  [63\)](#page-62-0).

- Ak chcete odstrániť všetky scény uložené v tom istom priečinku (zaznamenané v rovnaký deň), potiahnite prstom doľava alebo doprava, kým sa nezobrazí požadovaná scéna.
- 2 Vymažte scény.

[Edit/Upraviť] > [Delete/Odstrániť] > Požadovaná možnosť\* > [Yes/Áno]\*\* > [OK]

- \* Ak vyberiete možnosť [Select/Vybrať], pred dotknutím sa položky [Yes/Áno] vyberte podľa nasledujúceho postupu jednotlivé scény, ktoré chcete odstrániť.
- \*\* Dotknutím sa položky [Stop/Zastaviť] prerušíte práve prebiehajúcu činnosť. Niektoré scény sa však napriek tomu odstránia.

#### Výber jednotlivých scén

- Stlačte jednotlivé scény, ktoré chcete vymazať.
	- Na vybratých scénach sa zobrazí značka začiarknutia  $\checkmark$ . Vedľa ikony √ sa zobrazí celkový počet vybratých scén.
	- Stlačením zvolenej scény sa značka odstráni. Ak chcete naraz odstrániť všetky značky začiarknutia, dotknite sa položiek [Remove All/Odstrániť všetko] > [Yes/Áno].

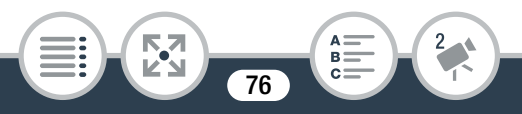

2 Po výbere všetkých požadovaných scén sa dotknite položky [OK].

#### Možnosti

[<folder name/názov priečinka>]:

Odstránia sa všetky scény zaznamenané v určitý deň, ktoré sú uložené v tom istom priečinku. Posledné štyri číslice názvu priečinka, ktorý sa zobrazuje na tlačidle, označujú dátum vytvorenia tohto priečinka (napríklad 1103 = 3. november).

#### [Select/Vybrať]:

Ţ

Vyberte jednotlivé scény, ktoré chcete odstrániť.

[All Scenes/Všetky scény]:

Odstránia sa všetky scény.

- Pri odstraňovaní záznamov dávajte pozor. Po odstránení sa scény nedajú obnoviť.
	- Ešte pred odstraňovaním si uložte kópie dôležitých scén ( $\Box$  [130\)](#page-129-0).
	- Keď indikátor ACCESS svieti alebo bliká (keď sa scény vymazávajú), dodržte nasledujúce bezpečnostné opatrenia.
		- Nevyberajte pamäťovú kartu.
		- Neodpájajte napájanie ani nevypínajte videokameru.
		- Nestláčajte a nedržte tlačidlo  $\blacktriangleright$ .

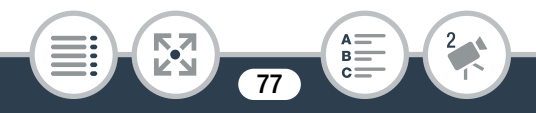

• Ak chcete odstrániť všetky filmy a uvoľniť celé  $\mathbf{I}$ záznamové miesto na ďalšie záznamy, je lepšie pamäťovú kartu inicializovať (M [40\)](#page-39-0).

## Orezávanie scén

Scény môžete orezať tak, že odstránite všetko do alebo od určitého bodu. Takým spôsobom si uchováte len pamätihodné momenty.

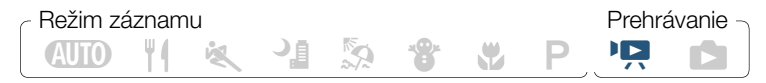

- **1** Prehrajte scénu, ktorú chcete orezať  $(\Box \ 63)$  $(\Box \ 63)$ .
- 2 Na mieste, kde chcete scénu orezať, otvorte obrazovku orezania scény.

Dotknutím sa obrazovky zobrazte ovládače prehrávania > [Ý] > [Edit/Upraviť] > [Trim/Orezať]

- **3** Ak treba, dajte scénu na presné miesto.
	- Bod, v ktorom sa film oreže, je označený značkou  $\mathbb{I}$ .

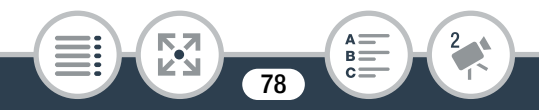

• Na obrazovke sa zobrazia ovládače prehrávania ( $\square$  [65\)](#page-64-0). Podľa potreby použite ktorýkoľvek režim špeciálneho prehrávania (rýchle alebo pomalé prehrávanie, po políčkach vzad alebo vpred) na nájdenie požadovaného bodu.

### 4 Orežte scénu.

[Trim/Orezať] > [Trim Before Marker/Orezať pred značkou] alebo [Trim After Marker/Orezať po značke] > [Save as New/Uložiť ako novú] alebo [Overwrite/Prepísať]

- Môžete vybrať, či sa má orezať časť pred alebo po značke  $\overline{I}$ . Môžete tiež vybrať, či sa má zvyšná časť videa uložiť ako nová scéna (pri zachovaní pôvodnej scény) alebo sa má pôvodná scéna prepísať.
- Dotknutím sa položky [Stop/Zastaviť] prerušíte práve prebiehajúcu činnosť.
- $\bf \hat{i}$
- Scény zaznamenané alebo skopírované na pamäťovú kartu iným zariadením sa nemusia dať správne orezať.
- Intervalové scény s ikonou : pemožno orezávať.

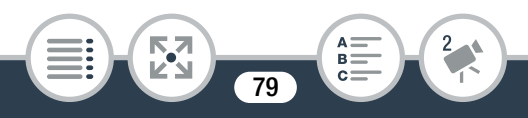

# Odstraňovanie fotografií

Fotografie, ktoré už nechcete uchovávať, môžete odstrániť.

 $N$   $\geq$   $\sim$ Režim záznamu **Prehrávanie** 

# ■ Vymazanie jednej fotografie

- 1 V zobrazení jednotlivých fotografií zvoľte fotografiu, ktorú chcete vymazať.
- 2 Dotknutím sa obrazovky zobrazte ovládače prehrávania.
- 3 Vymažte fotografiu.

```
[Edit/Upravit] > [Delete/Odstránit] > [而 Proceed/
m Pokračovať > [Yes/Áno]
```
4 Potiahnutím prstom doľava alebo doprava vyberte inú fotografiu na odstránenie alebo sa dotknite tlačidla [X].

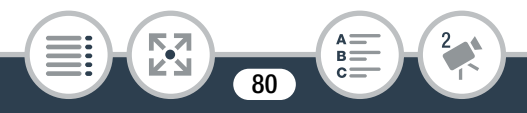

### ■ Vymazanie fotografií z indexového zobrazenia

### Otvorte indexové zobrazenie  $[\Box]$  ( $\Box$  [71](#page-70-0)).

- Ak chcete odstrániť všetky fotografie uložené v tom istom priečinku (zaznamenané v rovnaký deň), potiahnite prstom doľava alebo doprava, kým sa nezobrazí požadovaná fotografia.
- **2** Vymažte fotografie.

[Edit/Upraviť] > [Delete/Odstrániť] > Požadovaná možnosť\* > [Yes/Áno]\*\* > [OK]

- Ak vyberiete možnosť [Select/Vybrať], pred dotknutím sa položky [Yes/Áno] vyberte podľa nasledujúceho postupu jednotlivé fotografie, ktoré chcete odstrániť.
- \*\* Dotknutím sa položky [Stop/Zastaviť] prerušíte práve prebiehajúcu činnosť. Niektoré fotografie sa však napriek tomu odstránia.

### Výber jednotlivých fotografií

- Stlačte jednotlivé fotografie, ktoré chcete vymazať.
	- Na vybratých fotografiách sa zobrazí značka  $\checkmark$ . Celkový počet vybratých fotografií sa zobrazí vedľa ikony  $\triangledown$ .
	- Stlačením zvolenej fotografie sa značka odstráni. Ak chcete naraz odstrániť všetky značky začiarknutia, dotknite sa položiek [Remove All/Odstrániť všetko] > [Yes/Áno].

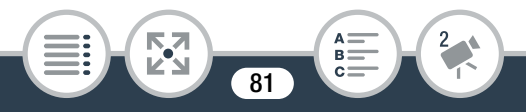

2 Po výbere všetkých požadovaných fotografií sa dotknite položky [OK].

### Možnosti

[<folder name/názov priečinka>]:

Odstránia sa všetky fotografie vytvorené v určitý deň. Posledné štyri číslice názvu priečinka, ktorý sa zobrazuje na tlačidle, označujú dátum vytvorenia tohto priečinka (napríklad 1103 = 3. november).

#### [Select/Vybrať]:

Vyberte jednotlivé fotografie, ktoré chcete odstrániť.

[All Photos/Všetky fotografie]:

Odstránia sa všetky fotografie.

- Pri odstraňovaní fotografií dávajte pozor. Vymazané fotografie sa nedajú obnoviť.
	- Pomocou tejto videokamery nemožno odstrániť fotografie, ktoré boli chránené v inom zariadení a potom prenesené na pamäťovú kartu, keď bola pripojená k počítaču.

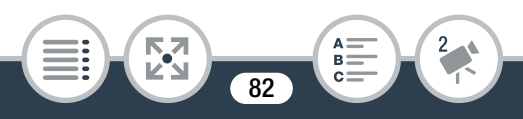

# Prezentácia

Môžete prehrať prezentáciu všetkých fotografií.

 $A$   $\overline{A}$   $\overline{B}$   $\overline{C}$   $\overline{C}$  Režim záznamu **Prehrávanie** 

- 1 Otvorte indexové zobrazenie  $[\bullet]$  ( $\Box$  [71](#page-70-0)).
- 2 Dotknite sa fotografie, ktorá má otvoriť prezentáciu, aby sa zobrazila v zobrazení jednotlivých fotografií.
- 3 Spustite prezentáciu.

**THEFT** 

Dotknutím sa obrazovky zobrazte ovládače prehrávania  $\bullet$   $\blacktriangleright$   $\blacktriangleright$ 

• Ak chcete prezentáciu fotografií zastaviť, dotknite sa obrazovky a potom ikony  $[||]$ .

#### Zmena prechodových efektov prezentácie z indexového zobrazenia

 $\bigcirc$   $\bigcirc$   $\bigcirc$   $\bigcirc$   $\bigcirc$  Other Settings/ $\bigcirc$  Iné nastavenial  $\bigcirc$   $\bigcirc$ [Slideshow Transition/Prechod prezentácie] > [Off] Off/ **OH** Vyp.], [www. Dissolve/www. Prelínanie] alebo [In Slide  $Image/\Box$  Posun obrazu $\Box$   $\Box$ 

**83** 

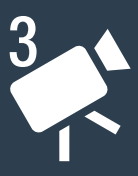

# **Pokročilé funkcie**

### [Obrazová kvalita a režimy snímania](#page-85-0)

V tejto časti sa vysvetľuje, ako zmeniť obrazovú kvalitu vašich záznamov a ako pomocou rôznych režimov snímania videokamery dosiahnuť dokonalé zábery módnych scén, tanečných tréningov, nočných scén alebo mnohých ďalších špeciálnych scén.

#### [Zvláštne režimy záznamu](#page-92-0)

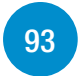

**[86](#page-85-0)**

V tejto časti sa vysvetľuje, ako môžete pomocou intervalového záznamu vytvárať časozberné scény a pomocou spomaleného a zrýchleného záznamu vytvárať jedinečné záznamy. Takisto sa dozviete, ako môžete scény videomomentky využiť v zaujímavých videoklipoch s rýchlym tempom.

### [Praktické funkcie](#page-100-0)

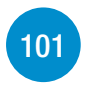

V tejto časti sa predstavujú niektoré funkcie videokamery, ktoré sa vám môžu zísť v špeciálnych situáciách. Napríklad samospúšť, zábavné ozdoby scén, záznam zrkadlového obrazu alebo voľba zvukového programu.

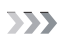

### [Ak chcete získať väčšiu kontrolu](#page-110-0)

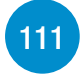

V tejto časti sa vysvetľujú funkcie, ktoré môžete použiť na získanie väčšej kontroly nad vzhľadom záznamov. Je viac orientovaná na pokročilejších používateľov a opisuje funkcie ako vyváženie bielej a korekciu expozície.

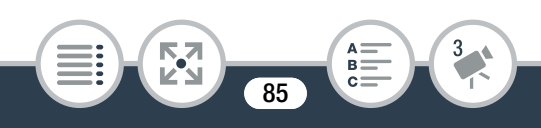

# <span id="page-85-0"></span>Obrazová kvalita a režimy snímania

# Výber obrazovej kvality

Videokamera ponúka pri zázname filmov tri možnosti obrazovej kvality (dátové toky\*). Ak chcete vyššiu obrazovú kvalitu, vyberte možnosť 24 Mb/s. Ak chcete dlhší čas záznamu alebo menšiu veľkosť súborov, vyberte možnosť 4 Mb/s. Tabuľka nasledujúca po postupe ( $\Box$  [87\)](#page-86-0) ponúka približné časy záznamu.

Dátový tok (meraný v Mb/s) označuje, koľko obrazových informácií sa zaznamená za 1 sekundu, a preto má vplyv aj na dostupný čas záznamu na pamäťovú kartu.

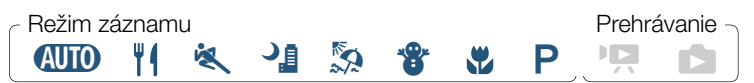

 $\hat{a}$   $\rightarrow$  [ii] Other Settings/ii] Iné nastavenia]  $\rightarrow$   $\rightarrow$ [Video Quality/Obrazová kvalita] > Požadovaná obrazová kvalita  $\sum |\mathbf{X}|$ 

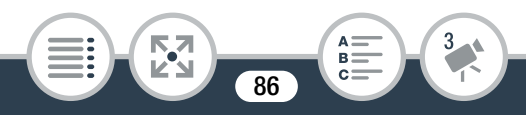

#### <span id="page-86-0"></span>Približný čas záznamu

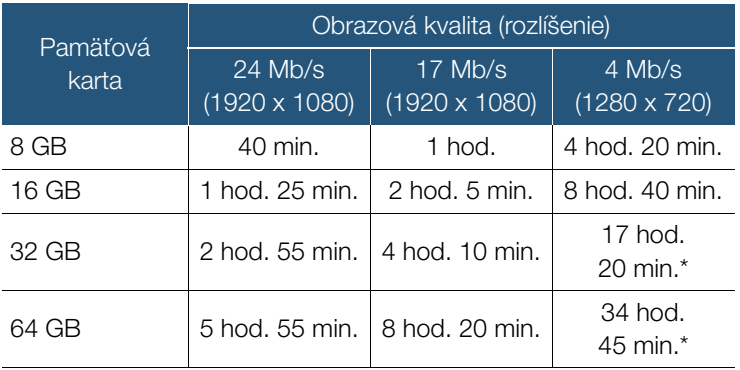

- Pri použití voliteľného kompaktného sieťového adaptéra CA-110E môže nepretržitý záznam jednej scény trvať 12 hodín. Potom bude záznam pokračovať ako samostatná scéna.
	- V závislosti od používaného zariadenia možno  $\bf \hat{i}$ nebudete môcť svoje záznamy prehrávať v iných zariadeniach.
		- Videokamera používa na kódovanie videa premenlivý dátový tok (VBR), preto sa skutočné časy záznamu budú líšiť v závislosti od obsahu scén.
		- Dlhé scény, ktorých obrazové údaje prekračujú 4 GB, sa v iných zariadeniach rozpoznajú ako viacero súborov.

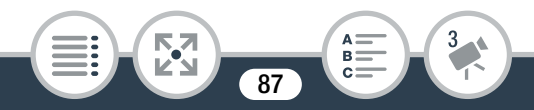

# Výber veľkosti fotografie

Fotografie sa zaznamenávajú ako súbory JPG. Videokamera ponúka tri veľkosti fotografií, kvalitu fotografií však nemožno zmeniť. Všeobecne platí, že väčšia veľkosť fotografie dáva vyššiu kvalitu.

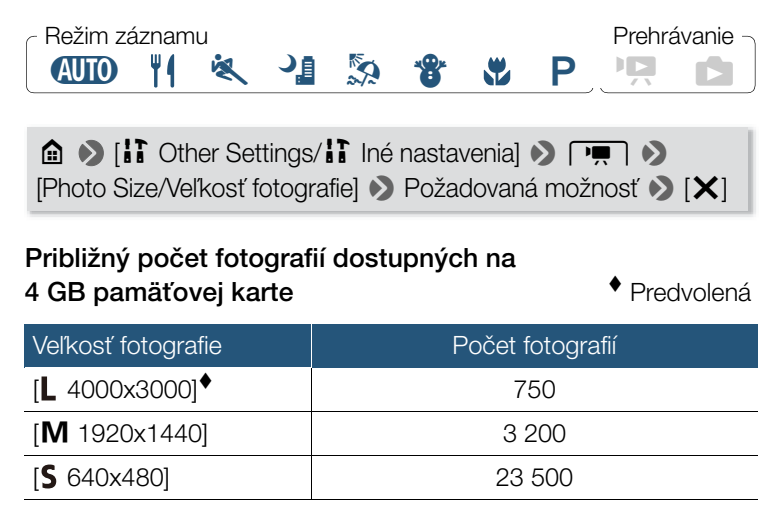

 $\hat{\mathbf{U}}$ • Dokonca aj keď bola nastavená veľkosť fotografie L. po nastavení zorného poľa pre makrozábery sa automaticky zmení na veľkosť  $M$ .

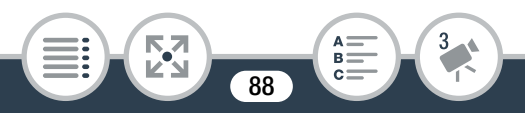

## Výber režimu snímania

Okrem režimu **(IIIII)** je videokamera vybavená viacerými režimami snímania, ktoré ponúkajú najvhodnejšie nastavenia pre rôzne špeciálne scény. Ak chcete, aby videokamera automaticky nastavila expozíciu, ale niektoré pokročilé nastavenia budete ovládať ručne, môžete tiež použiť režim snímania P.

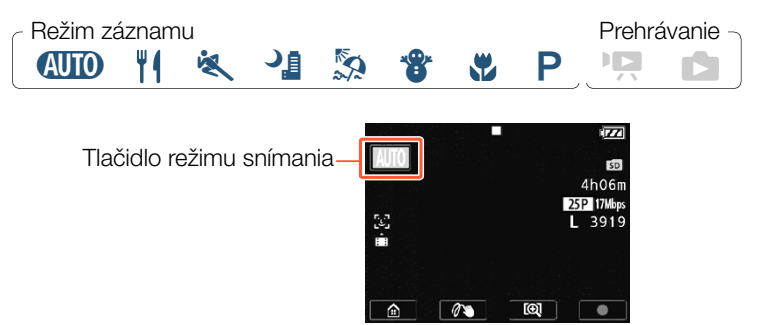

- 1 Dotknite sa tlačidla režimu snímania v ľavom hornom rohu displeja.
	- Na tlačidle sa zobrazí ikona aktuálne vybratého režimu snímania. Ak je videokamera nastavená na režim  $\blacksquare$ na tlačidle sa zobrazí niektorá z ikon režimu Smart AUTO  $(D \cap 57)$  $(D \cap 57)$  $(D \cap 57)$ .
	- Obrazovku výberu režimu snímania môžete otvoriť aj z ponuky @ (Domov): @ > [Shooting Mode/Režim snímania].

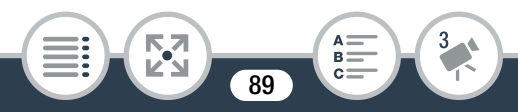

2 Potiahnutím prsta nahor alebo nadol presuňte požadovaný režim snímania do stredu a potom sa dotknite položky [OK].

### Možnosti (<sup>+</sup> – predvolená hodnota; SCN – režim snímania špeciálnej scény)

[ Macro/ W Makrosnímky] (SCN) Videokamera môže zaostriť na kratšiu vzdialenosť, čo vám umožní zhotovovať zblízka zábery kvetov alebo hmyzu. Blízke objekty sa tiež viac zvýraznia v dôsledku efektu rybieho oka pri použití širokouhlého objektívu.

#### [ **AUTO** Auto/Automatický]<sup>\*</sup>

Prenechajte starosť o väčšinu nastavení na videokameru a vy sa sústreďte na záznam ( $\square$  [52](#page-51-0)). Skvelé pre začiatočníkov, alebo ak sa nechcete starať o podrobné nastavenia videokamery.

 $[\n{\nabla} \cdot \text{Food and Fashion}/\n{\nabla} \cdot \text{Jedlo a módal} (\text{SCN})$ Na záznam scén súvisiacich s módou alebo jedlom v živých farbách.

#### [<sup>複</sup>、Sports/<sup>複</sup>、Šport] (SCN)

Na záznam scén s množstvom pohybu, ako sú športové udalosti alebo tanečné scény.

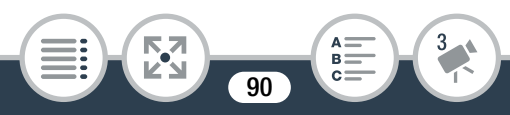

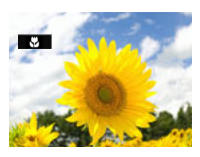

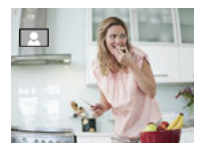

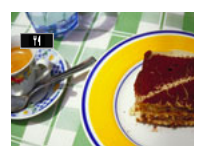

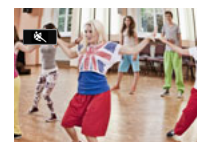

#### Obrazová kvalita a režimy snímania

 $\sqrt{\mathbf{r}}$  Snow/ $\mathbf{\hat{s}}$  Sneh] (SCN)

[<sup>-2</sup> Night Scene/<sup>-2</sup> Nočná scéna] (SCN) Na záznam nočných scén s nižším šumom.

 $\lceil \frac{R}{28} \text{ Beach}/\frac{R}{29} \text{ Plážl}(\text{SCN}) \rceil$ Na záznam na slnečných plážach bez podexponovania objektu.

Na záznam na jasných lyžiarskych zjazdovkách bez podexponovania objektu.  $[P$  Programmed AE/ $P$  Programová AE]

Videokamera automaticky nastaví expozičný čas a clonu, vy však môžete upraviť vyváženie bielej ( $\Box$  [111](#page-110-1)) a expozíciu ( $\Box$  [113\)](#page-112-0).

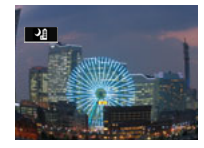

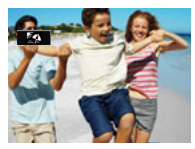

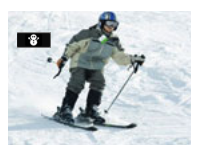

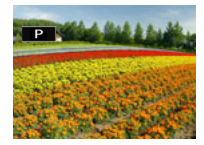

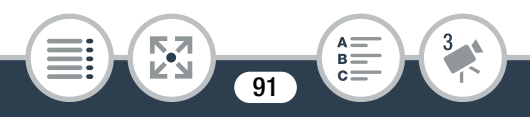

- [< Sports/<  $\Diamond$  Sport]/[ $\Diamond$  Beach/ $\Diamond$  Pláž]/[ $\Diamond$  Snow/  $\widehat{\mathbf{d}}$ **<sup>8</sup>** Sneh]: Prehrávaný obraz nemusí byť úplne plynulý.
	- $\bullet$  [ $\mathbb{R}$  Beach/ $\mathbb{R}$  Pláž]/[ $\mathscr{B}$  Snow/ $\mathscr{B}$  Sneh]: Objekt môže byť v zamračených dňoch alebo na tienistých miestach preexponovaný. Kontrolujte scénu na obrazovke.
	- [ W Macro/ W Makrosnímky]: Videokamera dokáže zaostriť na objekt, ktorý je vzdialený len 20 cm.

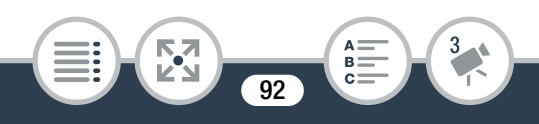

# <span id="page-92-0"></span>Zvláštne režimy záznamu

# Intervalový záznam

Videokameru môžete jednoducho nastaviť tak, aby v nemenných intervaloch od 5 sekúnd do 10 minút zaznamenávala polsekundové videá alebo fotografie. Pri zázname videa pomocou funkcie intervalového záznamu môžete všetky tieto krátke videá (intervalové scény) spojiť do jednej časozbernej scény, ktorá zachytáva plynutie času.

V tomto zvláštnom režime záznamu sa nenahráva zvuk.

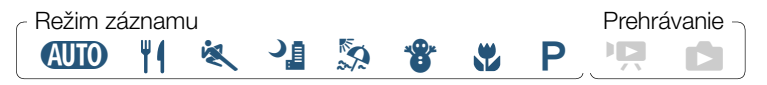

- 1 Uistite sa, že videokamera má dostatok energie na dokončenie operácie.
	- Vložte úplne nabitý napájací akumulátor alebo použite voliteľný kompaktný sieťový adaptér CA-110E.
- 2 Aktivuite intervalový záznam.

**n**  $\odot$  [Special Rec Modes/Zvláštne režimy záznamu]  $\odot$ [x $\frac{1}{2}$  Interval Recording/ $\frac{1}{2}$  Intervalový záznam] > [OK]

• Predvolený interval záznamu je 5 sekúnd. Skôr než sa dotknete položky [OK], môžete interval záznamu zmeniť podľa nasledujúceho postupu.

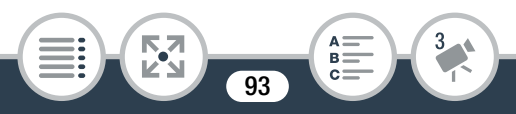

• Na obrazovke sa zobrazí ikona «<br />
a vybratá dĺžka intervalu. Zvyšný čas záznamu videa sa tiež automaticky skráti približne o polovicu.

- 3 Spustite záznam pomocou funkcie intervalového záznamu.
	- Filmy: Dotknutím sa tlačidla [<sup>1</sup>] zaznamenajte prvé video. Fotografie: Stlačte tlačidlo fotografovania – najprv do polovice a potom úplne nadol.
	- Videokamera bude pokračovať v zaznamenávaní intervalových scén alebo fotografií podľa nastaveného intervalu. Na obrazovke sa zobrazí počet doposiaľ zaznamenaných videí alebo fotografií a odpočítavanie do nasledujúceho zaznamenávania.
- 4 Ak chcete ukončiť režim intervalového záznamu, stlačte a podržte tlačidlo **D** a potom sa dotknite položky [Yes/Áno].
	- Režim intervalového záznamu sa ukončí. Ak ste zaznamenávali sériu fotografií, zvyšok postupu už nie je potrebný.
	- Ak ste zaznamenávali videá, pokračujte v postupe a spojte všetky intervalové scény do jednej časozbernej scény.

<span id="page-93-0"></span>5 Dotknutím sa položky [Yes/Áno] spojte intervalové scény.

- Ak chcete intervalové scény spojiť neskôr, dotknite sa položky [No/Nie]. Zvyšok postupu nie je potrebný.
- Práve prebiehajúcu činnosť môžete prerušiť dotknutím sa položiek [Stop/Zastaviť] > [OK]. Zobrazí sa indexové zobrazenie s priečinkom, do ktorého sa intervalové scény ukladajú.

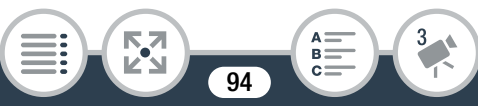

- **6** Dotknite sa položky [OK].
- 7 Dotknutím sa položky [Yes/Áno] odstráňte pôvodné intervalové scény.
	- Ak po úspešnom spojení chcete pôvodné intervalové scény zachovať, dotknite sa položky [No/Nie].
	- Práve prebiehajúcu činnosť môžete prerušiť dotknutím sa položky [Stop/Zastaviť].
- **8** Dotknite sa položky [OK].
	- Nová časozberná scéna vytvorená zo všetkých intervalových scén sa pridá do indexového zobrazenia [PR].

### Zmena intervalu záznamu

**THEFT** 

Interval záznamu môžete zmeniť pri aktivovaní intervalového záznamu (na obrazovke výberu položky [<\\\\ Interval Recording/ **WA** Intervalový záznam]) alebo na obrazovke pohotovostného režimu záznamu po aktivovaní intervalového záznamu.

### $\left[\bigarrowright]$   $\triangleright$  Požadovaný interval  $\triangleright$   $\left[\bigtriangleupright]$

### Neskoršie spojenie intervalových scén

Dokonca aj keď ste videá zaznamenané pomocou intervalového záznamu nespojil ihneď po ich zaznamenaní, môžete tak urobiť neskôr.

**95** 

Otvorte indexové zobrazenie  $[{}^{\bullet}\overline{P}]$  ( $\square$  [63\)](#page-62-1).

#### Zvláštne režimy záznamu

- 2 Dotknite sa intervalovej scény označenej ikonou .:
- 3 Dotknite sa položky [Join/Spojiť] a pokračujte krokom č. 5 v predchádzajúcom postupe ( $\Box$  [94\)](#page-93-0).
	- Počas intervalového záznamu nemožno používať funkcie  $\mathbf{\hat{i}}$ detekcie a sledovania tváre, ozdôb, nastavenia expozície a Wi-Fi.
		- Maximálna doba záznamu od bodu, keď záznam začína, po bod, keď končí, je uvedená nižšie. Maximálny čas záznamu v režime intervalového záznamu závisí od vybratého intervalu záznamu.

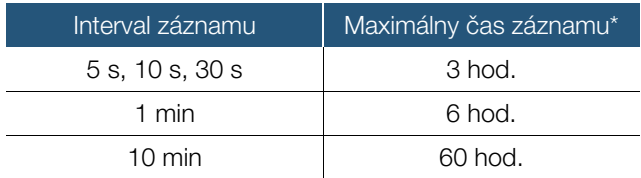

\* Ak je videokamera napájaná prostredníctvom napájacieho akumulátora, skutočná doba záznamu v režime intervalového záznamu môže byť kratšia.

• V závislosti od používanej pamäťovej karty môže zápis na pamäťovú kartu trvať dlhšie a skutočný interval záznamu môže byť dlhší než vybratý interval.

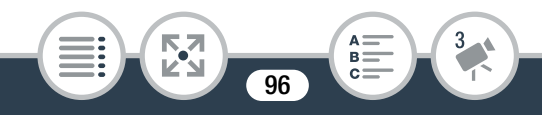

• Ak vyberiete interval záznamu 30 sekúnd alebo dlhší  $\mathbf{i}$ a nenahrávate, videokamera sa prepne do pohotovostného režimu, aby sa šetrilo energiou. V pohotovostnom režime sa vypne displej a indikátor napájania sa rozsvieti na červeno.

# Spomalený a zrýchlený záznam

Pomocou spomaleného alebo zrýchleného záznamu môžete zaznamenávať filmy s jedinečným vzhľadom. V tomto zvláštnom režime záznamu sa nenahráva zvuk.

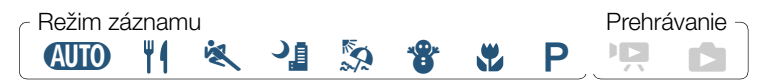

Aktivujte spomalený alebo zrýchlený záznam.

**c**  $\bullet$  [Special Rec Modes/Zvláštne režimy záznamu]  $\bullet$ [ $\frac{1}{10}$  Slow Motion/ $\frac{1}{10}$  Spomalený záznam] alebo  $\left[\begin{array}{ccc} \bullet\\ \bullet\end{array}\right]$  Fast Motion/ $\bullet\bullet\end{array}$  Zrýchlený záznam]  $\bullet\bullet$  [OK]

- Skôr než sa dotknete položky [OK], môžete podľa nasledujúceho postupu zmeniť rýchlosť prehrávania.
- Na obrazovke sa zobrazí ikona  $\mathbf{a}^{\mathbf{m}}$  alebo  $\mathbf{a}^{\mathbf{m}}$  a vybratá rýchlosť.

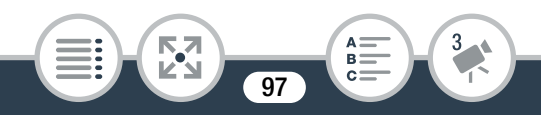

2 Dotýkaním sa tlačidiel [●]/[■] zhotovte spomalený alebo zrýchlený záznam scén.

#### Zmena rýchlosti prehrávania

Rýchlosť prehrávania môžete zmeniť pri aktivovaní spomaleného alebo zrýchleného záznamu (na obrazovke výberu položky [ $\frac{1}{10}$ ] Slow Motion/ $\frac{1}{10}$  Spomalený záznam]/ $\frac{1}{10}$ , Fast Motion/ Zrýchlený záznam]), prípadne na obrazovke pohotovostného režimu záznamu po aktivovaní spomaleného alebo zrýchleného záznamu.

#### $\left[\bigstar\right]$  > Požadovaná rýchlosť >  $\left[\bigstar\right]$

- Pri použití voliteľného kompaktného sieťového adaptéra  $\mathbf{\widehat{1}}$ CA-110E je maximálny nepretržitý čas zaznamenávania v režime spomaleného záznamu 6 hodín (rýchlosť [x1/2]) alebo 3 hodiny (rýchlosť [x1/4]). Potom bude záznam pokračovať ako samostatná scéna.
	- Pri spomalenom zázname sa obrazová kvalita automaticky zmení na 4 Mb/s/1280 x 720 (rýchlosť [x1/2]) alebo 3 Mb/s/640 x 360 (rýchlosť [x1/4]).

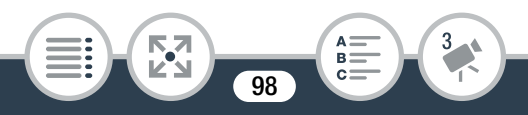

### Videomomentka

Môžete zaznamenať sériu krátkych scén s dĺžkou niekoľkých sekúnd. Keď scény videomomentky prehráte jednu po druhej, výsledkom bude dynamické video s rýchlym tempom. Scénu videomomentky môžete zaznamenať aj pri každom zhotovení fotografie.

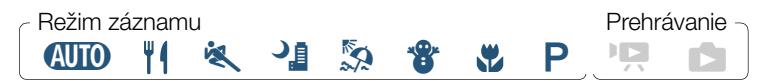

#### Zapnite videomomentku.

**c**  $\bullet$  [Special Rec Modes/Zvláštne režimy záznamu]  $\bullet$ [¦ Video Snapshot/¦ Videomomentka] > [OK]

- Na obrazovke sa zobrazí ikona  $\blacksquare$ , aktuálne vybratá dĺžka videomomentky a modrý okraj.
- 2 Ak chcete zaznamenať iba scénu videomomentky: Dotknite sa tlačidla [Ü].
	- Videokamera zaznamenáva asi 4 sekundy (modrý rámik slúži ako vizuálny indikátor priebehu) a potom sa automaticky vráti do pohotovostného režimu záznamu.

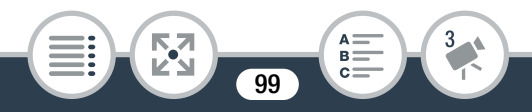

- **3** Ak chcete spolu so scénou videomomentky zaznamenať fotografiu: Stlačte tlačidlo fotografovania – najprv do polovice a potom úplne nadol.
	- Videokamera zaznamená fotografiu a následne aj približne 4-sekundové video. Potom sa videokamera vráti do pohotovostného režimu záznamu.
	- Dĺžku zaznamenanej scény videomomentky môžete  $\mathbf{\hat{i}}$ zmeniť v rozsahu 2 až 8 sekúnd pomocou nastavenia 1 > Mideo Snapshot Length/Dĺžka videomomentky].
		- Počas záznamu videomomentky sa záznam scény videomomentky spustí ihneď po zhotovení fotografie. Bez ohľadu na nastavenie  $\prod_{i=1}^{n}$   $\sum_{i=1}^{n}$  | Photo Review Time/Čas prezerania fotografie] sa fotografia nezobrazí na prezretie.

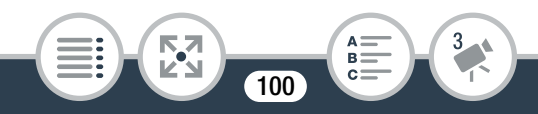

# <span id="page-100-0"></span>Praktické funkcie

# Samospúšť

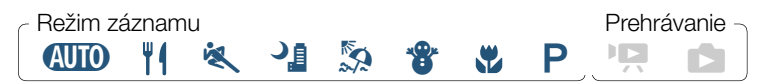

 $\hat{a}$   $\rightarrow$  [ $\circ$  Self Timer/ $\circ$  Samospúšť]  $\rightarrow$  [2 $\frac{1}{2}$  2 sec/2 $\frac{1}{2}$  2 s] alebo  $[0.03]$  >  $[\bullet]$   $[\bullet]$   $[\bullet]$ 

- Na displeji sa zobrazí ikona  $\mathcal{S}_a$  alebo  $\mathcal{S}_{a}$ .
- Zopakovaním postupu a výberom položky  $[Of]$ Off/ $Of$  Vyp] vypnete samospúšť.

### Filmy: V pohotovostnom režime záznamu sa dotknite tlačidla [●].

Po odpočítavaní začne videokamera zaznamenávať. Odpočítavanie samospúšte sa zobrazuje na obrazovke.

Fotografie: V pohotovostnom režime záznamu stlačte tlačidlo fotografovania – najprv do polovice a potom úplne nadol.

Po odpočítavaní zhotoví videokamera fotografiu. Odpočítavanie samospúšte sa zobrazuje na obrazovke.

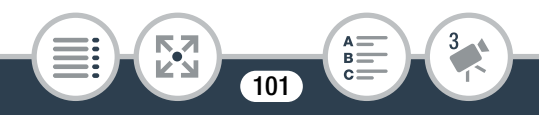

- Keď už začal odpočet, samospúšť zrušíte ktoroukoľvek  $\mathbf{\hat{i}}$ z nasledujúcich činností.
	- Pri zázname filmov sa znova dotknete tlačidla [ $\bigcirc$ ].
	- Pri zázname fotografií stlačíte tlačidlo fotografovania.
	- Vypnete videokameru.
	- Stlačenie a podržanie tlačidla  $\blacktriangleright$ .

# Ozdoby: pridanie osobných detailov

Dajte svojim scénam novú úroveň zábavnosti tým, že ich ozdobíte. Jednoduchým dotykom prsta môžete pridávať animované obrázky, pečiatky či dokonca vlastné kresby. Ozdoby môžete pridať aj pred konverziou alebo zmenou veľkosti scén ( $\Box$  [127\)](#page-126-0).

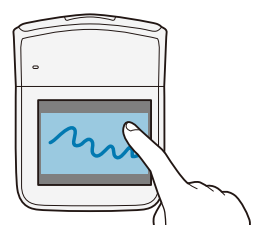

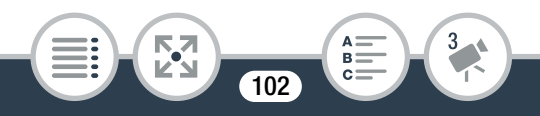

# ■ Ozdobovanie scén počas záznamu

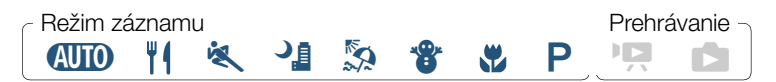

- 1 V pohotovostnom režime záznamu sa dotknite tlačidla [ $\mathscr{O}\$ ]. Otvorí sa obrazovka ozdôb.
- 2 Použite nástroj z nástrojovej lišty podľa vysvetlenia v nasledujúcom postupe.
- **3** Dotýkaním sa tlačidiel  $\lceil$   $\bullet$   $\rceil$ / $\lceil$  **i** zaznamenajte filmy s ozdobami.
	- Ozdoby môžete pridať aj počas záznamu scény.
- **4** Dotknutím sa tlačidla  $[X]$  opustite obrazovku ozdôb.

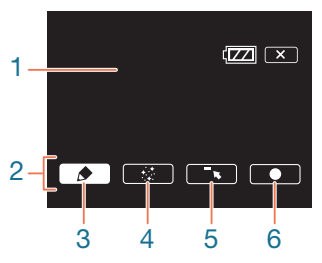

- 1 Plátno oblasť, kde môžete kresliť a vidieť svoje ozdoby v akcii.
- 2 Nástrojová lišta.

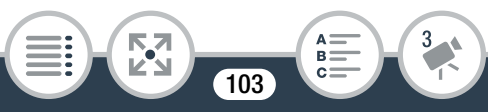

- 3 [ $\bigcirc$  Pens and Stamps/ $\bigcirc$  Perá a pečiatkyl Vyberte typ a farbu pera alebo pečiatky. Môžete tiež ukladať samostatné plátna alebo otvoriť predtým uložené.
- 4 [<sup>+ +</sup> Animated Stamps/<sup>+</sup> Animované pečiatky] Vyberte animované pečiatky, ktoré sa majú pridať k ozdobám.
- 5 [ß] Minimalizujte nástrojovú lištu do hornej časti obrazovky, aby ste videli takmer celé plátno. Nástrojovú lištu obnovíte dotknutím sa tlačidla [1].
- 6 [Ü] Spustite záznam videa tak, aby ozdobené plátno prekrývalo obraz prenášaný naživo.
	- Ak je položka  $\bigcap_{i=1}^{\infty}$  [  $\bigcap_{i=1}^{\infty}$  Mirror Image/ $\bigcap_{i=1}^{\infty}$  Zrkadlový  $\mathbf{i}$ obraz] nastavená na hodnotu [Off/Vyp.], po otočení panela LCD smerom k objektívu (aby ste sa naň mohli pozerať z prednej strany videokamery) nebudú ozdoby k dispozícii.

### ■ Používanie funkcie [Pens and Stamps/ Perá a pečiatky]

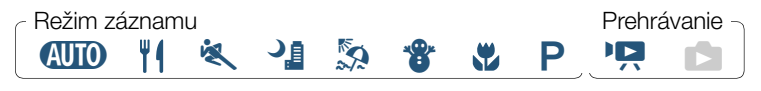

Dotknite sa tlačidla [∂].

**THEFT** 

• Objaví sa obrazovka [Pens and Stamps/Perá a pečiatky].

**104** 

- 2 Zvoľte požadované pero alebo pečiatku v časti [Tools/ Nástroje].
	- Znovu sa zobrazí hlavná obrazovka ozdôb.
- **3** Kreslite prstom na plátno.
	- Výber iného pera alebo pečiatky: Zopakujte kroky č. 1 a 2.
	- $\bullet$  Zmena farby: Dotknite sa tlačidla  $\oint$  a potom bieleho alebo čierneho tlačidla v ponuke [Colors/Farby]. Prípadne sa dotknite tlačidla  $\oint |\oint |$  a vyberte príslušnú farbu z palety farieb.
	- Ak chcete vymazať kresby prstom a pečiatky: Dotknite sa tlačidla  $\left[\bigodot\right]$   $\lozenge$  [Clear/Vymazat]  $\lozenge$  [Yes/Áno]  $\lozenge$  [ $\bigodot$ ].
	- Uloženie kresieb prstom a pečiatok na pamäťovú kartu: Dotknite sa tlačidla [dot] > [sa] Save/ [sa] Uložiť] >  $Nes/Anol$   $\triangleright$   $\Box$ .
	- Načítanie predtým uloženého plátna (len v prípade kresieb prstom a pečiatok) z pamäťovej karty: Dotknite sa tlačidla  $\left[\bigoplus\right]$   $\lozenge$   $\left[\supset\right]$  Load/ $\supset\sup$  Načítať $\lozenge$   $\lozenge$   $\bigotimes$   $\bigotimes\bigcup\limits_{i=1}^{\infty}$ . Počas prehrávania budete musieť prehrávanie pozastaviť, skôr než budete môcť načítať predtým uložený súbor plátna.

### ■ Používanie funkcie [Animated Stamps/ Animované pečiatky]

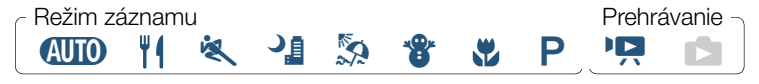

**105** 

Dotknite sa tlačidla [ $\div$ ].

**THEFT** 

• Objaví sa obrazovka [Animated Stamps/Animované pečiatky].

- 2 Dotknite sa niektorého z tlačidiel.
- **3** Dotknutím sa požadovaného miesta na plátne umiestnite vybratú animovanú pečiatku. Niektoré animované pečiatky môžete aj potiahnuť na iné miesto.

## ■ Ozdobovanie scén počas prehrávania

Zabavte sa ozdobovaním prehrávaných filmov s priateľmi a rodinou. Ozdoby pridané počas prehrávania sa nezaznamenajú so scénou. Ak chcete ozdobiť predtým zaznamenanú scénu a tieto ozdoby uložiť, skonvertujte scénu pomocou rovnakých nastavení obrazovej kvality a ozdobte ju počas konverzie ( $\Box$  [127\)](#page-126-0). Okrem pôvodnej scény sa tiež vytvorí nová scéna s ozdobami.

### **400 H & 41 & 8 & P P B** Režim záznamu **Prehrávanie**

- **1** Prehrajte scénu, ktorú chcete ozdobiť  $(\Box \Box 63)$  $(\Box \Box 63)$ .
- 2 Dotknutím sa obrazovky zobrazte ovládače prehrávania.
- 3 Dotknutím sa tlačidla [ $\mathcal{N}$ ] zobrazte nástrojovú lištu ozdôb.

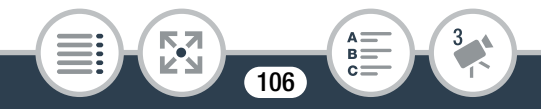

#### Praktické funkcie

- 4 Ozdobte scénu pomocou nástrojov z nástrojovej lišty podľa vysvetlenia v predchádzajúcich častiach.
	- V režime prehrávania sú tlačidlá  $\lceil\bullet\rceil/\lceil\bullet\rceil$  nahradené tlačidlami [ $\prod |f|$ ]. Dotknutím sa tlačidla [ $\prod$ ] pozastavíte prehrávanie a dotknutím sa tlačidla [Ð] ho obnovíte.

### Otočenie a prevrátenie obrazu

Videokamera obsahuje dve funkcie na ovládanie spôsobu, ako sa obraz zaznamená alebo prehrá. Pri zázname zrkadlového obrazu bude videokamera zaznamenávať obraz s prevrátenou ľavou a pravou stranou. Ak je zapnutá detekcia orientácie, pri zázname bude videokamera zisťovať, či je otočená nabok alebo prevrátená dolnou stranou nahor, aby sa počas prehrávania mohol obraz skorigovať.

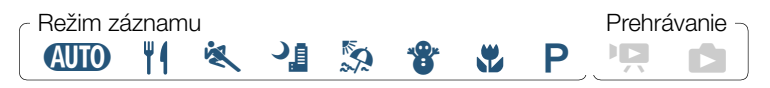

**a**  $\bullet$  [ $\uparrow$ ] Flip/Rotate Image/ $\uparrow$ ] Prevrátiť alebo otočiť obraz] **>** [  $\Box$  Mirror Image/  $\Box$  Zrkadlový obraz] alebo [  $\Box$  Detect Orientation/ $\Box$  Zistiť orientáciu] > [On/Zap.] > [X]

- Ikona vybratej funkcie sa zobrazí na obrazovke.
- Ak chcete funkciu vypnúť, vyberte položku [Off/Vyp.].

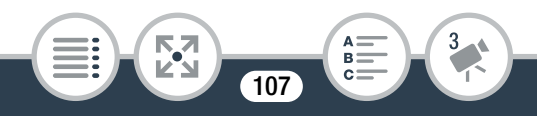

#### Praktické funkcie

#### Príklad prevrátenia obrazu

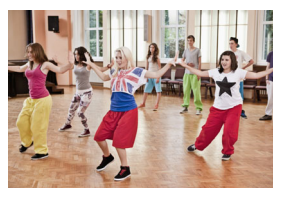

Položka [  $\frac{1}{2}$  Mirror Image/  $\frac{1}{2}$  Zrkadlový obraz] nastavená na hodnotu [Off/Vyp.]

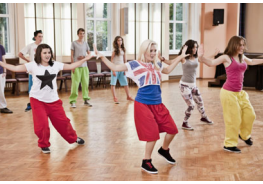

Položka [ Mirror Image/ Zrkadlový obraz] nastavená na hodnotu [On/Zap.]

### Príklady otočenia obrazu pri nastavení položky [max] Detect Orientation/ <sup>T</sup>a Zistiť orientáciu] na hodnotu [On/Zap.]

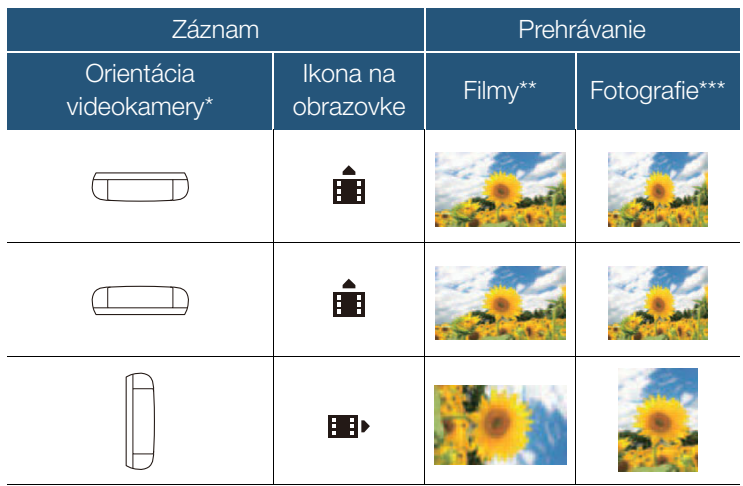

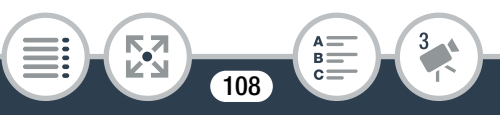
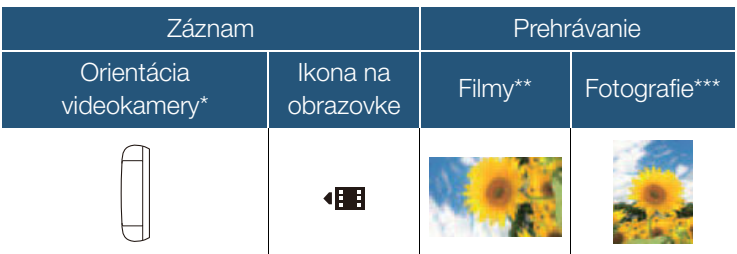

Pri pohľade na videokameru zozadu s objektívom smerujúcim dopredu.

\*\* Aj keď je zapnutá detekcia orientácie, filmy zaznamenané s videokamerou otočenou nabok nemožno vo videokamere prehrávať so zvislou orientáciou.

\*\*\*Ak chcete fotografie zobraziť so správnou orientáciou, pri zázname musíte zapnúť detekciu orientácie a pri prehrávaní nastaviť položku 1 >  $\sqrt{2}$  /  $\sqrt{2}$  > [Auto Rotate/Automatické otáčanie] na hodnotu  $\begin{bmatrix} \text{ON} \\ \text{ON} \end{bmatrix}$  On/ $\begin{bmatrix} \text{ON} \\ \text{ON} \end{bmatrix}$  Zap.].

# Zvukové programy

Voľbou zvukového programu môžete optimalizovať nastavenia zvuku pre zabudovaný mikrofón: vyberte program, ktorý najlepšie zodpovedá okolitému prostrediu. Tým podstatne zvýšite realistický dojem zo scén.

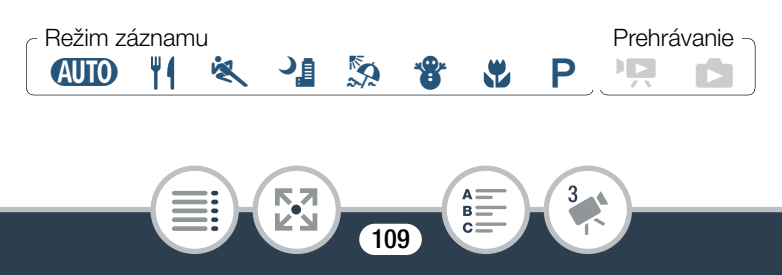

0 > [Audio Scene/Zvukový program] > Požadovaný zvukový program > [OK]

### Možnosti (\* Predvolená hodnota)

### $I^k$ <sub>STD</sub> Standard/ STD Standardný<sup>1</sup>

Na záznam väčšiny bežných situácií. Videokamera vytvorí záznam so štandardnými nastaveniami.

### $\int_{a}^{b}$  Music/ $\int_{a}^{b}$  Hudba]

Na zreteľný a ostrý záznam hudobných predstavení alebo spevu v interiéri.

#### $\begin{bmatrix} \bullet & \bullet \\ \bullet & \bullet \end{bmatrix}$  Speech/ $\begin{bmatrix} \bullet & \bullet \\ \bullet & \bullet \end{bmatrix}$  Reč

Ideálny na záznam ľudského hlasu a rozhovorov.

#### [ Forest and Birds/ Les a vtáci]

Na záznam vtáčieho spevu a iných zvukov lesa. Videokamera zreteľne zaznamená rozľahlý zvuk okolia.

[**E** Noise Suppression/**E** Potlačenie hluku] Na záznam okolitého prostredia s potlačením hluku vetra, okoloidúcich áut a pod. Ideálny na záznam na pláži alebo podobných miestach s množstvom hluku.

• Počas intervalového, spomaleného a zrýchleného  $\bf \hat{i}$ záznamu sa zvuk nenahráva a nastavenie [Audio Scene/Zvukový program] nemožno zmeniť.

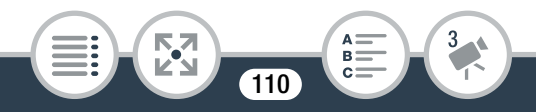

# Ak chcete získať väčšiu kontrolu

# Vyváženie bielej

Vyváženie bielej pomáha presnejšie reprodukovať farby za rôznych podmienok osvetlenia, aby sa biele objekty vždy zobrazovali v záznamoch bielo.

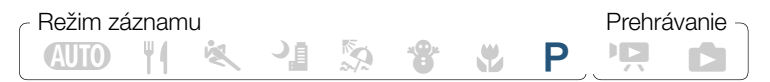

- Vyberte režim snímania [P Programmed AE/ Programová AE] ( $\Box$  [89\)](#page-88-0), ale nedotýkajte sa položky [OK].
- 2 Dotknutím sa ikony [WB] otvorte obrazovku výberu vyváženia bielej.
- 3 Vyberte požadovanú možnosť vyváženia bielej.
	- Po výbere možnosti [Å Custom WB/Å Užívateľské VB] nastavte užívateľské vyváženie bielej podľa nasledujúceho postupu.
- 4 Dotknutím sa tlačidla  $[X]$  nastavte režim snímania  $P$ a použite vybraté vyváženie bielej.
	- Na obrazovke sa zobrazí ikona vybratého nastavenia vyváženia bielej.

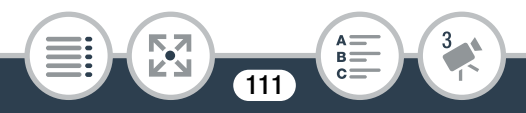

### Nastavenie užívateľského vyváženia bielej

1 Nasmerujte videokameru na biely objekt tak, aby vyplnil rámik v strede obrazovky.

### 2 Dotknite sa položky [Set WB/Nastaviť VB].

Po nastavení prestane ikona «a blikať a zmizne. Videokamera si zachová užívateľské vyváženie bielej, aj keď ju vypnete.

**3** Dotknite sa tlačidla  $[\triangle]$ .

### Možnosti (<sup>•</sup> Predvolená hodnota)

### **FAWB** Automatic/AWB Automaticky<sup>1</sup>

Videokamera automaticky nastaví vyváženie bielej tak, aby farby vyzerali prirodzene.

#### [ ※ Daylight/ ※ Denné svetlo] Na záznam v exteriéroch.

### [ \* Tungsten/ \* Žiarovka]

Na záznam pri osvetlení žiarovkami a žiarivkami žiarovkového typu (3-pásmovými).

[Å Custom WB/Å Užívateľské VB] Užívateľské vyváženie bielej použite, ak chcete, aby sa biele predmety javili biele aj pri farebnom osvetlení.

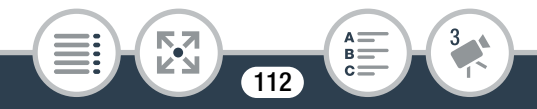

#### • Keď zvolíte užívateľské vyváženie bielej:

- Keď zmeníte miesto, osvetlenie alebo keď sa zmenia iné podmienky, resetujte vyváženie bielej.
- V závislosti od zdroja svetla môže naďalej blikať ikona  $\mathbb{S}$ . Aj tak však bude výsledok lepší než s nastavením [AWB Automatic/AWB Automaticky].
- Užívateľským vyvážením bielej môžete v ďalej uvedených prípadoch dosiahnuť lepšie výsledky.
	- Meniace sa svetelné podmienky.
	- Makrozábery.
	- Objekty v jednej farbe (obloha, more alebo les).
	- Pri osvetlení ortuťovými výbojkami alebo určitými typmi žiarivkového a diódového svetla.

## **Expozícia**

î

Videokamera určí optimálnu expozíciu scény na základe priemerného jasu celého obrazu. Keď chcete zaznamenať objekt, ktorý je oveľa svetlejší alebo tmavší než jeho okolie, automatická expozícia nastavená videokamerou preň nemusí byť najvhodnejšia.

Korekciou expozície môžete dosiahnuť, aby bola celá snímka svetlejšia alebo tmavšia. Prostredníctvom funkcie AE na dotyk môžete nastaviť, aby videokamera optimalizovala expozíciu pre vybratý objekt. Prípadne môžete použiť kombináciu oboch funkcií.

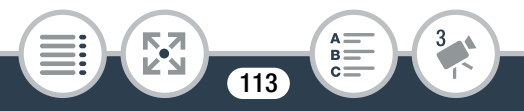

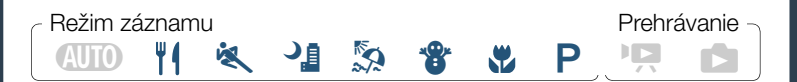

- Vyberte iný režim snímania než [WID Auto/ **AUIO** Automatický].
- 1 Vyberte požadovaný režim snímania ( $\square$  [89\)](#page-88-0), ale nedotýkajte sa položky [OK].
- 2 Dotknutím sa tlačidla [12] otvorte obrazovku nastavenia expozície.

## ■ Korekcia expozície

 $\bar{\nabla}$ 

- Dotknite sa tlačidla [M].
	- Expozícia sa zapamätá a na displeji sa zobrazí volič korekcie expozície s nastavenou hodnotou korekcie ±0.
	- Opätovným dotknutím sa tlačidla  $[M]$  vrátite videokameru do režimu automatickej expozície.
- **2** Dotýkaním sa tlačidla [◀] alebo [▶], prípadne posúvaním prsta po voliči nastavte korekciu expozície.
	- Hodnoty + spôsobia, že obraz bude svetlejší. Hodnoty – spôsobia, že bude tmavší.

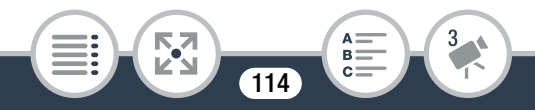

- Rozsah korekcie sa môže líšiť v závislosti od pôvodného jasu obrazu a niektoré hodnoty môžu byť sivé.
- 3 Dotknutím sa tlačidla [X] použite vybratý režim snímania a hodnotu korekcie expozície.
	- Počas zapnutej pamäte expozície sa na displeji zobrazuje ikona **E** a hodnota korekcie expozície.

# ■ AE na dotyk

- Dotknite sa objektu, ktorý sa zobrazuje vnútri rámika  $\mathbb Z$ .
	- Značka funkcie AE na dotyk (X) bude blikať a expozícia sa automaticky optimalizuje pre vybratý objekt.
	- Opätovným dotknutím sa tlačidla  $[M]$  vrátite videokameru do režimu automatickej expozície.
- 2 Dotknutím sa tlačidla [X] použite vybratý režim snímania a nastavenú expozíciu.
	- Pomocou funkcie AE na dotyk sa tiež zapamätá expozícia (na displeji sa zobrazí volič korekcie expozície s nastavenou hodnotou korekcie ±0). Skôr než sa dotknete tlačidla [X], môžete expozíciu ešte viac korigovať (kroky č. 2 a 3 v predchádzajúcom postupe).
	- Počas zapnutej pamäte expozície sa na displeji zobrazuje ikona  $\mathbb Z$  a hodnota korekcie expozície.

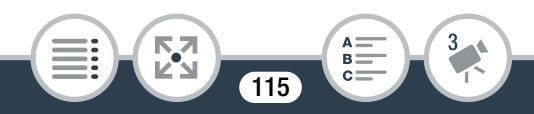

• Ak ste počas korekcie expozície zmenili režim snímania, videokamera sa vráti do režimu automatickej expozície.

# Detekcia tváre

ſ

Videokamera automaticky rozpozná tváre ľudí a pomocou týchto informácií nastaví správnu expozíciu.

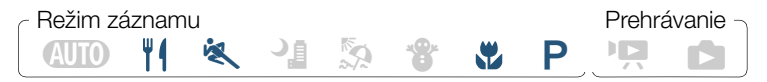

Detekcia tváre je v režime **NIIO** vždy zapnutá.

Detekcia tváre je predvolene zapnutá, takže v nasledujúcom postupe môžete vynechať krok č. 1. Ak ste túto funkciu vypli, vykonajte nasledujúci postup od kroku č. 1.

1 Aktivujte detekciu tváre.

**THEFT** 

 $\hat{a}$  >  $\hat{b}$  Other Settings/1 Iné nastavenia]  $\sum$ > [Face Detection & Tracking/Detekcia a sledovanie tváre]  $\triangleright$   $\blacksquare$  On/Zap.  $\mathbb{E}$   $\triangleright$   $\blacksquare$ 

**116** 

 $\bf (\hat{i})$ 

- 2 Namierte videokameru na určitú osobu.
	- Ak je v obraze viac osôb, videokamera automaticky vyberie jednu ako hlavný objekt. Hlavný objekt je označený bielym rámikom a videokamera optimalizuje nastavenia pre túto osobu. Ostatné tváre budú mať rámik sivý.

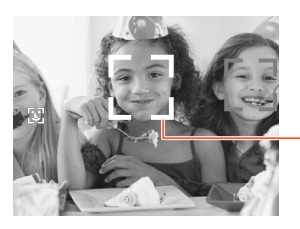

Hlavný objekt

- **3** Ak chcete expozíciu optimalizovať pre inú osobu, dotknite sa na dotykovom displeji príslušnej tváre.
	- Okolo tváre vybratej osoby sa zobrazí biely dvojitý rámik.
	- Rámik odstránite dotknutím sa položky [Cancel  $\lbrack\!\lbrack\cdot\lbrack\!\rbrack\!\rbrack$ / Zrušiť [[]].
	- Videokamera môže omylom detegovať ako tváre aj iné  $\bigcirc$ objekty. V takom prípade vypnite detekciu tváre.
		- V niektorých prípadoch sa nedajú tváre správne detegovať. Typické prípady sú:
			- Tváre veľmi malé, veľké, tmavé alebo svetlé v porovnaní s celým obrazom.
			- Tváre otočené nabok, šikmo alebo čiastočne skryté.

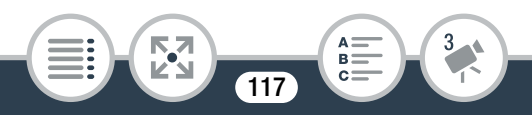

#### Ak chcete získať väčšiu kontrolu

- Detekcia tváre nie je dostupná v nasledujúcich  $\mathbf{1}$ prípadoch.
	- Pri zaznamenávaní v režime intervalového, spomaleného alebo zrýchleného záznamu.
	- Pri diaľkovom ovládaní videokamery zo zariadenia so systémom iOS alebo Android.
	- Po ručnom nastavení expozície.

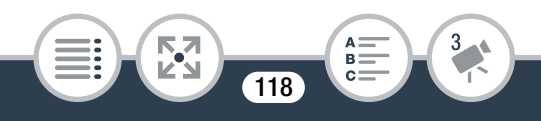

# Zachytávanie scén videomomentky a fotografií z filmu

Z predtým zaznamenanej scény môžete zachytiť scény videomomentky alebo fotografie. Môžete, napríklad, vytlačiť fotografie z videa zaznamenaného na párty alebo vytvoriť malý videoklip pomocou scén videomomentky z najdôležitejších chvíľ nejakého podujatia.

# ■ Zachytávanie scény videomomentky

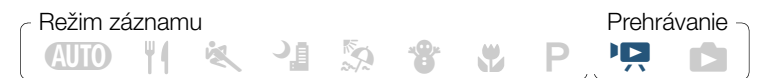

- 1 Prehrajte scénu, z ktorej chcete zachytiť scénu videomomentky  $($   $\Box$  [63](#page-62-0)).
- 2 Na mieste, z ktorého má scéna videomomentky začať, sa dotknite displeja. Zobrazia sa ovládače prehrávania.
- **3** Dotknite sa tlačidla [ $|$ ].
	- Videokamera zachytí scénu videomomentky dlhú asi 4 sekundy (modrý rámik slúži ako vizuálny indikátor priebehu) a potom zapne režim pozastavenia prehrávania.

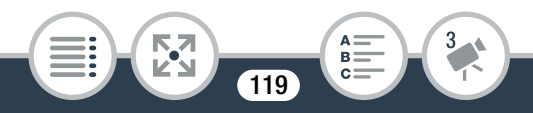

### 4 Dotknutím sa tlačidla [iii] zastavíte prehrávanie.

- Nová scéna videomomentky sa uloží v priečinku, ktorý zodpovedá dátumu jej zachytenia.
- $\hat{\mathbf{U}}$ • Dĺžku zachytenej scény videomomentky môžete zmeniť na 2 alebo 8 sekúnd pomocou nastavenia  $\prod_{i=1}^{\infty}$ > [Video Snapshot Length/Dĺžka videomomentky].
	- Scénu videomomentky možno zachytiť len počas prehrávania. Nemožno ju zachytiť v režime pozastavenia prehrávania.
	- Scény videomomentky sa nedajú zachytiť zo scén kratších než 1 sekunda.
	- Keď je samotná zdrojová scéna videomomentkou, nemusí sa z nej dať zachytiť videomomentka v závislosti od dĺžky zdrojovej scény a dĺžky aktuálne nastavenej pre videomomentku.
	- Keď začnete zachytávať videomomentku menej než 1 sekundu od konca scény, videomomentka sa zachytí od začiatku nasledujúcej scény.

**120** 

**THEFT** 

# ■ Zachytávanie fotografií

### N IO H & li So to the DID, Režim záznamu **Prehrávanie**

- 1 Prehrajte scénu, z ktorej chcete zachytiť fotografiu  $(D \cap 63)$  $(D \cap 63)$  $(D \cap 63)$ .
- 2 Na mieste, ktoré chcete zachytiť, pozastavte prehrávanie a zachyťte fotografiu.

Dotknutím sa obrazovky zobrazte ovládače prehrávania **> [II] > [PHOTO/FOTOGRAFIA]** 

- 3 Dotknutím sa tlačidla [i] zastavíte prehrávanie.
	- t • Veľkosť fotografií zachytených zo scény je 1920 x 1080 (pomer strán 16:9).
		- Dátumový kód fotografií bude odrážať dátum a čas záznamu pôvodnej scény.
		- Fotografie zachytené zo scény s rýchlym pohybom budú rozmazané.

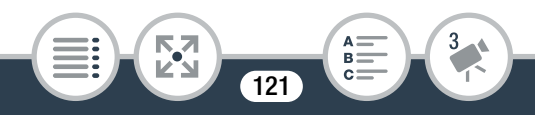

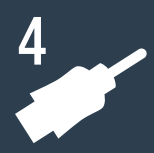

# **Externé pripojenia**

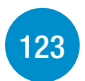

### [Konektory na videokamere](#page-122-0)

Táto časť obsahuje ďalšie podrobnosti o výstupných konektoroch videokamery, ako aj schémy zapojenia na pripojenie videokamery k iným zariadeniam.

## [Prehrávanie na televíznej obrazovke](#page-125-0)

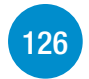

V tejto časti sa vysvetľuje, ako pripojiť videokameru k televízoru HDTV pomocou voliteľného vysokorýchlostného kábla HDMI HTC-100.

### [Ukladanie a zdieľanie záznamov](#page-126-0)

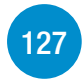

A napokon v tejto časti sa vysvetľuje, ako konvertovať filmy na menšie videosúbory a ako filmy a fotografie odovzdávať do počítača pomocou dodaného kábla USB.

\* V tejto kapitole sa predstavujú iba pripojenia k iným zariadeniam pomocou káblov (káblové pripojenia). Ak chcete používať praktické bezdrôtové pripojenie videokamery, pozrite si časť Funkcie Wi-Fi ( $\Box$  [137](#page-136-0)).

# <span id="page-122-0"></span>Konektory na videokamere

Otvorením krytov bočných konektorov získate prístup ku konektorom videokamery.

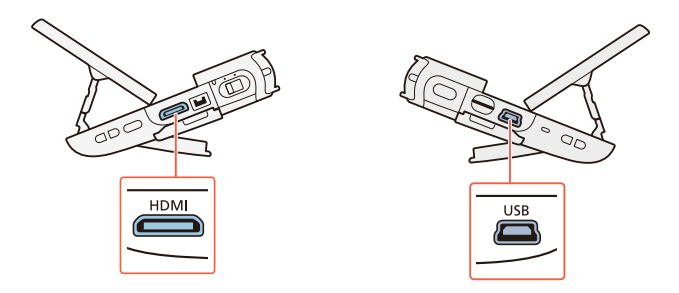

### 1 Konektor HDMI

Konektor HDMI ponúka vysokokvalitné digitálne pripojenie, ktoré spája zvuk aj obraz do jedného praktického kábla. Tento konektor tiež umožňuje pripojiť kábel typu HDMI mini. Ak používate bežne dostupný kábel HDMI, uistite sa, že ide o kábel HDMI typu A až C s dĺžkou maximálne 3 metre.

### 2 Konektor USB

Tento konektor slúži na pripojenie kábla typu mini-B. Pomocou dodaného kábla USB môžete zariadenie pripojiť k počítaču alebo iným digitálnym zariadeniam so štandardnými konektormi typu A.

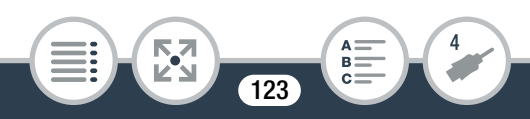

# <span id="page-123-0"></span>Schémy zapojenia

Na nasledujúcich schémach zapojenia ľavá strana znázorňuje konektory na videokamere a pravá strana (len ako príklad) príklad konektorov na pripojenom zariadení.

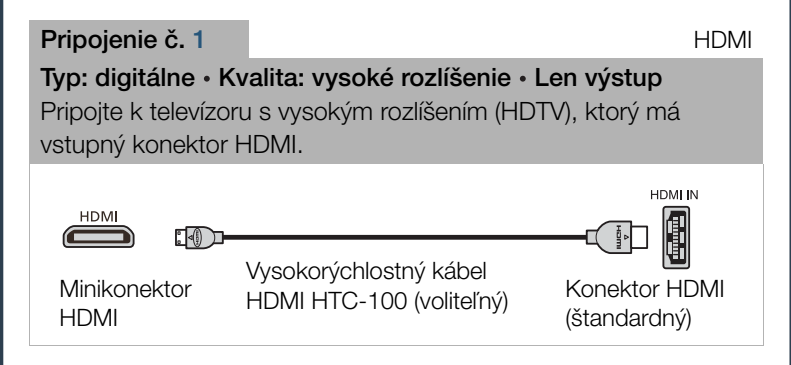

### Informácie o pripojení HDMI™

Pripojenie HDMI (High-Definition Multimedia Interface) (1) je praktické celodigitálne pripojenie na prenos obrazu aj zvuku jedným káblom. Keď pripojíte videokameru k televízoru HDTV vybavenému konektorom HDMI, môžete si užívať prehrávanie obrazu a zvuku v najvyššej kvalite.

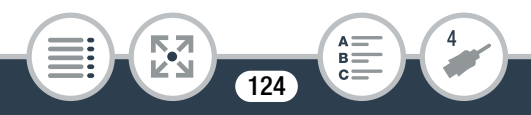

 $\mathbf{I}$ 

<span id="page-124-0"></span>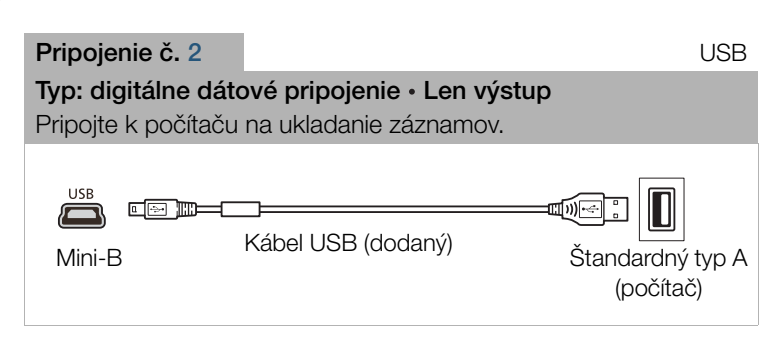

- Konektor HDMI na videokamere je len výstupný. Nepripájajte ho k výstupným konektorom HDMI na externých zariadeniach, pretože tým môžete poškodiť videokameru.
	- Správnu činnosť nemožno zaručiť, ak pripojíte videokameru k monitoru DVI.
		- Na niektorých televízoroch HDTV nemusí správne fungovať prehrávanie osobného video obsahu pomocou pripojenia č. 1.
		- Kým je kábel zapojený do konektora HDMI, nebude zo zabudovaného reproduktora počuť žiadny zvuk.
		- Zvuk ani obraz nebudú vystupovať do konektora HDMI počas používania funkcií Wi-Fi.

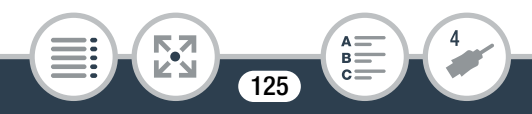

# <span id="page-125-0"></span>Prehrávanie na televíznej obrazovke

Pripojte videokameru k televízoru, aby ste sa mohli tešiť zo záznamov spolu s rodinou a priateľmi.

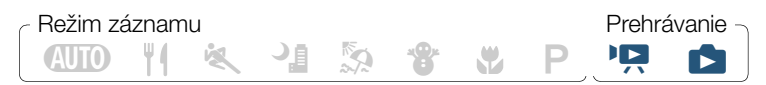

- 1 Vypnite videokameru a televízor.
- 2 Pripojte videokameru k televízoru.
	- Pripojenie č. 1. Pozrite si Schémy zapojenia ( $\Box$  [124](#page-123-0)).
- **3** Zapnite pripojený televízor.
	- Na televízore ako vstup videa zvoľte konektor, do ktorého je zapojená videokamera. Pozrite si tiež návod na používanie pripojeného televízora.
- 4 Zapnite videokameru a nastavte režim prehrávania. Otvorte požadované indexové zobrazenie ( $\Box$  [63,](#page-62-0) [71](#page-70-0)).
	- Prehrávajte požadované filmy alebo fotografie.

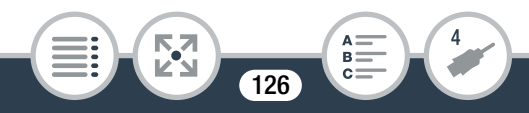

# <span id="page-126-0"></span>Konvertovanie a zmena veľkosti filmov

Skonvertovaním scén na videá s nižšou kvalitou dosiahnete menšiu veľkosť súborov. To je užitočné napríklad v prípade, ak chcete videá odovzdávať na web, pretože menšie videosúbory sa odovzdajú rýchlejšie. Okrem toho môžete po skonvertovaní scény použiť na skonvertovanú kópiu jedinečné kino filtre a ozdoby.

Skonvertované filmy sa ukladajú ako nové scény, takže pôvodné filmy vám ostanú.

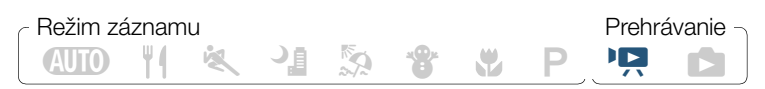

- Otvorte indexové zobrazenie  $[{}^{\bullet}\overline{P}{}]$  alebo  $[\overline{]}{}]$  ( $\Box$  [63\)](#page-62-0).
- 2 Otvorte obrazovku na výber scén určených na konverziu.

[Edit/Upraviť] > [Convert to MP4/Konvertovať na formát MP4] > [OK] > Požadovaná obrazová kvalita skonvertovaných filmov\*

\* Pred výberom obrazovej kvality sa môžete dotknúť položky [Join Scenes/Spojiť scény], aby sa skonvertované filmy spojili do jednej scény.

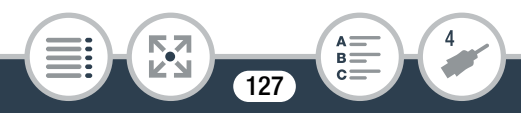

- 3 Dotknite sa jednotlivých scén, ktoré chcete skonvertovať.
	- Na vybratých scénach sa zobrazí značka začiarknutia  $\checkmark$ . Vedľa ikony √ sa zobrazí celkový počet vybratých scén.
	- Dotknutím sa vybratej scény sa značka odstráni. Ak chcete naraz odstrániť všetky značky začiarknutia, dotknite sa položiek [Remove All/Odstrániť všetko] > [Yes/Áno].
- 4 Po výbere všetkých požadovaných scén sa dotknite položky [OK] a potom položky [Next/Ďalej].
	- Pridanie kino filtra\*: Videokamera ponúka 7 kino filtrov. Môžete si prečítať opis jednotlivých filtrov a prezrieť si ich efekt na displeji.

[FILTER 1] > Vyberte požadovaný filter > [OK]

Ak chcete kino filter vypnúť, znova sa dotknite tlačidla [FILTER].

• Pridanie ozdôb\*:

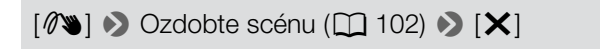

\* Ak film obsahuje kino filter, ozdoby nemožno pridávať.

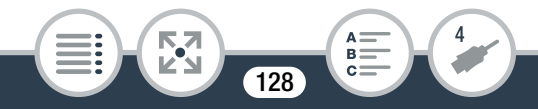

- 5 Dotknutím sa položky [START/SPUSTIŤ] skonvertujte scénu.
	- Dotknutím sa položky [STOP/ZASTAVIŤ] prerušíte prebiehajúcu činnosť.
- **6** Dotknite sa položky [OK].

#### Možnosti konverzie a zmeny veľkosti filmov

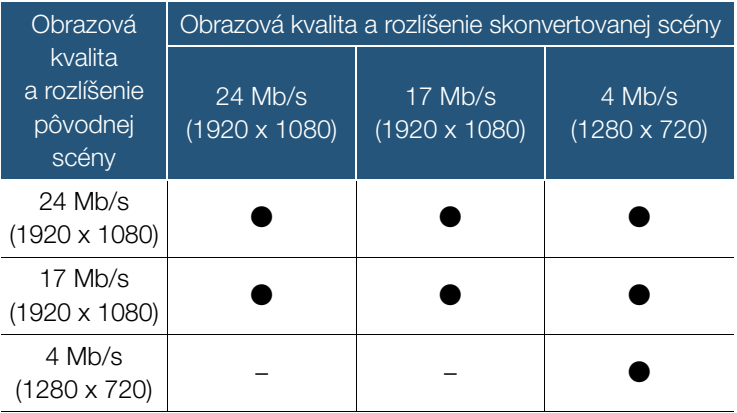

• Po opakovanom zázname, vymazávaní a úprave scén  $\mathbf{1}$ (fragmentovaná pamäť) už konverzia na formát MP4 nemusí správne fungovať.

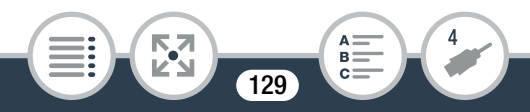

- Pomocou konverzie na formát MP4 nemožno skonvertovať nasledujúce scény ani zmeniť ich veľkosť.
	- Scény spomaleného záznamu nahraté s obrazovou kvalitou 3 Mb/s (rýchlosť [x1/4]).
	- Intervalové scény s ikonou ...

# <span id="page-129-0"></span>Ukladanie záznamov do počítača

Nezabudnite záznamy pravidelne ukladať do počítača. V tejto časti sa vysvetľuje, ako uložíte svoje záznamy do počítača pomocou pripojenia USB a dodaného softvéru ImageBrowser EX. Úplné požiadavky na systém a ďalšie informácie nájdete v návode "Program ImageBrowser EX Užívateľská príručka" (súbor PDF).

## Inštalácia

 $\mathbf{I}$ 

Softvér nainštalujte pred prvým pripojením videokamery k počítaču. Softvér nainštalujte aj v prípade, že sa v počítači nachádza iná verzia softvéru **ImageBrowser EX**. Funkcia automatickej aktualizácie softvéru vám môže sprístupniť funkcie optimalizované pre túto kameru.

Návod "Program ImageBrowser EX Užívateľská príručka" možno prevziať z webovej lokality podpory spoločnosti Canon.

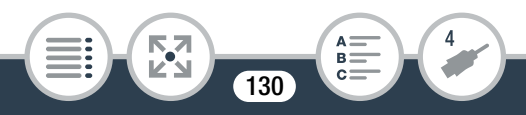

- Pred nainštalovaním softvéru sa uistite, že je váš  $\bar{\nabla}$ počítač pripojený k internetu.
- 1 Vložte do diskovej jednotky počítača disk CD-ROM LEGRIA mini.
- 2 Windows: Pomocou Prieskumníka Windows otvorte jednotku, do ktorej ste vložili disk CD-ROM. Mac OS: Použite nástroj Finder a kliknite na ikonu disku CD-ROM.
- **3** Raz alebo dvakrát kliknite na ikonu Disc Setup  $\Phi$ .
- 4 Kliknite na položku [ImageBrowser EX].
- 5 Podľa pokynov na obrazovke vyberte svoju oblasť (kontinent), krajinu či región a jazyk.
	- Dostupné možnosti závisia od konkrétnej krajiny alebo regiónu.
- 6 Na hlavnom paneli inštalačného programu kliknite na položku [Easy Installation/Jednoduchá inštalácia].
	- Pre používateľov systému Windows: ak sa zobrazí dialógové okno Kontrola používateľských kont, postupujte podľa pokynov.

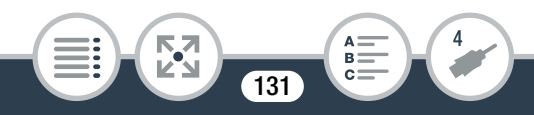

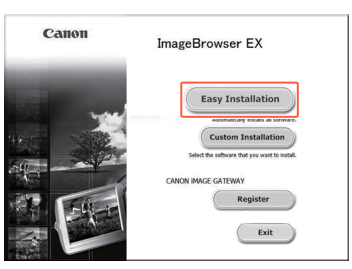

### 7 Podľa pokynov na obrazovke dokončite inštaláciu.

- Počas inštalácie sa môže zobraziť výzva, aby ste nainštalovali doplnok Microsoft Silverlight. Urobte tak podľa pokynov.
- Nainštaluje sa aj program CameraWindow.

#### Kontrola správnej inštalácie softvéru

Ak chcete skontrolovať, či bol softvér nainštalovaný správne, vyhľadajte ikonu softvéru ImageBrowser EX na nasledujúcom mieste.

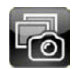

Windows: Odkaz sa pridá na pracovnú plochu. Mac OS: V doku

Ak ste ikonu nenašli, skontrolujte svoje pripojenie k internetu a znovu nainštalujte softvér.

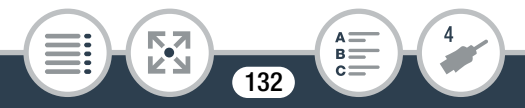

### Prvé pripojenie k počítaču so systémom Windows

Pri prvom pripojení videokamery k počítaču musíte nastaviť aj automatické spúšťanie programu CameraWindow.

# Pripojenie videokamery k počítaču

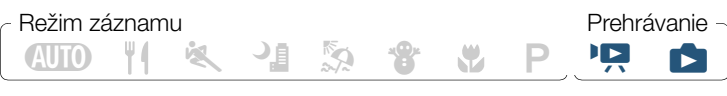

- Otvorte požadované indexové zobrazenie ( $\Box$  [63](#page-62-0), [71](#page-70-0)).
- 2 Videokameru pripojte k počítaču pomocou dodaného kábla USB.
	- Pripojenie č. 2. Pozrite si Schémy zapojenia ( $\Box$  [125](#page-124-0)).
	- Videokamera: Po úspešnom vytvorení pripojenia sa na obrazovke objaví nápis [USB Connection/Pripojenie USB].
	- Počítač: Automaticky sa spustí program **CameraWindow**. Len používatelia systému Windows: Ak ste nenastavili automatické spúšťanie, otvorte program CameraWindow manuálne.

### **3** Uložte záznamy do počítača.

• Prečítajte si časť Iné fotoaparáty než EOS DIGITAL: Import snímok pomocou programu CameraWindow v návode "Program ImageBrowser EX Užívateľská príručka". K tomuto súboru PDF získate prístup prostredníctvom ponuky ? v pravej hornej časti hlavnej obrazovky softvéru ImageBrowser EX.

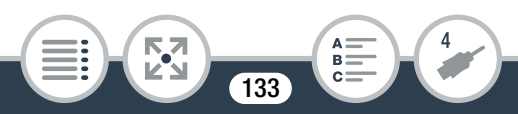

 ${\bf f}$ 

### • Keď je videokamera pripojená k počítaču:

- Nevyberajte pamäťovú kartu.
- Súbory a priečinky na pamäťovej karte nemeňte ani neodstraňujte priamo z počítača, pretože tým môžete spôsobiť trvalú stratu údajov. Na ukladanie záznamov do počítača odporúčame používať softvér ImageBrowser EX.
- Keď indikátor ACCESS svieti alebo bliká, dodržte nasledujúce opatrenia. Ak to neurobíte, môže dôjsť k trvalej strate údajov.
	- Nevyberajte pamäťovú kartu.
	- Neodpájajte kábel USB.
	- Nevypínajte videokameru ani počítač.
	- Nestláčaite a nedržte tlačidlo  $\blacktriangleright$ .
- Ak chcete použiť záznamy v počítači, najprv si z nich urobte kópie. Používajte skopírované súbory, originály si zachovajte.
- V niektorých počítačoch nemusí softvér správne fungovať alebo sa nemusia dať prehrávať filmy.
	- V počítači nemožno prehrávať intervalové scény s ikonou  $\ddot{\mathbf{S}}$ .

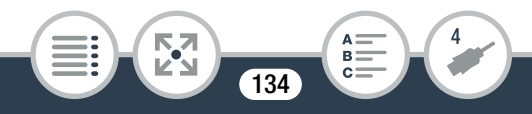

- Bez ohľadu na stav nabitia napájacieho akumulátora vo  $\mathbf{\hat{i}}$ videokamere sa v oblasti s podrobnými informáciami o videokamere na hlavnej obrazovke programu CameraWindow vždy bude zobrazovať plná kapacita akumulátora.
	- Dlhé scény, ktorých obrazové údaje prekračujú 4 GB, sa v iných zariadeniach rozpoznajú ako viacero súborov.
	- Používatelia systémov Windows 8, Windows 7, Windows Vista, Windows XP a Mac OS X: Táto videokamera je vybavená štandardným protokolom PTP (Picture Transfer Protocol), ktorý umožňuje prenášať fotografie (len JPEG) jednoduchým pripojením videokamery k počítaču pomocou dodaného kábla USB bez potreby inštalovania dodaného softvéru ImageBrowser EX.

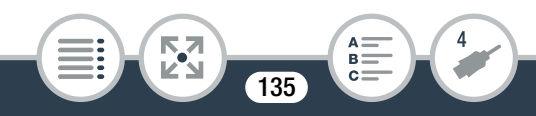

## Odovzdávanie záznamov na web

Pomocou dodaného softvéru **ImageBrowser EX** môžete z počítača odovzdávať filmy do služby YouTube a fotografie do služby Facebook. Prostredníctvom služby CANON iMAGE GATEWAY\* tiež môžete vytvárať fotoalbumy a pod.

\* Táto služba nemusí byť k dispozícii vo všetkých krajinách či regiónoch.

#### Inštalácia

Softvér nainštalujte pred prvým pripojením videokamery k počítaču. Tento softvér je kompatibilný s počítačmi používajúcimi operačné systémy Windows alebo Mac OS. Pozrite si časť Ukladanie záznamov do počítača ( $\Box$  [130](#page-129-0)).

Pripojenie k počítaču a odosielanie záznamov na web Prečítajte si príslušné časti návodu "Program ImageBrowser EX Užívateľská príručka". K tomuto súboru PDF získate prístup

prostredníctvom ponuky ? v pravej hornej časti hlavnej obrazovky softvéru ImageBrowser EX.

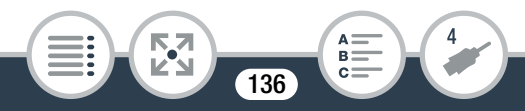

်<br>((ပ<sup>.၂)</sup>

# <span id="page-136-0"></span>**Funkcie Wi-Fi**

[Funkcie Wi-Fi videokamery](#page-138-0)

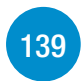

Toto je prehľad funkcií Wi-Fi ponúkaných videokamerou. Obsahuje aj dôležité informácie o podporovaných štandardoch Wi-Fi.

**[144](#page-143-0)**

[Bezdrôtové pripojenie bez prístupového bodu](#page-143-0) Táto časť opisuje funkcie, ktoré môžete používať po pripojení videokamery priamo k zariadeniu so systémom iOS alebo Android\*.

### [Zdieľanie záznamov pomocou služby](#page-161-0)  [CANON iMAGE GATEWAY\\*](#page-161-0)\*

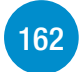

Pripojte videokameru k prístupovému bodu domácej siete a zdieľajte záznamy v službe CANON iMAGE GATEWAY. Svoje záznamy si budete môcť vychutnať aj pomocou ďalších webových služieb.

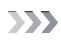

### [Bezdrôtové pripojenie pomocou prístupového](#page-161-1)  [bodu](#page-161-1)

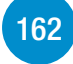

- V tejto časti sa vysvetľuje, ako pripojiť videokameru k prístupovému bodu (bezdrôtovému smerovaču) v existujúcej sieti Wi-Fi, napríklad v domácej bezdrôtovej sieti.
- \* Výraz "zariadenie iOS" sa v tomto texte používa na označenie zariadení iPhone a iPad s funkciou Wi-Fi. Výraz "zariadenie Android" označuje smartfóny a tablety so systémom Android a funkciou Wi-Fi.
- \*\* Dostupnosť tejto webovej služby sa líši podľa oblasti. Najnovšie informácie získate na miestnej webovej lokalite spoločnosti Canon.

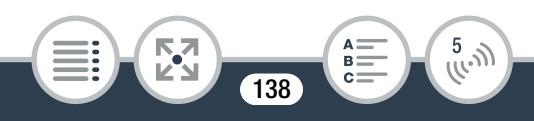

# <span id="page-138-0"></span>Funkcie Wi-Fi videokamery

Funkcie Wi-Fi videokamery môžete používať na bezdrôtové pripájanie k zariadeniam s podporou funkcie Wi-Fi\*, ako sú smartfóny alebo tablety, ako aj na ukladanie, prehrávanie a odovzdávanie záznamov na web. Definície často používaných výrazov nájdete v časti Slovník ( $\Box$  [183](#page-182-0)).

\* Výraz "zariadenie iOS" sa v tomto texte používa na označenie zariadení iPhone a iPad s funkciou Wi-Fi. Výraz "zariadenie Android" označuje smartfóny a tablety so systémom Android a funkciou Wi-Fi.

### Zariadenia iOS

- Nainštalujte aplikáciu CameraAccess a použitím zariadenia iPhone alebo iPad diaľkovo ovládajte zaznamenávanie pomocou videokamery ( $\Box$  [144\)](#page-143-1). Z videokamery dokonca môžete vysielať obrazové údaje a zaznamenávať ich priamo v zariadení iOS.
- Po nainštalovaní aplikácie Movie Uploader môžete v zariadení iOS ukladať záznamy a dokonca ich odovzdávať do služby YouTube alebo Facebook (M [158](#page-157-0)).
- Pomocou webového prehliadača získajte prístup k videokamere a prehrávajte záznamy v zariadení iOS  $($  <math>\square</math> [156](#page-155-0)).

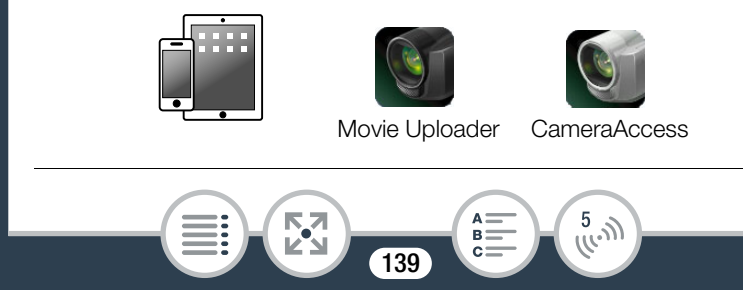

### Zariadenia Android

- Nainštalujte aplikáciu CameraAccess a použitím smartfónu alebo tabletu diaľkovo ovládajte zaznamenávanie pomocou videokamery ( $\Box$  [144\)](#page-143-1). Z videokamery dokonca môžete vysielať obrazové údaje a zaznamenávať ich priamo v zariadení Android.
- Pomocou webového prehliadača získajte prístup k videokamere a prehrávajte záznamy v zariadení Android. V zariadení Android tiež môžete uložiť lokálnu kópiu ( $\Box$  [156\)](#page-155-0).

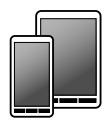

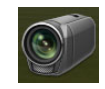

CameraAccess

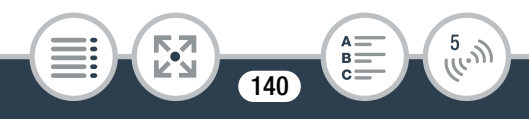

#### Počítače a iné zariadenia Wi-Fi

- V počítačoch s prijímačom Wi-Fi použite webový prehliadač na prístup k videokamere a prehrávanie záznamov v zariadení. V počítači tiež môžete uložiť lokálnu kópiu (CD [156](#page-155-0)).
- Pripojte videokameru k prístupovému bodu ako server médií a prehrávajte záznamy uložené v počítačoch a iných zariadeniach pripojených k rovnakej domácej sieti ( $\Box$  [169\)](#page-168-0).

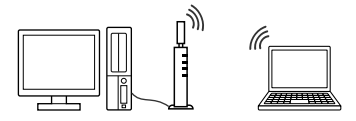

### CANON iMAGE GATEWAY

• Pripojením videokamery k prístupovému bodu (domácej sieti) pripojenému na internet môžete zdieľať záznamy v službe CANON iMAGE GATEWAY a používať rôzne webové služby vrátane odovzdávania záznamov do služieb Facebook a YouTube  $(m 162)$  $(m 162)$  $(m 162)$ .

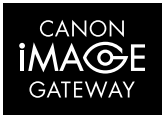

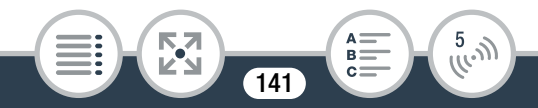

## ■ Pred prvým použitím funkcií Wi-Fi

V závislosti od konkrétnej funkcie sa videokamera bezdrôtovo pripojí priamo k zariadeniu s podporou Wi-Fi, napríklad k smartfónu, alebo k sieti Wi-Fi cez prístupový bod (bezdrôtový smerovač)\*. Po výbere požadovanej funkcie pomocou pokynov na displeji pripojte videokameru.

Niektorí výrobcovia môžu pre prístupový bod používať iné výrazy, napríklad bezdrôtový smerovač LAN alebo smerovač bezdrôtovej siete.

### Informácie o štandarde Wi-Fi videokamery

Štandard Wi-Fi videokamery spĺňa požiadavky protokolu IEEE 802.11b/g/n a pracuje v pásme 2,4 GHz. Maximálna prenosová rýchlosť je preto 11 Mb/s pre protokol IEEE 802.11b, 54 Mb/s pre protokol IEEE 802.11g a 150 Mb/s pre protokol IEEE 802.11n. Nezabúdajte, že ide o teoretické hodnoty a skutočné prenosové rýchlosti sa môžu líšiť.

• Používaním nechránenej siete Wi-Fi môžete vystaviť svoje súbory a údaje sledovaniu neoprávnenými tretími stranami. Nezabúdajte na možné riziká.

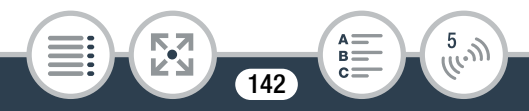

- Pri používaní funkcií Wi-Fi odporúčame vložiť do  $\bf \hat{1}$ videokamery úplne nabitý napájací akumulátor alebo zabezpečiť jej napájanie pomocou voliteľného kompaktného sieťového adaptéra CA-110E.
	- Pri používaní funkcií Wi-Fi videokamery nezakrývajte jej ľavý predný roh rukou ani inými predmetmi. Nachádza sa tu anténa siete Wi-Fi, a ak ju zakryjete, môžete rušiť bezdrôtové signály.
	- V priebehu bezdrôtového pripojenia nevyberajte pamäťovú kartu.
	- Počas používania funkcií siete Wi-Fi bude funkcia automatického vypnutia videokamery vypnutá.

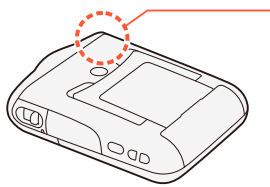

Anténa siete Wi-Fi

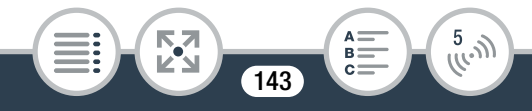

# <span id="page-143-0"></span>Bezdrôtové pripojenie bez prístupového bodu

# <span id="page-143-1"></span>Používanie zariadenia iOS alebo Android ako diaľkového ovládania

Prostredníctvom aplikácie CameraAccess plus\* môžete sledovať obraz z videokamery vo svojom zariadení so systémom iOS alebo Android aj vtedy, keď sa videokamera nachádza niekde inde. Zariadenie so systémom iOS alebo Android môžete použiť ako diaľkové ovládanie a aktivovať ním funkciu záznamu vo videokamere, pričom použitím funkcie Monitor from Home (Sledovanie z domova) môžete dokonca zaznamenávať miestne vysielané obrazové údaje v zariadení so systémom iOS alebo Android.

\* Aplikácia CameraAccess plus od spoločnosti PIXELA je bezplatne k dispozícii v obchode App Store (pre zariadenia s operačným systémom iOS) a v službe Google Play™ (pre zariadenia s operačným systémom Android).

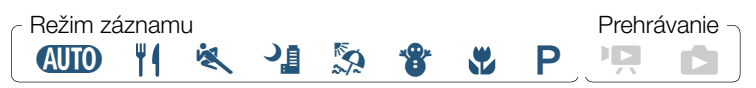

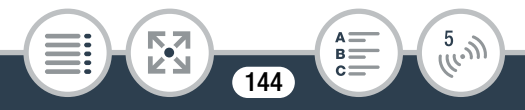
• Pred prvým vykonaním týchto krokov si prevezmite  $\bf Z$ aplikáciu CameraAccess plus a nainštalujte ju vo svojom zariadení so systémom iOS alebo Android. Aplikáciu si môžete bezplatne prevziať na nasledujúcich webových lokalitách (len v angličtine). App Store: http://appstore.com/cameraaccessplus

> Google Play™: http://play.google.com/store/apps/ [details?id=jp.co.pixela.cameraaccessplus](http://play.google.com/store/apps/details?id=jp.co.pixela.cameraaccessplus)

## ■ Vysielanie údajov prostredníctvom siete Wi-Fi (funkcia Monitor from Home/Sledovanie z domova)

Táto funkcia umožňuje sledovať obraz vysielaný z videokamery nachádzajúcej sa na inom mieste v rámci dosahu siete Wi-Fi, napríklad v inej miestnosti v dome. Svoje zariadenie so systémom iOS alebo Android môžete používať na ovládanie videokamery a na zaznamenávanie vysielaného obrazu vo videokamere alebo priamo v zariadenia.

1 Videokamera: Videokameru nastavte na požadovaný režim záznamu.

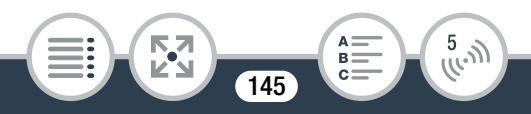

2 Videokamera: Aktivujte funkciu [Monitor from Home/ Sledovanie z domova].

**1**  $\bullet$  [  $\overline{1}$  Remote Control+Streaming/Diaľkové ovládanie + vysielanie údajov] > [ $\overline{m}$  Monitor from Home/ Sledovanie z domova] > [OK]

- Zobrazí sa SSID videokamery (sieťový názov) a heslo.
- Videokamera je pripravená na pripojenie k zariadeniu iOS alebo Android.
- 3 Zariadenie iOS/Android: Na obrazovke nastavení siete Wi-Fi zapnite sieť Wi-Fi a vyberte sieťový názov zobrazený na displeji videokamery (krok č. 2). V prípade potreby zadajte heslo zobrazené na displeji videokamery.
	- Sieťový názov (SSID) videokamery by sa mal zobraziť v zozname sietí a prístupových bodov rozpoznaných zariadením.
	- Pokiaľ nenastavíte nové heslo siete Wi-Fi videokamery, stačí heslo zadať len pri prvom pripojení zariadenia.
	- Po správnom vytvorení pripojenia Wi-Fi sa na displeji videokamery zobrazí hlásenie [Connected/Pripojené]. S cieľom šetriť energiu akumulátora displej videokamery približne po 1 minúte stmavne.

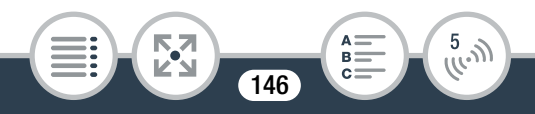

- 4 Zariadenie iOS/Android: Spustite aplikáciu CameraAccess plus.
	- Pomocou ovládacích prvkov na obrazovke aplikácie môžete ovládať videokameru, kým na zariadení sledujete aktuálny obraz.

#### Po skončení záznamu

- 1 Videokamera: Dotknutím sa položky [End/Koniec] ukončite bezdrôtové pripojenie a vypnite videokameru.
- 2 Zariadenie iOS/Android: Zatvorte aplikáciu CameraAccess plus.

## ■ Vysielanie údajov prostredníctvom sietí Wi-Fi a Internet (funkcia Monitor while Out/ Sledovanie počas neprítomnosti)

Táto funkcia vám umožňuje ponechať videokameru doma a sledovať vysielaný obraz počas vašej neprítomnosti. Môžete dokonca použiť svoje zariadenie so systémom iOS alebo Android a aktivovať funkciu záznamu vo videokamere. Prostredníctvom pomôcky Remote Monitoring Checker (len pre systém Windows) môžete skontrolovať, či prístupové body vašej domácej siete a internetové spojenie spĺňajú požiadavky, ktoré si vyžaduje používanie funkcie Monitor while Out (Sledovanie počas neprítomnosti)\*.

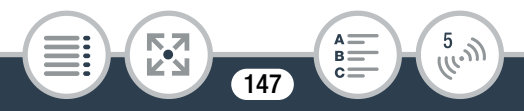

Podrobnosti o tomto programe a odkazy na stránku, na ktorej si ho môžete prevziať, nájdete na webovej lokalite spoločnosti PIXELA (len v angličtine).

http://pixela.jp/cermc

- Ak chcete používať funkciu Monitor while Out (Sledovanie počas neprítomnosti), musíte mať prístupový bod kompatibilný so štandardom UPnP (Universal Plug and Play) a internetové pripojenie, ktoré dokáže získať globálne adresy IP.
- 1 Videokamera: Videokameru nastavte na požadovaný režim záznamu.
- 2 Aktivujte funkciu [Monitor while Out/Sledovanie počas neprítomnosti].

**a**  $\bullet$  [ $\overline{h}$  Remote Control+Streaming/Diaľkové ovládanie + vysielanie údajov] > [ Monitor while Out/Sledovanie počas neprítomnosti] > [OK]

- Nemusíte sa dotýkať tlačidla [OK], stačí sa dotknúť ikony v strede.
- Pri prvom aktivovaní funkcie budete musieť nastaviť heslo a port, ktorý sa bude používať s touto funkciou (kroky č. 2 až 4). V prípade, že ste už dokončili nastavenia vyžadované funkciou Monitor while Out (Sledovanie počas neprítomnosti), prejdite na krok č. 6.
- 3 Dotykom na položku [OK] otvorte obrazovku nastavení.

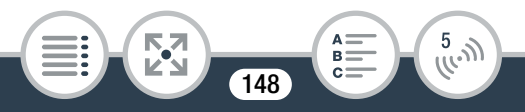

- 4 Ak chcete zadať obsah poľa [Password/Heslo], dotknite sa položky [Not configured/ Nenakonfigurované]. Zadajte jedinečné heslo pre funkciu Monitor while Out (Sledovanie počas neprítomnosti) a dotknite sa položky [OK].
	- Heslo pre túto funkciu je povinné a musí mať 4 až 8 znakov. Odporúčame vám použiť heslo skladajúce sa z ôsmich znakov a zahŕňajúce kombináciu čísel, ako aj veľkých a malých písmen.
	- Na zadanie hesla (a čísla portu v ďalšom kroku) použite virtuálnu klávesnicu ( $\Box$  [153](#page-152-0)).
- 5 Ak chcete zmeniť číslo portu, ktorý sa má používať, dotknite sa položky [80]. Zadajte iné číslo portu a dotknite sa položky [OK].
	- Číslo portu je predvolene nastavené na hodnotu 80, no v prípade potreby ho môžete zmeniť.
- **6** Ak je to potrebné, konfigurujte pripojenie k prístupovému bodu.
	- Ak ste predtým nakonfigurovali a uložili pripojenie k prístupovému bodu, videokamera sa automaticky pripojí k poslednému používanému prístupovému bodu. Pokračujte a prejdite na krok č. 7.

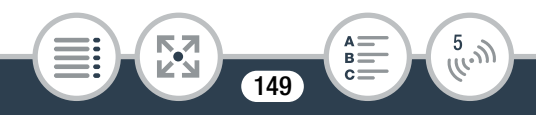

- Ak vo videokamere nie sú uložené žiadne pripojenia k prístupovým bodom, na displeji sa zobrazí hlásenie [Save the access point/Uložte prístupový bod]. Skôr než budete pokračovať v tomto postupe, dotykom na položku [OK] nakonfigurujte a uložte nové pripojenie k prístupovému bodu (krok č. 2 v časti Wi-Fi Connection Using an Access Point/Pripojenie Wi-Fi prostredníctvom prístupového bodu ( $\Box$  [172](#page-171-0))).
- <span id="page-149-0"></span>7 Po úspešnom vytvorení bezdrôtového pripojenia sa na displeji videokamery zobrazí identifikátor.
	- Videokamera je pripravená na pripojenie k zariadeniu so systémom iOS alebo Android.

### Pripojenie zariadenia s operačným systémom iOS alebo Android

Ak je zariadenie so systémom iOS alebo Android pripojené k rovnakej sieti Wi-Fi ako videokamera, aplikácia CameraAccess plus rozpozná identifikátor videokamery a automaticky ju zaregistruje. V opačnom prípade môžete identifikátor videokamery zadať manuálne.

Pokiaľ neobnovíte nastavenia videokamery, identifikátor videokamery stačí zaregistrovať len pri prvom pripojení zariadenia. Neskôr musíte zadať len heslo funkcie Monitor while Out (Sledovanie počas neprítomnosti) (tento postup začnite od kroku č. 4).

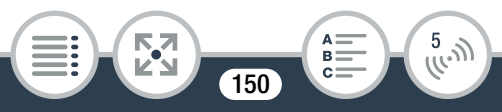

Registrácia identifikátora videokamery v aplikácii CameraAccess plus

- 1 Ak sa zariadenie so systémom iOS alebo Android nachádza v blízkosti videokamery, zapnite sieť Wi-Fi a vyberte rovnaký prístupový bod, ku ktorému je pripojená videokamera (krok č. 6 v predchádzajúcom postupe).
- 2 Spustite aplikáciu CameraAccess plus a dotknite sa položky Setting (Nastavenie) a potom položky Start (Štart).
	- Ak zariadenie so systémom iOS nie je pripojené k rovnakému prístupovému bodu ako videokamera, manuálne zadajte identifikátor, ktorý sa zobrazuje na displeji videokamery (krok č. 7 v predchádzajúcom postupe).
- 3 Dotknite sa položky Finish (Dokončiť) a zatvorte aplikáciu CameraAccess plus.
	- V prípade potreby odpojte zariadenie so systémom iOS alebo Android od prístupového bodu.

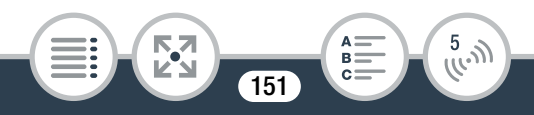

### Používanie funkcie Monitor while Out (Sledovanie počas neprítomnosti)

- 4 Počas svojej neprítomnosti spustite aplikáciu CameraAccess plus.
	- Ubezpečte sa, že zariadenie so systémom iOS alebo Android je pripojené k prístupového bodu Wi-Fi.
- 5 Dotknite sa položky Start (Štart) v rámci funkcie Monitor while Out (Sledovanie počas neprítomnosti).
- **6** Zadajte heslo funkcie Monitor while Out (Sledovanie počas neprítomnosti), ktoré ste nastavili vo videokamere (krok č. 4 v predchádzajúcom postupe) a potom sa dotknite položky Connect (Pripojiť).
	- Pomocou ovládacích prvkov na obrazovke aplikácie môžete ovládať videokameru, kým na zariadení sledujete aktuálny obraz.

### Po skončení záznamu

- 1 Videokamera: Dotknutím sa položky [End/Koniec] ukončite bezdrôtové pripojenie a vypnite videokameru.
- 2 Zariadenie iOS/Android: Zatvorte aplikáciu CameraAccess plus.

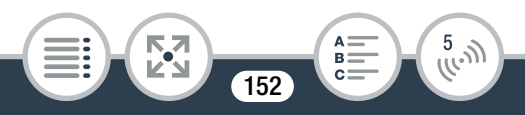

### <span id="page-152-0"></span>Používanie virtuálnej klávesnice

Ak potrebujete vložiť text pre rôzne nastavenia, dotknite sa textového poľa a na displeji sa zobrazí virtuálna klávesnica. Na ilustrácii nižšie sú vysvetlené rôzne klávesy, ktoré môžete používať.

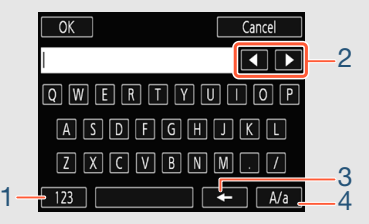

- 1 Prepínanie medzi písmenami a číslicami alebo zvláštnymi znakmi.
- 2 Zmena polohy kurzora.

**THEFT** 

- 3 Vymazanie znaku naľavo od kurzora (backspace).
- 4 Caps Lock. Keď sa zobrazí číselná klávesnica, kláves [#%?] prepína medzi skupinou 1 a skupinou 2 špeciálnych znakov.
- Podrobnosti o aplikácii CameraAccess plus nájdete na  $\mathbf{I}$ webovej lokalite spoločnosti PIXELA. (Dostupné len v angličtine) http://pixela.jp/cecap

**153** 

 $\frac{5}{(k-1)}$ 

- Môže dôjsť k výpadkom obrazu vysielaného naživo  $\mathbf{\hat{i}}$ alebo k spomaleniu odozvy pri spustení alebo zastavení záznamu filmu, snímaní fotografie alebo zmene zorného poľa.
	- Pomocou aplikácie CameraAccess plus sa obraz zaznamenáva presne tak, ako sa zobrazuje na displeji, bez ohľadu na nastavenie  $\bigcirc$   $\bigcirc$   $\bigcirc$  Flip/Rotate Image/Prevrátiť alebo otočiť obraz] > [ $\frac{1}{2}$ ] Detect Orientation/Zistiť orientáciu].
	- V závislosti od pripojenia a intenzity bezdrôtového signálu môže dôjsť k výpadkom obrazu vysielaného naživo alebo k spomaleniu odozvy.

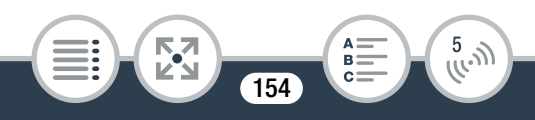

- Informácie o voliteľnom polohovateľnom stojane  $\bf \hat{1}$ CT-V1
	- Ak videokameru umiestnite na voliteľný polohovateľný stojan CT-V1, aplikáciu CameraAccess plus v zariadení so systémom iOS alebo Android môžete použiť ako diaľkové ovládanie, ktoré okrem spustenia alebo zastavenia záznamu umožňuje aj otáčanie videokamery do strán (panorámovanie).
	- Upozorňujeme, že videokameru možno na stojan CT-V1 pripevniť dvomi spôsobmi. Táto videokamera by mala byť pripevnená tak, aby bol objektív zarovnaný so značkou  $\mathsf A$  na spodnej strane základne stojana CT-V1. Ďalšie informácie nájdete v návode na používanie stojana CT-V1.

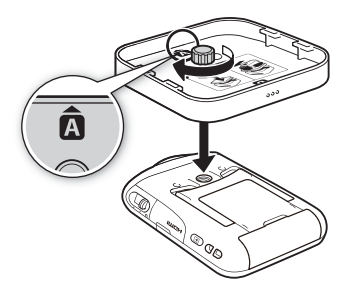

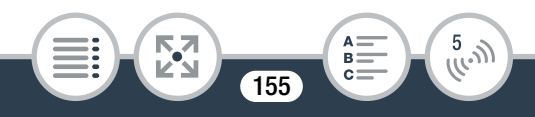

## Diaľkové prehliadanie: sledovanie záznamov prostredníctvom webového prehliadača v zariadení iOS alebo Android

S funkciou diaľkového prehliadania môžete pomocou webového prehliadača v ľubovoľnom zariadení s prijímačom Wi-Fi (zariadenia iOS alebo Android, počítače a pod.) získať prístup k videokamere. Pomocou webového prehliadača potom môžete prehrávať záznamy a dokonca ukladať ich lokálne kópie v zariadení\*.

\* V závislosti od zariadenia, operačného systému, prehliadača a obrazovej kvality nemusí byť prehrávanie alebo ukladanie záznamov možné. Podrobnosti nájdete na miestnej webovej lokalite spoločnosti Canon.

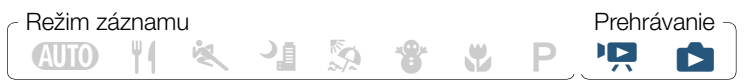

1 Videokamera: z ktoréhokoľvek indexového zobrazenia aktivujte režim diaľkového prehliadania.

**● ● [(p) Wi-Fil ● [4] Playback via Browser/ 4** Prehrávanie v prehliadačil ▶ [OK]

- Zobrazí sa SSID videokamery (sieťový názov) a heslo.
- Videokamera je pripravená na pripojenie k bezdrôtovému zariadeniu.

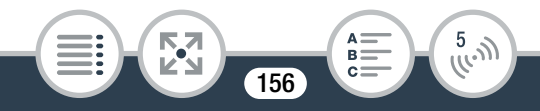

- 2 Zariadenie iOS/Android: Na obrazovke nastavení siete Wi-Fi zapnite sieť Wi-Fi a vyberte sieťový názov zobrazený na displeji videokamery (krok č. 1). V prípade potreby zadajte heslo zobrazené na displeji videokamery.
	- Sieťový názov (SSID) videokamery by sa mal zobraziť v zozname sietí a prístupových bodov rozpoznaných zariadením.
	- Pokiaľ nenastavíte nové heslo siete Wi-Fi videokamery, stačí heslo zadať len pri prvom pripojení zariadenia.
- 3 Zariadenie iOS/Android: Spustite webový prehliadač.
- 4 Zariadenie iOS/Android: Do panela s adresou vpíšte adresu URL, ktorá sa zobrazuje na displeji videokamery.
	- Po správnom vytvorení pripojenia Wi-Fi sa zobrazí obrazovka diaľkového prehliadania.
	- Adresa URL je zakaždým rovnaká, takže je vhodné zaradiť ju medzi záložky.
- 5 Zariadenie iOS/Android: V zozname sa dotknite požadovaného záznamu.
	- V prípade filmov sa začne prehrávať zvolený záznam. V prípade fotografií sa zobrazí zvolená fotografia.
	- Intervalové scény s ikonou  $\ddot{\cdot}$  sa nezobrazia.

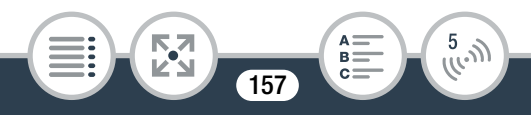

- Dotknutím sa tlačidla **III** sa vráťte do zoznamu záznamov.
- Ak chcete zmeniť zobrazené indexové zobrazenie, dotknite sa tlačidla v ľavej hornej časti obrazovky (<sup>sp</sup> M2) alebo **(SD)**. Dotknutím sa tlačidla **MP4** zobrazíte filmy a dotknutím sa tlačidla **a zobrazíte fotografie.**
- Iné zariadenia než zariadenia iOS: Dotknutím sa tlačidla õ uložte v zariadení lokálnu kópiu filmu alebo fotografie.

### Po dokončení

Videokamera: Dotknutím sa položky [End/Koniec] > [OK] ukončite bezdrôtové pripojenie a vypnite videokameru.

- Dlhé scény, ktorých obrazové údaje prekračujú 4 GB,  $\mathbf{\widehat{1}}$ sa v iných zariadeniach rozpoznajú ako viacero súborov.
	- Podrobné informácie o pripojení Wi-Fi v počítačoch a iných zariadeniach nájdete v návode na používanie príslušného operačného systému, počítača alebo zariadenia.

## Ukladanie záznamov a odovzdávanie filmov na web prostredníctvom zariadenia iOS

Pomocou aplikácie Movie Uploader\* môžete v zariadení iOS prehrávať a ukladať filmy aj fotografie. Filmy tiež môžete odovzdávať do služieb YouTube a Facebook, a to aj v prípade, že ste mimo dosahu svojej domácej siete.

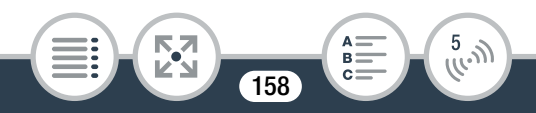

Aplikácia Movie Uploader spoločnosti PIXELA je bezplatne k dispozícii na webovej lokalite App Store.

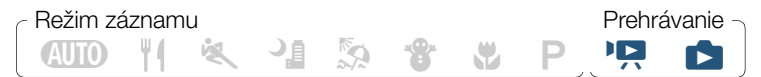

- Pred prvým vykonaním tohto postupu nainštalujte  $\boxtimes$ aplikáciu Movie Uploader do zariadenia iOS. Aplikáciu môžete bezplatne prevziať z nasledujúcej webovej lokality. http://appstore.com/movieuploader
- 1 Videokamera: V akomkoľvek indexovom zobrazení nastavte videokameru na pripojenie k zariadeniu iOS.

### $\bigcirc$   $\bigcirc$   $\bigcirc$

- Zobrazí sa SSID videokamery (sieťový názov) a heslo.
- Videokamera je pripravená na pripojenie k zariadeniu iOS.

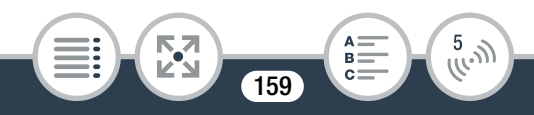

- 2 Zariadenie iOS: Na obrazovke nastavení siete Wi-Fi zapnite sieť Wi-Fi a vyberte sieťový názov zobrazený na displeji videokamery (krok č. 1). V prípade potreby zadajte heslo zobrazené na displeji videokamery.
	- Sieťový názov (SSID) videokamery by sa mal zobraziť v zozname sietí a prístupových bodov rozpoznaných zariadením.
	- Pokiaľ nenastavíte nové heslo siete Wi-Fi videokamery, stačí heslo zadať len pri prvom pripojení zariadenia.
	- Po správnom vytvorení pripojenia Wi-Fi sa na displeji videokamery zobrazí hlásenie [Connected/Pripojené].
- 3 Zariadenie iOS: Pomocou aplikácie Movie Uploader môžete filmy v kamere odovzdávať na web.
	- V zariadení iOS tiež môžete prehrávať alebo ukladať filmy a fotografie.

**160** 

 $\frac{5}{(k-1)}$ 

**THEFT** 

• Do služby YouTube možno odovzdávať len filmy.

### Po dokončení

 $\mathbf{G}$ 

Videokamera: Dotknutím sa položky [End/Koniec] > [OK] ukončite bezdrôtové pripojenie a vypnite videokameru.

- V závislosti od aktuálneho stavu a vyťaženia siete môže odovzdávanie videosúborov chvíľu trvať.
	- Postup uvedený vyššie sa môže líšiť podľa používanej verzie systému iOS.
	- Podrobnosti o aplikácii Movie Uploader nájdete na webovej lokalite spoločnosti PIXELA (len v angličtine). http://www.pixela.co.jp/oem/canon/e/movieuploader/
	- Dlhé scény, ktorých obrazové údaje prekračujú 4 GB, sa v iných zariadeniach rozpoznajú ako viacero súborov.

**161** 

 $\frac{5}{(k-1)}$ 

**THEFT** 

## Zdieľanie záznamov pomocou služby CANON iMAGE GATEWAY

Zaregistrovaním sa na portáli CANON iMAGE GATEWAY\* získate prístup k rôznym webovým službám\*\*. Budete môcť odovzdávať filmy a fotografie do albumov online, zdieľať prepojenia na albumy v službe Twitter, odovzdávať filmy do služieb Facebook a YouTube, posielať e-mailom prepojenia na albumy online priateľom či rodine a mnoho ďalšieho! Aby ste mohli používať túto funkciu, budete potrebovať prístupový bod pripojený k internetu.

- Dostupnosť závisí od konkrétneho regiónu.
- \*\* Výraz "webové služby" v tomto texte označuje rôzne internetové služby podporované portálom CANON iMAGE GATEWAY.

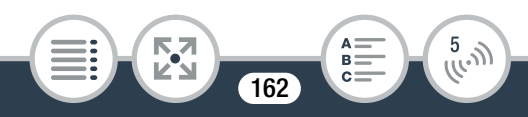

### CANON iMAGE GATEWAY

CANON iMAGE GATEWAY je webová lokalita, ktorá pre majiteľov vybraných produktov Canon poskytuje rôzne služby súvisiace s fotografiami. Po vykonaní bezplatnej online registrácie budete môcť používať webové služby, vytvárať vlastné online fotoalbumy a ešte oveľa viac. Podrobnejšie informácie o registrácii a o krajinách (regiónoch), v ktorých môžete túto službu používať, nájdete na webovej lokalite spoločnosti Canon. http://canon.com/cig

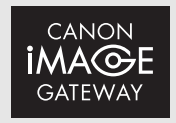

### Všeobecné požiadavky

- Počítač so správne nainštalovaným dodaným softvérom ImageBrowser EX a CameraWindow. Podrobnosti o inštalácii softvéru nájdete v časti Ukladanie záznamov do počítača ( $\Box$  [130](#page-129-0)).
- Bezplatná online registrácia na portáli CANON iMAGE GATEWAY.
- Účet v službách, ktoré plánujete používať (YouTube, Facebook a pod.). Dostupné služby sa môžu v jednotlivých krajinách a regiónoch líšiť.

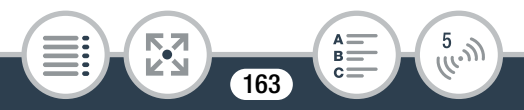

### ■ Nastavenie požadovaných webových služieb vo videokamere

Pomocou dodaného softvéru **CameraWindow** sa prihláste na portál CANON iMAGE GATEWAY a nastavte webové služby, ktoré chcete používať. Podrobnosti o používaní tohto softvéru nájdete v "Užívateľskej príručke programu CameraWindow".

### **ANTO WI & PI & SI & SI & WI PI PI &** Režim záznamu **Prehrávanie**

- Videokamera: Otvorte ľubovoľné indexové zobrazenie  $(M 63, 71)$  $(M 63, 71)$  $(M 63, 71)$  $(M 63, 71)$ .
- 2 Videokameru pripojte k počítaču pomocou dodaného USB.
	- Pripojenie č. 2. Pozrite si Schémy zapojenia ( $\Box$  [125](#page-124-0)).
- 3 Počítač: Spustite program CameraWindow.
	- Windows: Ak sa zobrazí dialógové okno AutoPlay, kliknutím na možnosť Downloads Images From Canon Camera (Prevziať snímky z kamery Canon) otvorte hlavnú obrazovku.
	- Mac OS: Automaticky sa spustí program CameraWindow a objaví sa hlavná obrazovka.
- 4 Počítač: Kliknite na položky Camera Settings (Nastavenia kamery) > Set Up Web Services (Nastaviť webové služby).

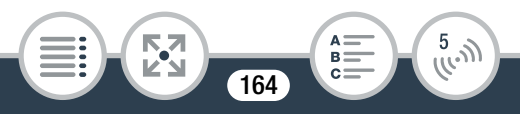

### 5 Počítač: Prihláste sa na portál CANON iMAGE GATEWAY a vykonajte nastavenie.

- Podľa pokynov na obrazovke zaregistrujte služby, ktoré chcete používať. Registrácia niektorých služieb si vyžaduje informácie o účte (meno používateľa, heslo a pod.).
- Služba CANON iMAGE GATEWAY a všetky ostatné vybraté webové služby sa nastavia vo videokamere a zobrazí sa obrazovka ponuky programu CameraWindow.
- **6** Počítač: Zatvorte program CameraWindow a ukončite pripojenie medzi videokamerou a počítačom.
	- Dostupné webové služby sa líšia v závislosti od konkrétnej  $\mathbf{I}$ krajiny alebo regiónu používania a príležitostne sa môžu aktualizovať. Najnovšie podrobnosti o dostupných službách a podmienkach používania nájdete na miestnej webovej lokalite služby CANON iMAGE GATEWAY.
		- Ak vo videokamere nie je nastavený správny dátum, videokamera sa nedokáže pripojiť k portálu CANON iMAGE GATEWAY. Pred pokusom o vytvorenie spojenia skontrolujte, či je nastavený správny dátum.
		- Po nastavení maximálneho počtu webových služieb vo videokamere už nebudete môcť nastaviť žiadne ďalšie služby. Odstráňte nepotrebné webové služby a potom nastavte požadovanú webovú službu.

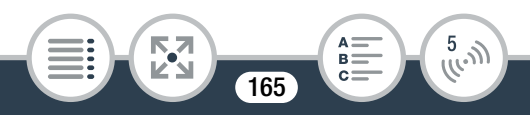

- ${\bf i}$
- Pre webové služby s výnimkou e-mailu nemožno nastaviť viacero účtov.

## ■ Zdieľanie vašich záznamov prostredníctvom webových služieb

Záznamy môžete pohodlne zdieľať s rodinou či priateľmi prostredníctvom webových služieb.

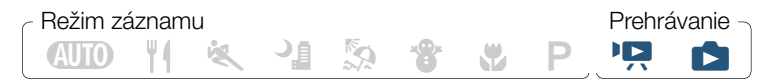

1 V ľubovoľnom indexovom zobrazení nastavte videokameru na pripojenie k webovej službe.

**∩** > [(t) Wi-Fil > [⊕ To Web Service/ ⊕ K webovei službel > [OK]

- Ak ste predtým nakonfigurovali a uložili pripojenie k prístupovému bodu, videokamera sa automaticky pripojí k poslednému používanému prístupovému bodu.
- Ak vo videokamere nie sú uložené žiadne pripojenia k prístupovým bodom, na displeji sa zobrazí hlásenie [Save the access point/Uložte prístupový bod]. Dotknutím sa položky [OK] nakonfigurujte a uložte nové pripojenie k prístupovému bodu (krok č. 2 v časti Pripojenie Wi-Fi prostredníctvom prístupového bodu ( $\Box$  [172](#page-171-0))), skôr než budete pokračovať v tomto postupe.

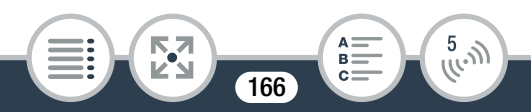

### <span id="page-166-0"></span>2 Zvoľte požadovanú webovú službu.

- Po výbere ikony  $\lnot$  (e-mail) sa zobrazí zoznam zaregistrovaných e-mailových adries. Vyberte e-mailové adresy, na ktoré chcete odoslať e-mailové upozornenie.
- 3 Vyberte, či chcete odovzdávať filmy vo formáte MP4, fotografie alebo scény videomomentky.
- 4 Dotknite sa scény alebo fotografií, ktoré chcete odovzdať na web.
	- Pri odovzdávaní fotografií sa môžete naraz dotknúť až 10 fotografií určených na odovzdanie. Ak chcete výber zrušiť, dotknite sa položky [Remove All/Odstrániť všetko] > [Yes/Áno].
	- Intervalové scény s ikonou  $\ddot{\ddot{\Sigma}}$  nemožno vybrať.
	- Ak odovzdávate záznamy do služby YouTube, pozorne si prečítajte zmluvné podmienky služby YouTube. Ak súhlasíte, dotknite sa možnosti [I Agree/Súhlasím].
	- Odovzdávanie na web sa spustí automaticky.
	- Ak chcete zrušiť prebiehajúci bezdrôtový prenos, dotknite sa položky [Stop/Zastaviť].
- **5** Dotknite sa položky [OK].

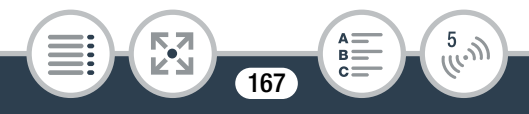

## Kontrola odovzdaných súborov prostredníctvom knižnice CANON iMAGE GATEWAY Library

Na obrazovke CANON iMAGE GATEWAY Library môžete skontrolovať filmy a fotografie odovzdané na web. Môžete tiež skontrolovať, ktoré súbory ste poslali, a rôzne nastavenia pre webové služby. Podrobnosti o službe CANON iMAGE GATEWAY nájdete v module Help (v pravej hornej časti obrazovky).

Limity pri odovzdávaní filmov na web: Maximálna dĺžka filmov, ktoré môžete odovzdať na web, je 15 minút. Maximálna veľkosť súboru je menej než 2 GB.

 $\mathbf{(i)}$ 

- Filmy môžete odovzdávať len po jednom. Fotografií môžete naraz odovzdať až 10.
- V závislosti od nastavení a funkcií prístupového bodu (bezdrôtového smerovača) môže odovzdávanie súborov na web chvíľu trvať.
- E-mailové adresy musia pozostávať z jednobajtových znakov. Vo videokamere možno nastaviť len e-mailové adresy s maximálne 16 znakmi pred znakom @.

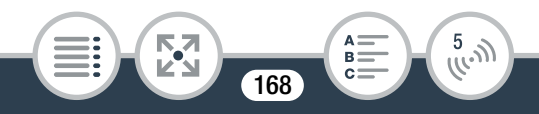

## Bezdrôtové prehrávanie v počítači

Pomocou funkcie Media Server (Server médií) môžete bezdrôtovo sledovať svoje filmy a prezerať si fotografie na počítači či inom podobnom zariadení. Budete potrebovať prístupový bod pripojený k domácej sieti a v počítači musí byť nainštalovaný softvér, ktorý dokáže prehrávať filmy a fotografie zo servera médií. Odporúčame vám pripojiť počítač k prístupovému bodu pomocou kábla LAN. Prečítajte si tiež návody k svojmu počítaču, používanému softvéru a prístupovému bodu.

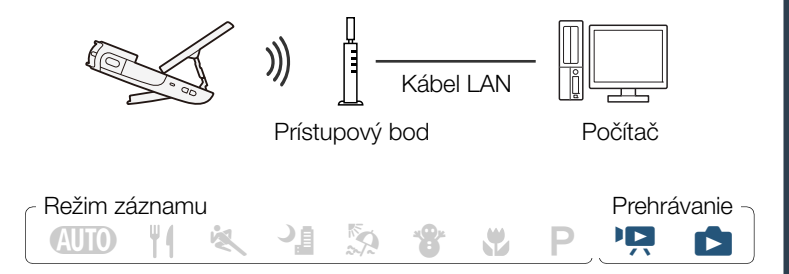

1 Videokamera: z ktoréhokoľvek indexového zobrazenia aktivujte funkciu servera médií.

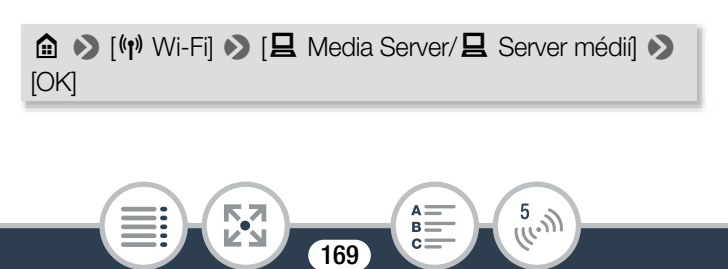

- Ak ste predtým nakonfigurovali a uložili pripojenie k prístupovému bodu, videokamera sa automaticky pripojí k poslednému používanému prístupovému bodu.
- Ak vo videokamere nie sú uložené žiadne pripojenia k prístupovým bodom, na displeji sa zobrazí hlásenie [Save the access point/Uložte prístupový bod]. Dotknutím sa položky [OK] nakonfigurujte a uložte nové pripojenie k prístupovému bodu (krok č. 2 v časti Pripojenie Wi-Fi prostredníctvom prístupového bodu ( $\Box$  [172](#page-171-0))), skôr než budete pokračovať v tomto postupe.
- <span id="page-169-0"></span>2 Videokamera: po úspešnom vytvorení bezdrôtového pripojenia sa na displeji videokamery zobrazí hlásenie [Connected/Pripojené].
	- Dotknutím sa položky [View Information/Zobraziť informácie] môžete zobraziť identifikátor SSID prístupového bodu, protokol pripojenia a tiež adresu IP a adresu MAC videokamery.
- 3 Počítač: Spustite preferovaný softvérový prehrávač médií a v zozname serverov médií vyberte názov modelu videokamery (Canon LEGRIA mini).
	- V prípade samostatných prehrávačov médií a iných zariadení pripojte zariadenie k domácej sieti a v zozname serverov médií vyberte názov modelu videokamery.
- 4 Počítač: Prehrajte filmy a fotografie.
	- Intervalové scény s ikonou : sa nezobrazia.

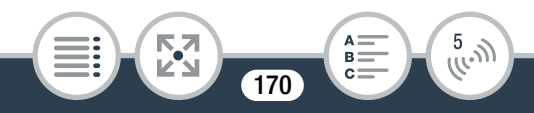

- 5 Videokamera: Po dokončení sa dotknite položiek [End/Koniec] > [OK].
	- V závislosti od nastavení a funkcií prístupového bodu  $\mathbf{\hat{i}}$ (bezdrôtového smerovača) môže spustenie prehrávania chvíľu trvať alebo nemusí byť plynulé. Viac informácií nájdete v časti Odstraňovanie problémov ( $\Box$  [214](#page-213-0)).

## Pripojenie Wi-Fi prostredníctvom prístupového bodu

Videokamera sa môže pripájať k sieti Wi-Fi prostredníctvom prístupového bodu (bezdrôtového smerovača) a dokáže si dokonca zapamätať nastavenia pre štyri naposledy použité prístupové body. Po prekročení tohto počtu sa pripojenie prístupového bodu s najstarším dátumom posledného použitia nahradí novým pripojením.

### Všeobecné požiadavky

**THEFT** 

• Správne nakonfigurovaný smerovač, ktorý spĺňa požiadavky protokolu 802.11b/g/n, prešiel certifikáciou Wi-Fi (obsahuje logo znázornené nižšie) a je určený na zapojenie do domácej siete.

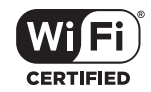

**17** 

 $\frac{5}{(k-1)}$ 

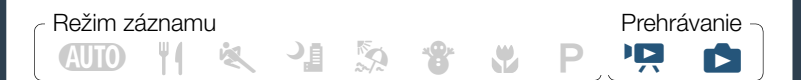

1 V ľubovoľnom indexovom zobrazení otvorte obrazovku  $\lceil$ <sup>( $\eta$ )</sup> Network Setup/ $\langle \eta \rangle$  Nastavenie sietel.

**俞 ◆ [[\*] Wi-Fi] ◆ [◆ Check/Edit Settings/◆ Skontrolovať** alebo upraviť nastavenia] > [Access Point Connection Settings/Nastavenia pripojenia prístupového bodu]  $\blacktriangleright$ [Not configured/Nenakonfigurované]

<span id="page-171-0"></span>2 Dotknite sa požadovaného spôsobu nastavenia.

• V závislosti od vybratého spôsobu nastavenia sa postup bude líšiť. Prečítajte si opisy nižšie a pokračujte postupom opísaným na príslušnej strane.

#### Možnosti

#### [WPS: Button/WPS: tlačidlo]\*

Jednoducho stlačte a podržte tlačidlo WPS na bezdrôtovom smerovači a potom sa dotknite displeja videokamery. Ak používate smerovač kompatibilný so štandardom WPS, toto je najjednoduchší spôsob pripojenia. Pokračujte v postupe uvedenom v časti Wi-Fi Protected Setup (WPS) (M [174\)](#page-173-0).

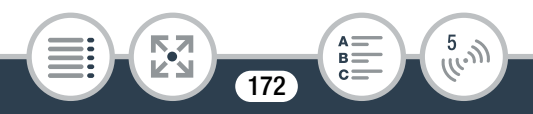

#### [WPS: PIN Code/WPS: kód PIN]\*

Prostredníctvom webového prehliadača zobrazte obrazovku konfigurácie prístupového bodu. Videokamera vám poskytne kód PIN, ktorý zadáte do prehliadača. Budete potrebovať smerovač kompatibilný so štandardom WPS a k nemu pripojený počítač či iné podobné zariadenie. Pokračujte v postupe uvedenom v časti Wi-Fi Protected Setup (WPS) (M [174](#page-173-0)).

[Search for Access Points/Hľadať prístupové body] Podľa pokynov na displeji videokamery vyberte zo zoznamu požadovaný prístupový bod a zadajte heslo. Pokračujte v postupe uvedenom v časti Hľadanie prístupových bodov ( $\Box$  [176\)](#page-175-0).

[Manual Setup/Ručné nastavenie]

Ručne zadajte názov prístupového bodu, heslo a ďalšie sieťové nastavenia. Tento postup sa odporúča len pre pokročilejších používateľov sietí Wi-Fi. Pokračujte v postupe uvedenom v časti Ručné nastavenie (M [177](#page-176-0)).

\* WPS (Wi-Fi Protected Setup, Chránené nastavenie siete) je štandard, ktorý zjednodušuje pripájanie k prístupovému bodu.

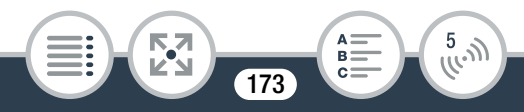

## <span id="page-173-0"></span>■ Wi-Fi Protected Setup (WPS)

Ak je váš prístupový bod kompatibilný so štandardom WPS (obsahuje logo znázornené nižšie), videokameru k nemu pripojíte veľmi jednoducho. Ak nemôžete videokameru pripojiť prostredníctvom štandardu WPS, skúste použiť spôsob [Search for Access Points/Hľadať prístupové body]. Prečítajte si tiež návod na používanie svojho smerovača.

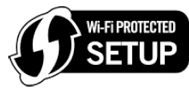

## [WPS: Button/WPS: tlačidlo]

- Stlačte a podržte tlačidlo WPS na bezdrôtovom smerovači.
- Potrebný čas závisí od konkrétneho smerovača.
- Skontrolujte, či je aktivovaná funkcia WPS smerovača.

### [WPS: PIN Code/WPS: kód PIN]

• Na počítači alebo podobnom zariadení pripojenom k prístupovému bodu prostredníctvom webového prehliadača otvorte obrazovku s nastaveniami WPS smerovača. Keď sa na displeji videokamery zobrazí 8-miestny kód PIN, zadajte ho na obrazovke s nastaveniami WPS.

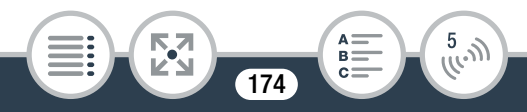

- 2 Do dvoch minút sa dotknite položky [OK] na displeji videokamery.
	- Videokamera sa pripojí k prístupovému bodu.
	- Ak chcete prerušiť prebiehajúce Wi-Fi Protected Setup, dotknite sa možnosti [Stop/Zastaviť] a potom možnosti [OK].
	- Po dokončení Wi-Fi Protected Setup sa na displeji zobrazí hlásenie [Configuration completed/Konfigurácia dokončená].
- 3 Dotknutím sa položky [OK] uložte konfiguráciu.
	- Ak ste práve vykonávali iný postup, videokamera sa automaticky pripojí k prístupovému bodu. Vráťte sa k postupu, ktorý sa týka predtým používanej funkcie: Krok č. 7 v časti Vysielanie prostredníctvom sietí Wi-Fi a Internet (funkcia Monitor while Out/Sledovanie počas neprítomnosti) ( $\Box$  [150](#page-149-0)); Krok č. 2 v časti Zdieľanie vašich záznamov prostredníctvom webových služieb ( $\Box$  [167\)](#page-166-0); krok č. 2 v časti Bezdrôtové prehrávanie v počítači ( $\Box$  [170](#page-169-0)).
	- V opačnom prípade dotknutím sa tlačidla  $[\triangle]$  >  $[\times]$ zatvorte ponuku.

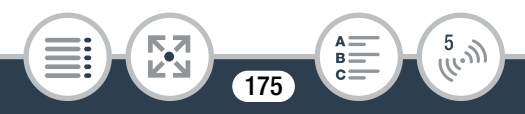

## <span id="page-175-0"></span>■ Hľadanie prístupových bodov

Keď sa dotknete položky [Search for Access Points/Hľadať prístupové body], videokamere bude trvať niekoľko sekúnd, kým rozpozná prístupové body dostupné v blízkosti a zobrazí prvý z nich. Vopred si poznačte sieťový názov (SSID) a heslo (šifrovací kľúč) prístupového bodu, ktorý chcete používať. (Zvyčajne pôjde o bezdrôtový smerovač v domácej sieti.)

Text pre rôzne nastavenia môžete zadávať pomocou virtuálnej klávesnice ( $\Box$  [153](#page-152-0)).

### 1 Vyberte požadovaný prístupový bod.

- Ak sa požadovaný prístupový bod nezobrazuje, môžete dotknutím sa tlačidla [▲] alebo [▼] prechádzať zoznamom rozpoznaných prístupových bodov. Dotknutím sa položky [Search Again/Hľadať znova] môžete zopakovať hľadanie prístupových bodov.
- Po zobrazení sieťového názvu (SSID) požadovaného prístupového bodu sa dotknite položky [OK].
- 2 Ak chcete zadať obsah poľa [Encryption Key/ Šifrovací kľúč], dotknite sa položky [Not configured/ Nenakonfigurované]. Zadajte heslo prístupového bodu (šifrovací kľúč) a dotknite sa položky [OK].
	- Ak prístupový bod vybratý v kroku č. 1 neobsahoval ikonu  $\left[\bigoplus\right]$ , tento krok nie je nutný.

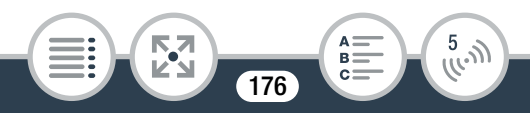

- 3 Dotknutím sa položky [OK] uložte konfiguráciu.
	- Ak ste práve vykonávali iný postup, videokamera sa automaticky pripojí k prístupovému bodu. Vráťte sa k postupu, ktorý sa týka predtým používanej funkcie: Krok č. 7 v časti Vysielanie prostredníctvom sietí Wi-Fi a Internet (funkcia Monitor while Out/Sledovanie počas neprítomnosti) ( $\Box$  [150](#page-149-0)); Krok č. 2 v časti Zdieľanie vašich záznamov prostredníctvom webových služieb ( $\Box$  [167\)](#page-166-0); krok č. 2 v časti Bezdrôtové prehrávanie v počítači ( $\Box$  [170](#page-169-0)).
	- V opačnom prípade dotknutím sa tlačidla  $\Box$ ]  $\Box$ zatvorte ponuku.

## <span id="page-176-0"></span>■ Ručné nastavenie

Týmto postupom nastavíte bezdrôtové pripojenie ručne. To môže byť potrebné, ak sa napríklad nepodarilo rozpoznať sieťový názov (SSID) vášho prístupového bodu, pretože je zapnutá funkcia jeho skrytia. Ručné nastavenie je určené pre pokročilejších používateľov sietí Wi-Fi.

Text pre rôzne nastavenia môžete zadávať pomocou virtuálnej klávesnice ( $\Box$  [153](#page-152-0)).

Do poľa [SSID] zadajte identifikátor SSID. Dotknite sa položky [OK] a potom položky [Next/Ďalej].

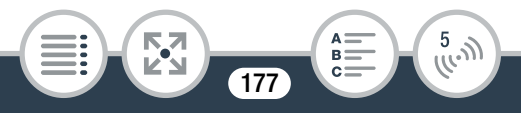

- 2 V poli [Authentication/Encryption Method/Spôsob overenia/šifrovania] sa dotknite položky [OPEN NONE/ ŽIADNE OTVORENÉ] a potom vyberte požadovaný spôsob.
	- Ak ste vybrali položku [OPEN WEP/OTVORENÝ WEP], WEP index bude 1.
- 3 Do poľa [Encryption Key/Šifrovací kľúč] zadajte šifrovací kľúč. Dotknite sa položky [OK] a potom položky [Next/Ďalej].
	- Ak ste v kroku č. 2 vybrali položku [OPEN NONE/ŽIADNE OTVORENÉ], tento krok nie je nutný.
- 4 Dotknutím sa položky [Automatic/Automaticky] alebo [Manual/Ručne] vyberte spôsob získania adresy IP.
	- Ak ste vybrali položku [Automatic/Automaticky], pokračujte krokom č. 9.
- 5 Ak chcete zadať obsah poľa [IP Address/Adresa IP], dotknite sa položky [0.0.0.0]. Dotknite sa prvého poľa a pomocou tlačidiel [▲]/[▼] zmeňte hodnotu. Zvyšné polia zmeňte rovnakým spôsobom a potom sa dotknite položky [OK].
- 6 Rovnakým spôsobom zadajte obsah poľa [Subnet Mask/ Maska podsiete] a potom sa dotknite položky [Next/Ďalej].
- 7 Rovnakým spôsobom zadajte obsah poľa [Default Gateway/Predvolená brána] a potom sa dotknite položky [Next/Ďalej].

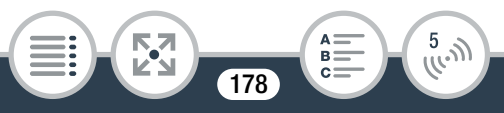

- 8 Rovnakým spôsobom zadajte obsah polí [Primary DNS Server/Primárny server DNS] a [Secondary DNS Server/Sekundárny server DNS] a potom sa dotknite položky [Next/Ďalej].
- 9 Dotknutím sa položky [OK] uložte konfiguráciu.
	- Ak ste práve vykonávali iný postup, videokamera sa automaticky pripojí k prístupovému bodu. Vráťte sa k postupu, ktorý sa týka predtým používanej funkcie: Krok č. 7 v časti Vysielanie prostredníctvom sietí Wi-Fi a Internet (funkcia Monitor while Out/Sledovanie počas neprítomnosti) ( $\Box$  [150](#page-149-0)); Krok č. 2 v časti Zdieľanie vašich záznamov prostredníctvom webových služieb ( $\Box$  [167\)](#page-166-0); krok č. 2 v časti Bezdrôtové prehrávanie v počítači ( $\Box$  [170](#page-169-0)).
	- V opačnom prípade dotknutím sa tlačidla  $\Box$   $\Box$   $\Box$ zatvorte ponuku.
	- Dostupné funkcie Wi-Fi a spôsob nastavenia sa budú  $\mathbf{\hat{i}}$ líšiť podľa technických údajov a vlastností siete Wi-Fi, ktorú chcete použiť.

## Prezeranie a zmena nastavení Wi-Fi

Keď je videokamera pripojená k prístupovému bodu alebo k zariadeniu so zapnutým rozhraním Wi-Fi, môžete si prezrieť nastavenia pripojenia Wi-Fi a v prípade potreby ich zmeniť.

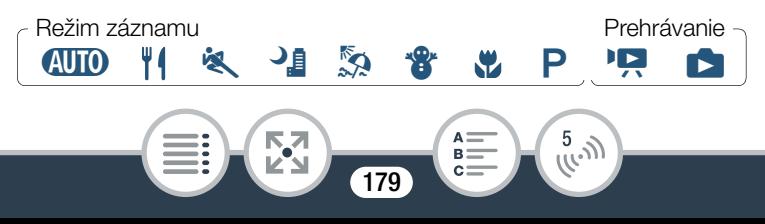

Otvorte obrazovku [(r) Check Current Configuration/ Skontrolovať aktuálnu konfiguráciu].

**n**  $\bullet$  [**F** Remote Control+Streaming/Diaľkové ovládanie + vysielanie údajov] (v pohotovostnom režime záznamu) alebo  $\left[\binom{4}{1}$  Wi-Fi] (z ľubovoľného zobrazenia registra v režime prehrávania) > [Y Check/Edit Settings/ Skontrolovať alebo upraviť nastavenia] > [OK]

Prezeranie nastavení pripojenia pre zariadenia iOS alebo Android

- 2 Dotknite sa položky [Smartphone Connection Settings/ Nastavenia pripojenia smartfónu].
	- Zobrazí sa názov SSID a heslo videokamery.
- **3** V prípade potreby zmeňte sieťový názov (SSID) a heslo videokamery.

### [Edit/Upraviť] > [OK] > [OK]

- Pri ďalšom bezdrôtovom pripájaní budete musieť zmeniť nastavenia Wi-Fi v zariadení iOS alebo Android.
- 4 Opakovaným dotykom na položku [10] sa vrátite do ponuky  $\hat{a}$  (Domov). Potom dotykom na položku [ $\boldsymbol{\times}$ ] zatvorte ponuku.

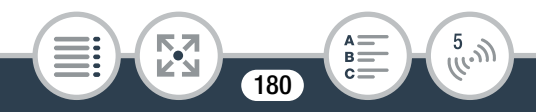
#### Bezdrôtové pripojenie pomocou prístupového bodu

#### Prezeranie nastavení pripojenia prístupového bodu

- 2 Dotknite sa položky [Access Point Connection Settings/ Nastavenia pripojenia prístupového bodu].
	- Zobrazia sa nastavenia SSID 4 prístupových bodov v pamäti videokamery.
	- Ak je k dispozícii miesto na nové pripojenie, môžete dotknutím sa položky [Not configured/Nenakonfigurované] nastaviť nový prístupový bod ( $\Box$  [171\)](#page-170-0).
- 3 Dotknite sa názvu SSID prístupového bodu, ktorého nastavenia si chcete pozrieť.
	- Zobrazia sa nastavenia tohto prístupového bodu.
	- Dotknutím sa tlačidiel [A] a [V] zobrazíte ďalšie informácie.
	- Ak chcete odstrániť zobrazené pripojenie prístupového bodu, dotknite sa položky [Edit/Upravit] > [Delete/ Odstrániť<br/>[ > [Yes/Áno].
	- Ak chcete ručne zmeniť nastavenia zobrazeného pripojenia prístupového bodu, dotknite sa položky [Edit/Upraviť] > [Manual Setup/Ručné nastavenie] a vykonajte postup uvedený v časti Ručné nastavenie ( $\Box$  [177\)](#page-176-0).
	- Dotknutím sa tlačidla [10] sa vrátite na obrazovku výberu prístupového bodu.
- 4 Opakovaným dotykom na položku [**fo**] sa vrátite do ponuky  $\hat{\mathbf{a}}$  (Domov). Potom dotykom na položku [ $\boldsymbol{\times}$ ] zatvorte ponuku.

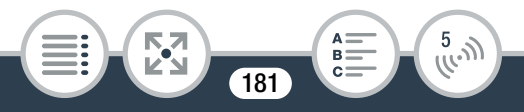

Zobrazenie nastavení funkcie Monitor while Out (Sledovanie počas neprítomnosti) (iba režim záznamu)

- 2 Dotknite sa položky [Monitor while Out Settings/ Nastavenia funkcie Sledovanie počas neprítomnosti].
	- Zobrazí sa heslo a číslo portu pre funkciu Monitor while Out (Sledovanie počas neprítomnosti).
- **3** V prípade potreby zmeňte nastavenia.
	- Kroky č. 4 a 5 v časti Vysielanie údajov prostredníctvom sietí Wi-Fi a Internet (funkcia Monitor while Out/ Sledovanie počas neprítomnosti) ( $\Box$  [147](#page-146-0))
- 4 Opakovaným dotykom na položku [10] sa vrátite do ponuky  $\mathbf{\hat{\omega}}$  (Domov). Potom dotykom na položku [ $\mathbf{\times}$ ] zatvorte ponuku.

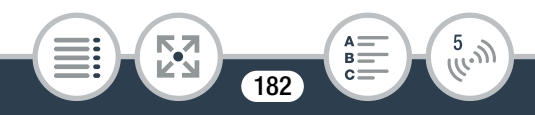

### Slovník

Toto je slovník niektorých základných termínov, ktoré sú v tejto kapitole často používané. Užitočný slovník môže obsahovať aj dokumentácia k vášmu prístupovému bodu.

#### Adresa IP

Jedinečné číslo, ktoré je priradené jednotlivým zariadeniam pripojeným k sieti.

#### Prístupový bod

Bezdrôtový prístupový bod (WAP) je zariadenie, ktoré umožňuje bezdrôtovým zariadeniam (ako je vaša kamera) pripájať sa ku káblovej sieti (vrátane internetu) pomocou štandardu siete Wi-Fi. Vo väčšine prípadov pôjde o bezdrôtový smerovač.

#### **SSID**

Service Set Identifier. Zjednodušene povedané ide o verejný názov siete Wi-Fi.

#### **WPS**

Wi-Fi Protected Setup. Štandard na jednoduché a bezpečné nastavenie sietí Wi-Fi vytvorený organizáciou Wi-Fi Alliance.

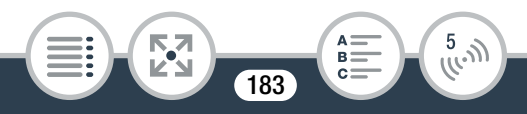

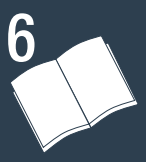

# **Doplnkové informácie**

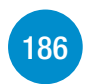

# [Príloha: zoznamy možností ponuky](#page-185-0)

Táto časť obsahuje tabuľky so všetkými nastaveniami a možnosťami nastavenia v ponukách videokamery.

# [Príloha: informácie na obrazovke a ikony](#page-198-0)

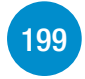

V tejto časti sa vysvetľujú ikony a obrazovky, ktoré sa zobrazujú na displeji videokamery. Obsahuje tiež odkazy na strany s príslušnými funkciami.

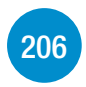

#### [Problém?](#page-205-0)

Ak sa vyskytnú problémy s videokamerou, pozrite si tieto rady na ich odstránenie a zoznam hlásení.

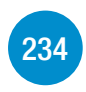

### [Čo robiť a čo nerobiť](#page-233-0)

Táto časť obsahuje dôležité upozornenia pre obsluhu a pokyny na údržbu.

**184** 

333

# **[243](#page-242-0)**

Táto časť obsahuje informácie o voliteľnom príslušenstve, ktoré možno používať s videokamerou. Na konci sa nachádza podrobný zoznam technických údajov.

[Všeobecné informácie](#page-242-0)

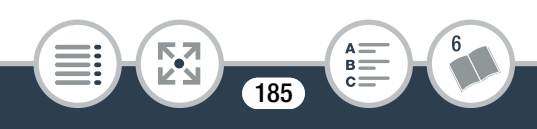

# <span id="page-185-0"></span>Príloha: zoznamy možností ponuky

Dostupnosť funkcií závisí od prevádzkového režimu videokamery. Na displeji videokamery sa nedostupné položky zobrazujú nasivo. Podrobnosti o tom, ako vybrať položku, nájdete v časti Používanie ponúk (A [43\)](#page-42-0). Ďalšie informácie o jednotlivých funkciách nájdete na strane s odkazom. Možnosti ponuky bez strany s odkazom sú vysvetlené za tabuľkami. Možnosti ponuky uvedené tučným modrým písmom (takto) označujú predvolené hodnoty.

# Ponuka **a** (Domov)

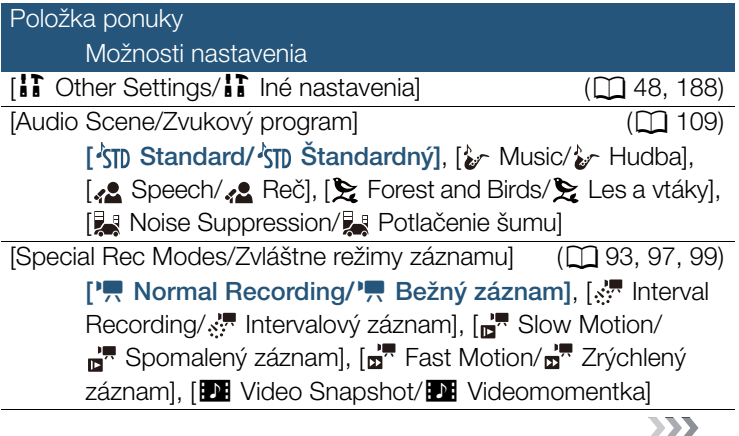

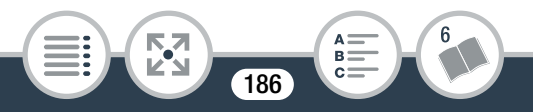

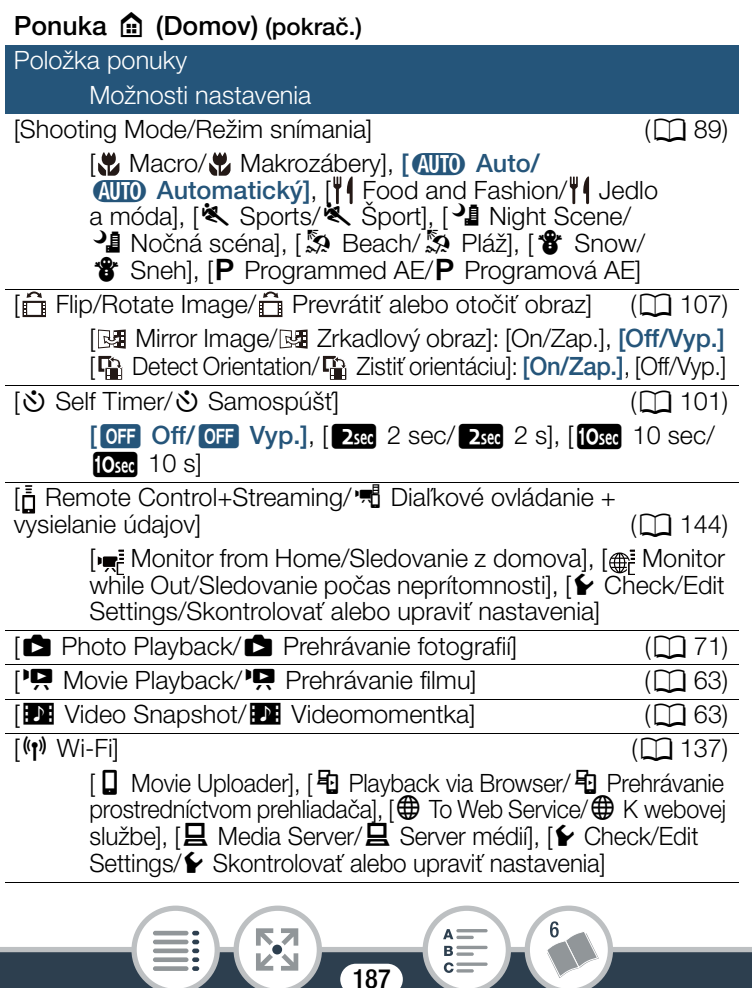

#### <span id="page-187-1"></span>Funkcie [Edit/Upraviť] v režimoch prehrávania

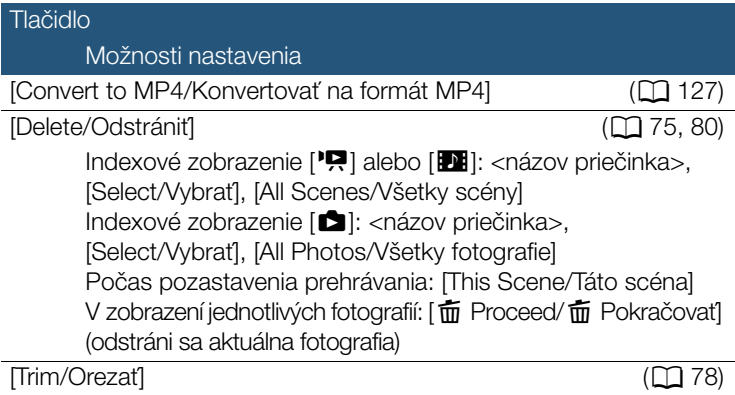

# <span id="page-187-0"></span>Ponuky [i] Other Settings/i] Iné nastavenia]

**p Nastavenie kamery (iba v režime záznamu)** 

Položka ponuky

Možnosti nastavenia

[Video Quality/Obrazová kvalita] (A [86\)](#page-85-0)

333

[24Mbps High Quality 24 Mbps/24Mbps Vysoká kvalita 24 Mb/s], [**17Mbps** Standard (Full HD) 17 Mbps/ **17Mbps** Štandard (Full HD) 17 Mb/s], [4Mbps Long Play 4 Mbps/ 4Mbps LP 4 Mb/s]

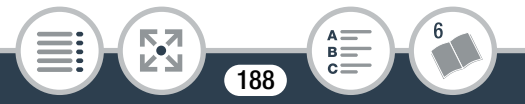

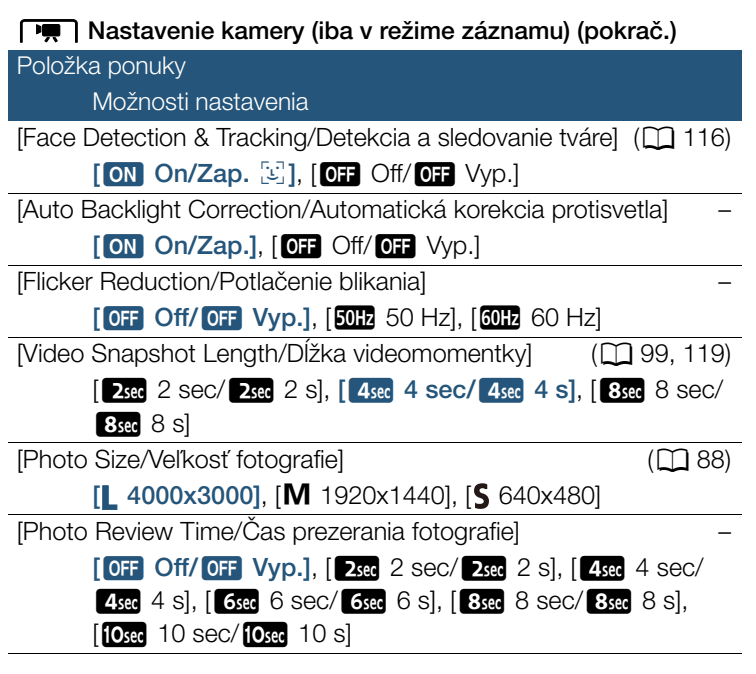

[Auto Backlight Correction/Automatická korekcia protisvetla]: Videokamera automaticky skoriguje protisvetlo pri snímaní objektov so silným svetlom na pozadí.

- Táto funkcia je dostupná, ak je nastavený režim snímania
	- $\mathbf{B}$ ,  $\mathbf{\hat{B}}$  alebo  $\mathbf{\hat{D}}$ .

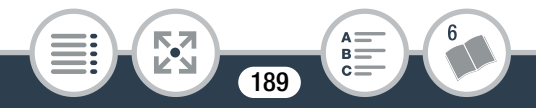

[Flicker Reduction/Potlačenie blikania]: Ak obraz začne blikať pri zázname s osvetlením žiarivkami, zmeňte nastavenie, aby ste tento efekt potlačili.

 $\bullet$  Táto funkcia je dostupná, iba ak je nastavený režim snímania  $\mathsf{P}.$ 

[Photo Review Time/Čas prezerania fotografie]: Umožňuje vybrať čas zobrazovania fotografie po jej zázname.

#### s/ Nastavenie prehrávania (iba v režime prehrávania)

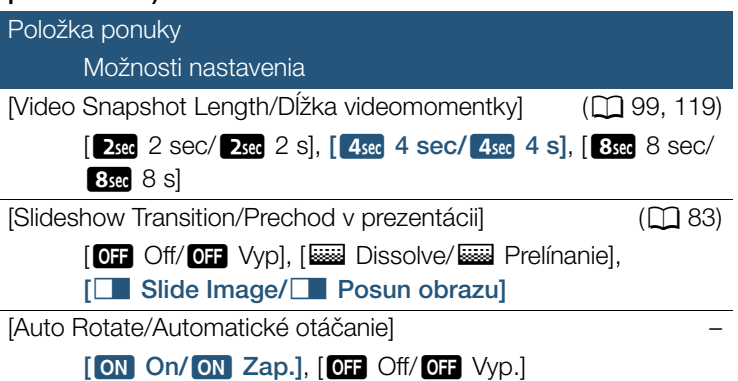

[Auto Rotate/Automatické otáčanie]: Po nastavení na hodnotu [ON] On/ON] Zap.] sa fotografie, ktoré boli zaznamenané pri zvislej polohe videokamery, budú zobrazovať so správnou orientáciou. V čase záznamu však položka  $\bigcap_{i=1}^{\infty}$  > [ $\bigcap_{i=1}^{\infty}$  Detect Orientation/ **En** Zistiť orientáciu] musí byť nastavená na hodnotu [On/Zap.].

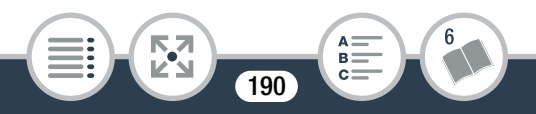

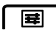

#### **<u>Ea</u>n** Nastavenie zobrazenia

Položka ponuky

Možnosti nastavenia

[Onscreen Markers/Značky na displeji] –

 $[QF]$  Off/or Vyp.],  $[\Box_{W}$  16:9 (White)/ $\Box_{W}$  16:9 (biela)],

 $\Box$ G 16:9 (Gray)/ $\Box$ G 16:9 (sivá)],  $\Box$ W Level (White)/

Ew Rovina (biela)], [EG Level (Gray)/EG Rovina (sivá)],

[**EW** Grid (White)/**EW** Mriežka (biela)], [**田 Grid** (Gray)/ **EEG** Mriežka (sivá)]

[Display Date/Time/Zobraziť dátum a čas] –

[ON On/ON Zap.], [OFF Off/OFF Vyp.]

[Output Onscreen Displays/Výstup informácií na obrazovke] –

 $[ON$  On/ON Zap.],  $[OF$  Off/OF  $Vyp.]$ 

[LCD Brightness/Jas LCD] –

[LCD Backlight/Podsvietenie LCD]:

[H Bright/H Svetlé], [M Normal/M Normálne],

[L Dim/L Tmavé]

[HDMI Status/Stav HDMI] –

**THEFT** 

[Demo Mode/Predvádzací režim] –

 $[$  On On/ON Zap.],  $[$  OFF Off/OFF Vyp.]

**191** 

<span id="page-191-0"></span>[Onscreen Markers/Značky na displeji] (iba v režime záznamu): Môžete zobraziť značky oblasti 16:9, mriežku alebo vodorovnú čiaru uprostred obrazovky. Značky používajte ako pomôcku na kontrolu správneho zarámovania objektu (vertikálne alebo horizontálne).

- Filmy majú pomer strán 16:9, takže značku 16:9 možno používať na praktickú kontrolu oblasti, ktorá sa zaznamená.
- Používanie značiek na displeji nemá vplyv na záznamy.

<span id="page-191-1"></span>[Display Date/Time-Zobraziť dátum a čas] (iba v režime prehrávania): Vyberte, či sa má počas prehrávania zobrazovať dátum a čas záznamu.

• Počas prehrávania fotografií sa bude zobrazovať dátum aj čas. Počas prehrávania filmov sa bude zobrazovať len dátum.

[Output Onscreen Displays/Výstup informácií na obrazovke] (iba v režime prehrávania): Pri nastavení na hodnotu  $\boxed{00}$ On/ ON zap.] sa zobrazenia na displeji videokamery objavia aj na obrazovke televízora alebo monitora pripojeného k videokamere.

[LCD Brightness/Jas LCD]: Nastavuje jas displeja LCD.

• Zmena jasu displeja LCD nemá vplyv na jas záznamov ani obrazu prehrávaného na pripojenom televízore.

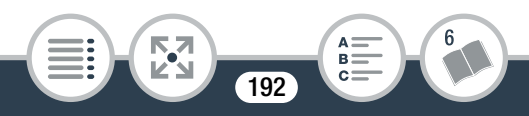

[LCD Backlight/Podsvietenie LCD]: Nastaví pre obrazovku jednu z troch úrovní jasu. Pomocou tejto možnosti môžete zvýšiť jas obrazovky, napríklad počas záznamu na dobre osvetlených miestach.

- Zmena jasu displeja LCD nemá vplyv na jas záznamov ani obrazu prehrávaného na pripojenom televízore.
- Používanie nastavenia [H Bright/H Svetlé] skracuje výdrž napájacieho akumulátora.

[HDMI Status/Stav HDMI] (iba v režime prehrávania): Zobrazí obrazovku, na ktorej si môžete overiť normu výstupného signálu z konektora HDMI.

[Demo Mode/Predvádzací režim]: Predvádzací režim zobrazuje hlavné funkcie videokamery. Spustí sa automaticky, keď je videokamera napájaná pomocou voliteľného kompaktného sieťového adaptéra CA-110E a dlhšie než 5 minút ju necháte zapnutú v pohotovostnom režime záznamu bez pamäťovej karty.

• Ak chcete zrušiť predvádzací režim po jeho spustení, stlačte ktorékoľvek tlačidlo alebo vypnite videokameru.

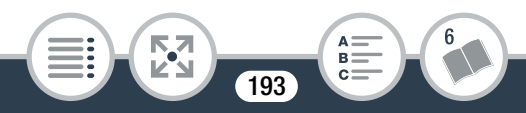

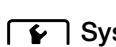

#### $\lceil \cdot \cdot \rceil$  Systémové nastavenia

#### Položka ponuky

Možnosti nastavenia

 $[Language \bigoplus \text{Jazyk} \bigoplus]$  (136)

[Česky], [Dansk], [Deutsch], [Ελληνικά], [English], [Español], [Français], [Italiano], [Magyar], [Melayu], [Nederlands], [Norsk], [Polski], [Português], [Română], [Suomi], [Svenska], [Türkçe], [ آفارسی], [ عاد [ Лоский], [Українська], [العربية], [ алษาไทย], [简体中文], [**繁體中文**], [하국어], [日本語]

[Time Zone/DST/Časové pásmo a LČ] (A [39\)](#page-38-0)

["] (domáce časové pásmo) alebo [#] (cestovné časové pásmo): [Paris/Paríž], zoznam svetových časových pásiem [ $*$ ] (nastavenie letného času): zapnúť alebo vypnúť

[Date/Time/Dátum a čas] (CQ [36\)](#page-35-0)

[Date/Time/Dátum a čas]: –

[Date Format/Formát dátumu]: [Y.M.D/R.M.D], [M.D,Y/

**194** 

B.

M.D,R], [D.M.Y/D.M.R] (R – rok, M – mesiac, D – deň)

[24H]: zapnúť (24-hodinový formát) alebo vypnúť (12-hodinový formát)

[Available Space in Memory/Dostupné miesto v pamäti] –

[Used Space in Memory/Použité miesto v pamäti] –

5.7

Nolume/Hlasitosťl **Mateural** (CD [65\)](#page-64-0)

**THEFT** 

 $333$ 

6

, Ú

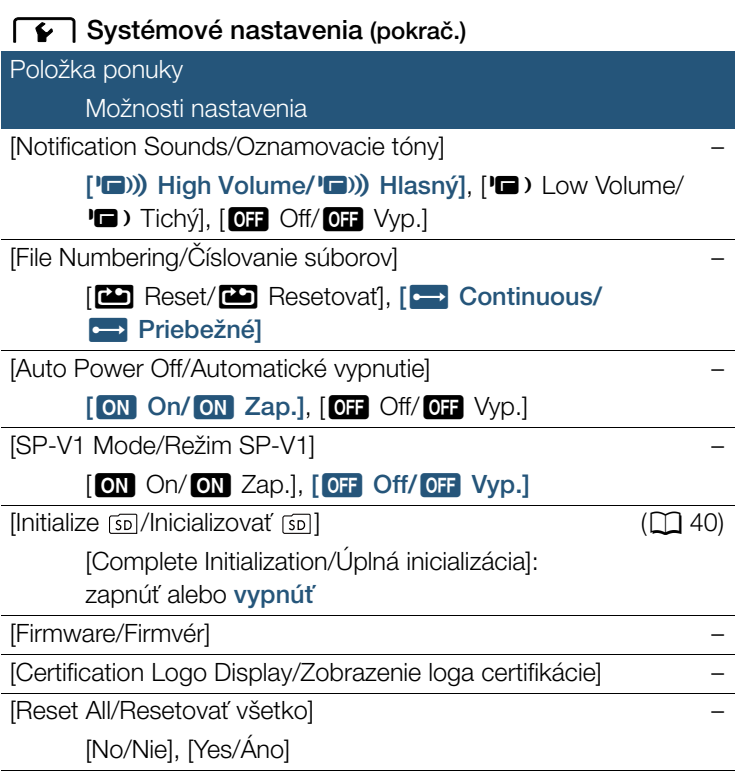

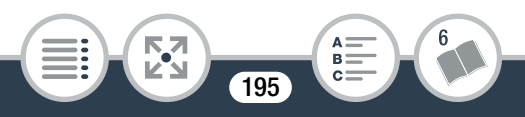

#### [Available Space in Memory/Dostupné miesto v pamäti] (iba v režime záznamu)/[Used Space in Memory/Použité miesto

v pamäti] (iba v režime prehrávania): Zobrazí obrazovku, na ktorej si môžete overiť, aká časť pamäťovej karty je momentálne k dispozícii na záznam alebo aká časť sa používa ( $\Box$  označuje fotografie).

- Odhadované hodnoty dostupného času záznamu filmov a dostupného počtu fotografií sú približné a vychádzajú z aktuálne nastavenej obrazovej kvality a veľkosti fotografií.
- V informačnom okne sa zobrazuje aj trieda rýchlosti pamäťovej karty.

[Notification Sounds/Oznamovacie tóny]: Pípnutie sprevádza niektoré činnosti, ako je napríklad zapnutie videokamery, odpočet samospúšte a pod.

• Nastavením hodnoty [OFF] Off/OFF] Vyp.] vypnete oznamovacie tóny.

<span id="page-195-0"></span>[File Numbering/Číslovanie súborov]: Filmy a fotografie sa ukladajú na pamäťovú kartu ako súbory v priečinkoch a priraďujú sa im poradové čísla súborov. Toto nastavenie určuje, ako sa súbory číslujú. [cm] Reset/<sub>cm</sub> Resetovať]: Číslovanie súborov začne od 100-0001 zakaždým, keď začnete zaznamenávať na inicializovanú pamäťovú kartu.

[continuous/continuous] Priebežné]: Čísla súborov budú pokračovať číslom nasledujúcim po poslednej fotografii zaznamenanej videokamerou.

• Ak vložená pamäťová karta už obsahuje súbor s väčším číslom, nový súbor dostane číslo o jedno väčšie, než má posledný súbor na pamäťovej karte.

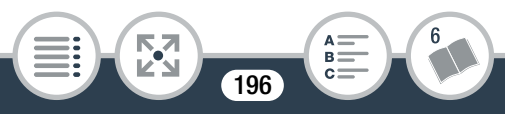

#### Príloha: zoznamy možností ponuky

- Odporúčame používať nastavenie [Continuous/  $\implies$  Priebežné].
- Priečinky môžu obsahovať až 500 súborov (filmy spolu s fotografiami).
- Čísla súborov pozostávajú zo siedmich číslic, napríklad "101-0107". Tri číslice pred spojovníkom označujú priečinok, v ktorom je súbor uložený. Možný rozsah je 100 až 999. Štyri číslice za spojovníkom predstavujú jedinečný identifikátor každého súboru. Možný rozsah je 0001 až 9900.
- Posledné štyri číslice názvu priečinka označujú dátum vytvorenia tohto priečinka.
- Číslo súboru a názov priečinka tiež označujú umiestnenie súboru na pamäťovej karte. Záznam s číslom súboru "101-0107" zhotovený 3. novembra nájdete v priečinku DCIM\101\_1103. Film bude mať názov súboru MVI\_0107.MP4. Fotografia bude mať názov súboru IMG\_0107.JPG.
- Všetky intervalové scény zaznamenané počas jedného intervalového záznamu sú uložené v samostatných priečinkoch označených písmenom "I" namiesto znaku podčiarknutia (napríklad "10110501").

[Auto Power Off/Automatické vypnutie]: V záujme úspory energie sa videokamera napájaná z akumulátora automaticky vypne, ak ju 3 min. ponecháte bez obsluhy.

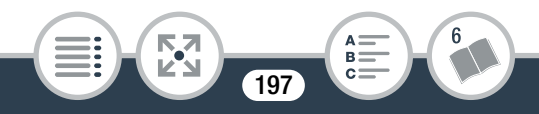

• Približne 30 sekúnd predtým, než sa videokamera vypne, sa zobrazí hlásenie [Auto power off/Automatické vypnutie]. Ak použijete ľubovoľný ovládací prvok kamery, kým sa zobrazuje toto hlásenie, zabránite tým vypnutiu kamery.

<span id="page-197-0"></span>[SP-V1 Mode/Režim SP-V1]: Aktivuje alternatívny prevádzkový režim, ktorý umožňuje používanie videokamery v prípade, že je chránená voliteľným puzdrom proti ošpliechaniu SP-V1. Funkcie dostupné v tomto režime sú obmedzené. Ďalšie informácie nájdete v návode na používanie puzdra SP-V1.

[Firmware/Firmvér] (iba v režime prehrávania): Umožňuje overiť aktuálnu verziu firmvéru kamery. Firmvér je softvér, ktorý ovláda kameru. Táto možnosť ponuky je zvyčajne nedostupná.

[Certification Logo Display/Zobrazenie loga certifikácie]: Zobrazia sa zvolené logá certifikácie, ktoré sa vzťahujú na túto videokameru.

• Logá certifikácie sa týkajú len Austrálie a Nového Zélandu.

[Reset All/Resetovať všetko]: Resetuje všetky nastavenia videokamery vrátane všetkých uložených pripojení k prístupovým bodom, hesiel a ďalších nastavení siete Wi-Fi.

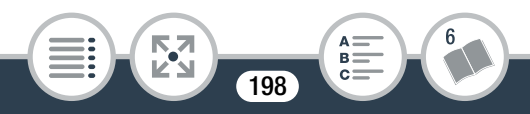

# <span id="page-198-0"></span>Príloha: informácie na obrazovke a ikony

#### Záznam

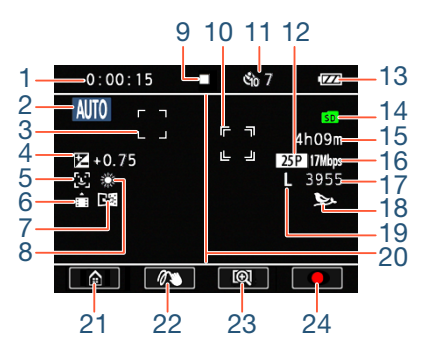

- Počítadlo (hodiny : minúty : sekundy; len počas záznamu)
- 2 Tlačidlo režimu snímania ( $\Box$  [89](#page-88-0)) V režime  $\bigcirc$  Smart AUTO ( $\bigcirc$  [56\)](#page-55-0)
- 3 Rámik detekcie tváre (CQ [116\)](#page-115-0)
- 4 Korekcia expozície ( $\Box$  [113](#page-112-0))
- 5 Detekcia tváre (CQ [116](#page-115-0))
- 6 Detekcia orientácie (CQ [107\)](#page-106-0)

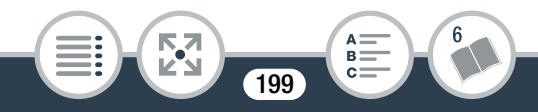

#### Príloha: informácie na obrazovke a ikony

- 7 Záznam zrkadlového obrazu (CQ [107\)](#page-106-0)
- 8 Vyváženie bielej (CQ [111\)](#page-110-0)
- 9 Ovládanie pamäťovej karty ( $\Box$  [205\)](#page-204-0)
- 10 Rámik hlavného objektu vybratý používateľom ( $\Box$  [116\)](#page-115-0)
- 11 Samospúšť a odpočítavanie (CQ [101](#page-100-0))
- 12 Obrazový kmitočet
- 13 Zvyšná kapacita akumulátora ( $\Box$  [205](#page-204-1))
- 14 Pamäťová karta
- 15 Zvyšný čas záznamu videa (CQ [205\)](#page-204-2)
- 16 Obrazová kvalita ( $\Box$  [86](#page-85-0))
- 17 Zvyšný dostupný počet fotografií ( $\Box$ ) [205\)](#page-204-3)
- 18 Zvukový program ( $\Box$  [109\)](#page-108-0)
- 19 Veľkosť fotografie (CD [88](#page-87-0))
- 20 Značka oblasti 16:9 ( $\Box$  [192\)](#page-191-0)
- 21 Tlačidlo  $\left[\bigcirc{0}\right]$ : otvorenie ponuky  $\bigcirc{0}$  (Domov) ( $\Box$  [44\)](#page-43-0)
- 22 Tlačidlo  $\lceil\mathcal{O}\rangle$  : ozdoby ( $\Box$  [102](#page-101-0))
- 23 Tlačidlo  $\left[\begin{matrix} \bigoplus \big] / \big[\begin{matrix} \bigoplus \big] \big] \end{matrix} \right]$ : zmena zorného poľa  $\left(\begin{matrix} \bigcap \bigcap \big[ 5 \big] \end{matrix} \right]$
- 24 Tlačidlo [●]/[■]: spustenie alebo zastavenie záznamu filmu  $(D 52)$  $(D 52)$  $(D 52)$

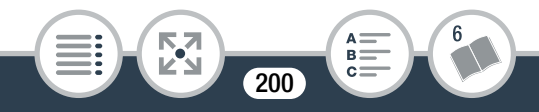

#### Záznam fotografií a zvláštne režimy záznamu

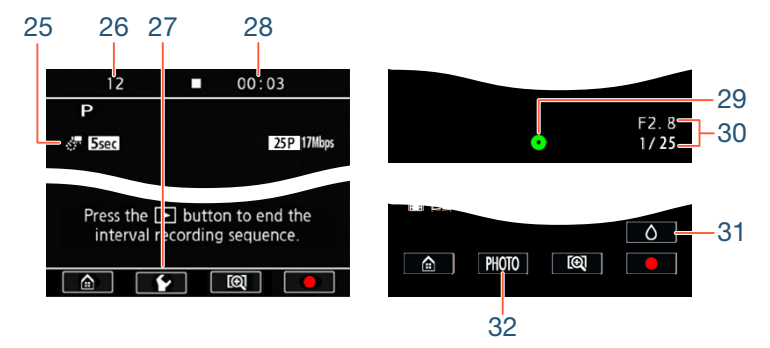

- 25 Zvláštne režimy záznamu
	- $\mathbb{R}^{\bullet}$  intervalový záznam a vybratý interval ( $\Box$  [93\)](#page-92-0)
	- $\mathbb{H}^{\blacksquare}$  spomalený záznam a vybratá rýchlosť ( $\square$  [97\)](#page-96-0)
	- $\mathbb{H}^{\blacksquare}$  zrýchlený záznam a vybratá rýchlosť ( $\square$  [97](#page-96-0))
	- **101** videomomentka a vybratá dĺžka videomomentky (CQ [99](#page-98-0))
- 26 Počas intervalového záznamu: počet doposiaľ zhotovených záznamov  $($ 1[93](#page-92-0))
- 27 Tlačidlo  $\lceil \blacklozenge \rceil$

Počas spomaleného a zrýchleného záznamu: výber rýchlosti (CQ [97\)](#page-96-0)

Počas intervalového záznamu: výber dĺžky intervalu (M [93](#page-92-0))

28 Počas intervalového záznamu: čas zostávajúci do nasledujúceho záznamu ( $\Box$  [93](#page-92-0))

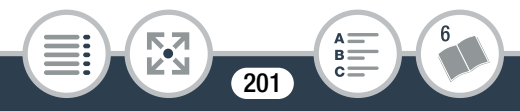

#### Len počas záznamu fotografií  $($   $\Box$  [59](#page-58-0))

- 29 Zapamätaná expozícia
- 30 Hodnota clony a expozičný čas

# Len ak je položka  $\mathbf{F} \bullet \mathbf{F}$   $\mathbf{F}$   $\mathbf{F}$  SP-V1 Mode/Režim SP-V1] nastavená na hodnotu [ON On/ON Zap.] ( $\Box$  [198](#page-197-0))

- 31 Tlačidlo  $[\wedge]$ : zrušenie režimu puzdra proti ošpliechaniu
- 32 Tlačidlo [PHOTO/FOTOGRAFIA]: zaznamenanie fotografie, kým je videokamera v puzdre proti ošpliechaniu

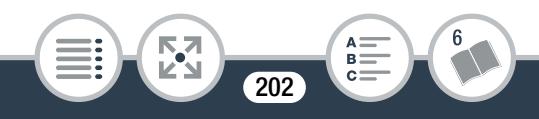

#### Prehrávanie filmov (počas prehrávania)

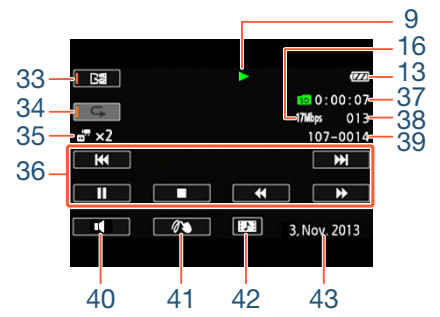

- 33 Prehrávanie zrkadlového obrazu (M [68\)](#page-67-0)
- 34 Opakované prehrávanie ( $\Box$  [67](#page-66-0))
- 35 Spomalený alebo zrýchlený záznam a rýchlosť prehrávania ( $\Box$  [97](#page-96-0))

 $\mathcal{S}$  – intervalové scény, ktoré ešte neboli spojené ( $\Box$  [93\)](#page-92-0)

- 36 Ovládacie tlačidlá prehrávania ( $\square$  [65\)](#page-64-1)
- 37 Čas prehrávania scény
- 38 Číslo scény
- 39 Číslo súboru ( $\Box$  [196\)](#page-195-0)
- 40 Tlačidlo [ **1**]: hlasitosť ( $\Box$  [65](#page-64-0))
- 41 Tlačidlo  $\lceil\mathcal{O}\rangle$  : ozdoby ( $\Box$  [106](#page-105-0))
- 42 Tlačidlo [**]]:** zachytenie scény videomomentky ( $\Box$  [119\)](#page-118-0)
- 43 Dátum záznamu (M [192](#page-191-1))

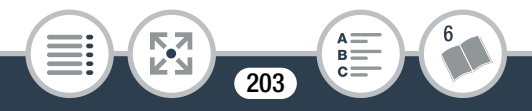

#### Prezeranie fotografií

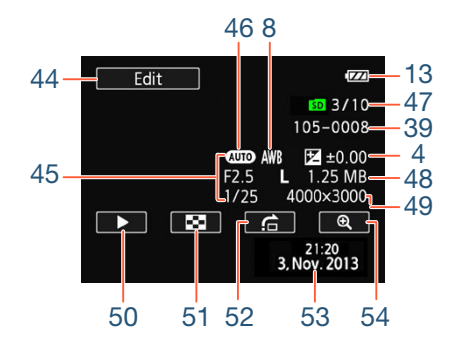

- 44 Tlačidlo [Edit/Upravit]: zobrazenie panela [Edit/Upravit] ( $\square$  [188\)](#page-187-1)
- 45 Informácie o snímaní
- 46 Režim snímania ( $\Box$  [89\)](#page-88-0)
- 47 Aktuálna fotografia / celkový počet fotografií
- 48 Veľkosť súboru
- 49 Veľkosť fotografie (CQ [88](#page-87-0))

**THEFT** 

- 50 Tlačidlo [▶]: prezentácia (□ [83](#page-82-0))
- 51 Tlačidlo [ $\blacksquare$ ]: návrat do indexového zobrazenia [ $\blacksquare$ ] ( $\blacksquare$ ] [71\)](#page-70-0)

**204** 

- 52 Tlačidlo [n]: preskočenie fotografií ( $\Box$  [73\)](#page-72-0)
- 53 Dátum a čas záznamu ( $\Box$  [192](#page-191-1))
- 54 Tlačidlo [ $\bigoplus$ ]: zväčšené prehrávanie ( $\bigoplus$  [73](#page-72-1))

#### <span id="page-204-0"></span>9 Ovládanie pamäťovej karty

● Záznam, ■ Pohotovostný režim záznamu, ▶ Prehrávanie,

**Ⅱ Pozastavenie prehrávania, ▶▶ Rýchle prehrávanie,** 

**◆** Rýchle prehrávanie vzad, D Pomalé prehrávanie,

**1 Pomalé prehrávanie vzad, III** Po políčkach vpred,

**II** Po políčkach vzad.

#### <span id="page-204-1"></span>13 Zvyšná kapacita akumulátora

# $\Box \blacktriangleright$   $\Box$   $\blacktriangleright$   $\Box$   $\blacktriangleright$   $\Box$  (červený)

- Ikona zobrazuje hrubý odhad zvyšnej kapacity napájacieho akumulátora.
- Keď je zvyšná kapacita napájacieho akumulátora nízka, vymeňte ho alebo dobite. V závislosti od stavu kamery alebo akumulátora nemusí skutočná úroveň nabitia akumulátora zodpovedať informáciám zobrazeným na obrazovke.
- Keď vložíte vybitý napájací akumulátor, napájanie sa môže vypnúť bez zobrazenia ikony ...

#### <span id="page-204-2"></span>15 Zvyšný čas záznamu videa

Keď už na pamäťovej karte nie je voľné miesto, na displeji sa zobrazí ikona **sol** a hlásenie [End/Koniec] (na červeno) a záznam sa zastaví.

### <span id="page-204-3"></span>17 Zvyšný dostupný počet fotografií

Aj keď možno zaznamenať väčší počet fotografií, maximálne číslo, ktoré sa zobrazí na displeji, je [9999].

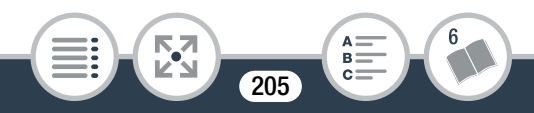

# <span id="page-205-0"></span>Odstraňovanie problémov

V prípade problémov s videokamerou si prečítajte túto časť. Niektoré "poruchy" videokamery niekedy majú veľmi jednoduché riešenia – najprv si prečítajte časť "NAJPRV SKONTROLUJTE TOTO". Až potom prejdite k podrobnejšie opísaným problémom a riešeniam. Ak problémy pretrvávajú, obráťte sa na servisné stredisko spoločnosti Canon.

#### NAJPRV SKONTROLUJTE TOTO

#### Napájanie

• Je akumulátor nabitý?

#### Záznam

• Zapli ste videokameru a správne ju nastavili do režimu záznamu? ( $\Box$  [52](#page-51-0), [59\)](#page-58-0) Je do videokamery správne zasunutá kompatibilná pamäťová karta? ( $\Box$  [34\)](#page-33-0)

#### Prehrávanie

• Zapli ste videokameru a správne ju nastavili do režimu prehrávania? ( $\Box$  [63](#page-62-1), [71\)](#page-70-0) Je do videokamery správne zasunutá kompatibilná pamäťová karta? ( $\Box$  [34\)](#page-33-0) Sú na nej nejaké záznamy?

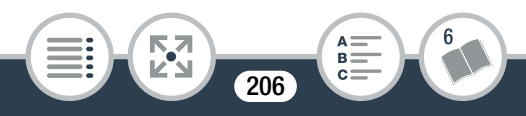

#### Problém?

# Napájanie

Videokamera sa nezapne alebo sa sama vypne.

- Akumulátor je vybitý. Vymeňte alebo nabite akumulátor.
- Vyberte napájací akumulátor a znova ho správne vložte.

#### Akumulátor sa nedá nabiť.

- Teplota napájacieho akumulátora je mimo povoleného rozsahu (približne 0 – 40 °C). Vyberte napájací akumulátor, podľa potreby ho zohrejte alebo ochlaďte a skúste ho znova nabiť.
- Napájací akumulátor nabíjajte v rozmedzí teplôt približne 0 °C až 40 °C.
- Ak používate napájací akumulátor odporúčaný spoločnosťou Canon na použitie s touto videokamerou, problém môže byť v akumulátore. Obráťte sa na servisné stredisko spoločnosti Canon.
- Napájacie akumulátory nemožno nabíjať vo videokamere, a to ani v prípade, ak sa napája pomocou voliteľného kompaktného sieťového adaptéra CA-110E.

Akumulátor sa veľmi rýchlo vybije aj pri normálnej teplote.

- Akumulátor je na konci svoje životnosti. Kúpte si nový akumulátor.

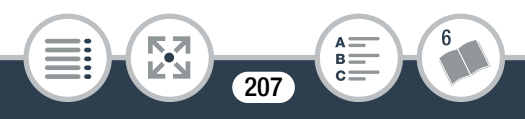

# Záznam

Dotknutím sa tlačidla [Ü] nemožno spustiť záznam.

- Keď videokamera zapisuje predchádzajúci záznam na pamäťovú kartu (keď svieti alebo bliká indikátor ACCESS), nemôžete nahrávať. Počkajte, kým videokamera neskončí.
- Pamäťová karta je plná. Odstráňte niektoré záznamy  $(D \cap 75, 80)$  $(D \cap 75, 80)$  $(D \cap 75, 80)$  $(D \cap 75, 80)$  alebo inicializujte pamäťovú kartu ( $D$  [40\)](#page-39-0), aby ste uvoľnili miesto.
- Čísla priečinka a súboru pre filmy a fotografie dosiahli maximálne hodnoty. Nastavte položku  $\prod_{i=1}^{\infty}$ [File Numbering/Číslovanie súborov] na hodnotu [Reset/ Resetovať] a vložte novú pamäťovú kartu.

Miesto klepnutia na tlačidlo [●] alebo [■] nezodpovedá začiatku alebo koncu záznamu.

- Medzi dotknutím sa tlačidla a skutočným začiatkom alebo koncom záznamu je určitý interval. Nejde o chybnú funkciu. Keď objekt preletí krížom pred objektívom, obraz môže vyzerať mierne ohnutý.
	- Je to fenomén typický pre obrazové snímače CMOS. Keď objekt veľmi rýchlo preletí krížom pred videokamerou, obraz môže vyzerať mierne pokrivený. Nejde o chybnú funkciu.

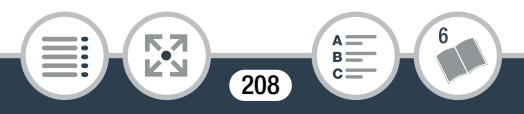

#### Problém?

Zmena prevádzkového režimu medzi záznamom (●)/ pohotovostným režimom záznamu (■)/prehrávaním (▶) trvá dlhšie než zvyčajne.

- Keď pamäťová karta obsahuje veľký počet scén, niektoré operácie trvajú dlhšie než obyčajne. Uložte záznamy ( $\Box$  [130](#page-129-0)) a inicializujte pamäťovú kartu ( $\Box$  [40](#page-39-0)).

#### Filmy alebo fotografie sa nedajú správne zaznamenať.

- To sa stáva, keď filmy a fotografie postupne zaznamenávate a vymazávate. Uložte záznamy ( $\Box$  [130\)](#page-129-0) a inicializujte pamäťovú kartu pomocou možnosti [Complete Initialization/ Úplná inicializácia]  $(D \mid 40)$  $(D \mid 40)$ .

#### Po dlhšom používaní je videokamera horúca.

- Videokamera môže byť horúca, ak ju nepretržite používate dlhší čas. Nejde o chybnú funkciu. Ak je videokamera neobvykle horúca alebo sa zohreje iba po krátkej chvíli používania, môže to znamenať problém s videokamerou. Obráťte sa na servisné stredisko spoločnosti Canon.

# Prehrávanie

#### Nedá sa vymazať scéna.

- Pravdepodobne sa vám nepodarí odstrániť scény, ktoré boli zaznamenané alebo upravené v inom zariadení a potom prenesené na pamäťovú kartu pripojenú k počítaču.

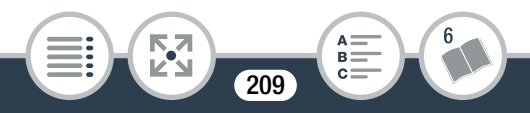

Vymazanie scén trvá dlhšie než obyčajne.

- Keď pamäťová karta obsahuje veľký počet scén, niektoré operácie trvajú dlhšie než obyčajne. Uložte záznamy ( $\Box$  [130](#page-129-0)) a inicializujte pamäťovú kartu ( $\Box$  [40](#page-39-0)).

Nedá sa zachytiť videomomentka z filmu.

- Nemožno zhotoviť videomomentky zo scén zaznamenaných alebo upravených iným zariadením a potom prenesených na pamäťovú kartu pripojenú k počítaču.
- Pamäťová karta je plná. Odstráňte niektoré záznamy  $(D \cap 75, 80)$  $(D \cap 75, 80)$  $(D \cap 75, 80)$  $(D \cap 75, 80)$ , aby ste uvoľnili miesto.

Jednotlivé scény alebo fotografie v indexovom zobrazení sa nedajú označiť značkou  $\checkmark$ 

- Nemôžete vybrať jednotlivo viac než 100 scén alebo fotografií. Namiesto položky [Select/Vybrať] vyberte položku [All Scenes/Všetky scény] alebo [All Photos/Všetky fotografie].

# Indikátory a informácie na obrazovke

Indikátor **za alebo sa na obrazovke zobrazuje na** červeno.

- Napájací akumulátor je vybitý. Vymeňte napájací akumulátor za plne nabitý akumulátor.

Indikátor **dela** alebo **sa na obrazovke zobrazuje na** červeno a videokameru nemožno vypnúť a znova zapnúť.

- Napájací akumulátor je vybitý. Vymeňte napájací akumulátor za plne nabitý akumulátor.

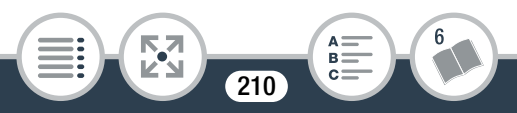

#### Indikátor **sra** sa na obrazovke zobrazuje na červeno.

- Došlo k chybe pamäťovej karty. Vypnite videokameru. Vyberte a znova vložte pamäťovú kartu. Ak sa zobrazenie nezmení späť na normálne, inicializujte pamäťovú kartu.

Indikátor so a položka [End/Koniec] sa na obrazovke zobrazujú na červeno.

- Pamäťová karta je plná. Vymeňte pamäťovú kartu alebo odstráňte niektoré záznamy (C [75](#page-74-0), [80\)](#page-79-0), aby ste uvoľnili miesto na pamäťovej karte
- Čísla priečinka a súboru dosiahli maximálne hodnoty. Nastavte položku  $\prod$   $\blacktriangleright$   $\lceil \cdot \cdot \rangle$  [File Numbering/ Číslovanie súborov] na hodnotu [Reset/Resetovať] a odstráňte všetky filmy ( $\Box$  [75](#page-74-0)) a fotografie ( $\Box$  [80](#page-79-0)) na pamäťovej karte alebo ju inicializujte  $(D_4 40)$  $(D_4 40)$  $(D_4 40)$ .

#### Ani po zastavení záznamu indikátor ACCESS nezhasne.

- Scéna sa zaznamenáva na pamäťovú kartu. Nejde o chybnú funkciu.

# Obraz a zvuk

#### Obrazovka je príliš tmavá.

**THEFT** 

- Displej LCD bol stlmený. Zmeňte nastavenie  $\prod_{i=1}^{n} x_i$ [LCD Backlight/Podsvietenie LCD] na hodnotu [Normal/ Normálne] alebo [Bright/Svetlé].

### Opakovane sa zapínajú a vypínajú zobrazenia na obrazovke.

**211** 

- Akumulátor je vybitý. Vymeňte alebo nabite akumulátor.

- Vyberte napájací akumulátor a znova ho správne vložte.

Na obrazovke sú nezvyčajné znaky a videokamera nepracuje správne.

- Vyberte napájací akumulátor a po chvíli ho znova vložte. Na obrazovke je videošum.

- Udržujte dostatočnú vzdialenosť medzi videokamerou a zariadeniami, ktoré vyžarujú silné elektromagnetické polia (plazmové televízory, mobilné telefóny a pod.).

Na obrazovke sú vodorovné pruhy.

- Je to fenomén typický pre obrazové snímače CMOS, ak sa robí záznam pri osvetlení určitými typmi žiariviek, ortuťových alebo sodíkových výbojok. Nejde o chybnú funkciu. Na potlačenie týchto príznakov zmeňte nastavenie

**1 > PU** > Flicker Reduction/Potlačenie blikania]. Zvuk je skreslený alebo je zaznamenaný slabo.

- Záznamy urobené blízko hlasných zvukov (napr. ohňostroje alebo koncerty), môžu mať skreslený zvuk alebo sa zvuk nemusí zaznamenať so skutočnou hlasitosťou. Nejde o chybnú funkciu.

Obraz sa zobrazuje správne, ale zo zabudovaného reproduktora nevychádza žiadny zvuk.

- Hlasitosť reproduktora je vypnutá. Nastavte hlasitosť (CQ [65\)](#page-64-0).
- Ak je k videokamere pripojený voliteľný vysokorýchlostný kábel HDMI HTC-100, odpojte ho.

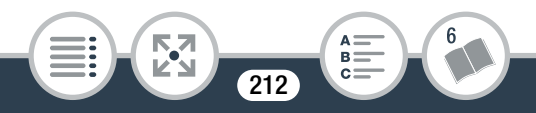

# Pamäťová karta a príslušenstvo

#### Nedá sa vložiť pamäťová karta.

- Pamäťová karta nie je správne otočená. Otočte pamäťovú kartu a znova ju vložte.

#### Nedá sa zaznamenávať na pamäťovú kartu.

- Pamäťová karta je plná. Odstráňte niektoré záznamy (A [75,](#page-74-0) [80](#page-79-0)), aby ste uvoľnili miesto, alebo vymeňte pamäťovú kartu.
- Pred prvým použitím vo videokamere inicializujte pamäťovú kartu pomocou možnosti [Complete Initialization/Úplná inicializácia]  $($  $\Box$  [40\)](#page-39-0).
- Musíte použiť kompatibilnú pamäťovú kartu, aby ste na ňu mohli zaznamenávať filmy ( $\Box$  [32](#page-31-0)).
- Čísla priečinka a súboru pre filmy a fotografie dosiahli maximálne hodnoty. Nastavte položku  $\prod_{i=1}^{n}$ Numbering/Číslovanie súborov] na hodnotu [Reset/Resetovať] a vložte novú pamäťovú kartu.

# Pripojenie externých zariadení

#### Na obrazovke televízora nevidieť obraz a nepočuť ani zvuk.

- Na televízore nie je zvolený vstup, do ktorého ste zapojili videokameru. Zvoľte správny videovstup.
- Odpojte voliteľný vysokorýchlostný kábel HDMI HTC-100 a znova ho zapojte alebo vypnite a znova zapnite videokameru.

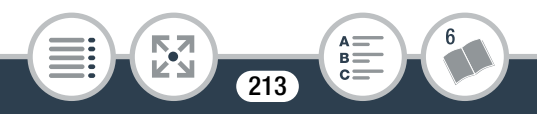

- Videokamera môže byť nastavená na režim záznamu. Odpojte voliteľný vysokorýchlostný kábel HDMI HTC-100, nastavte videokameru na režim prehrávania a znova zapojte kábel.
- Zvuk ani obraz nebudú vystupovať z videokamery počas používania funkcií Wi-Fi.
- Počítač nerozpozná videokameru, ani keď je pripojená správne.
	- Odpojte kábel USB a vypnite videokameru. Po chvíli videokameru opäť zapnite a znova pripojte kábel.
	- Pripojte videokameru k inému portu USB na počítači.
- Záznamy nemožno uložiť v počítači
	- Keď pamäťová karta obsahuje príliš veľa záznamov (Windows – 2 500 alebo viac fotografií a filmov, Mac OS – 1 000 alebo viac fotografií a filmov), záznamy sa nemusia dať preniesť do počítača. Skúste použiť čítačku kariet.

# Funkcie Wi-Fi

Prečítajte si tiež návod na používanie prístupového bodu alebo iného zariadenia, ktoré budete používať.

Nemožno sa pripojiť k prístupovému bodu.

- Skontrolujte, či prístupový bod pracuje správne.

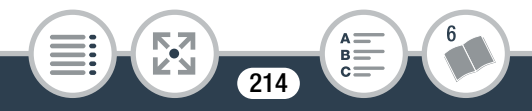

- Efektívny dosah komunikácie medzi videokamerou a prístupovým bodom sa môže líšiť v závislosti od intenzity bezdrôtového signálu. Skúste umiestniť videokameru bližšie k prístupovému bodu.
- Bezdrôtové telefóny, mikrovlnné rúry, chladničky a iné zariadenia v priamej línii medzi prístupovým bodom a videokamerou môžu rušiť bezdrôtový signál. Skúste použiť kameru na mieste vzdialenejšom od týchto zariadení.
- Siete Wi-Fi s možnosťou skrytia, ktoré nevysielajú svoj sieťový názov (SSID), nebudú kamerou v priebehu nastavovania siete Wi-Fi rozpoznané. Vykonajte nastavenie ručne (CQ [177\)](#page-176-1) alebo vypnite funkciu skrytia prístupového bodu.

Bezdrôtové prehrávanie v počítači alebo podobnom zariadení nie je plynulé.

- Prehrávanie nemusí byť plynulé pri určitých nastaveniach a vlastnostiach prístupového bodu.
- Pripojte počítač k prístupovému bodu pomocou kábla LAN.
- Odstráňte všetky predmety, ktoré sa nachádzajú medzi kamerou a bezdrôtovým prístupovým bodom a mohli by rušiť bezdrôtový signál.
- Presuňte kameru bližšie k bezdrôtovému prístupovému bodu.
- Vypnite bezdrôtové funkcie iných bezdrôtových zariadení, než je počítač alebo podobné zariadenie, ktoré používate na prehrávanie.

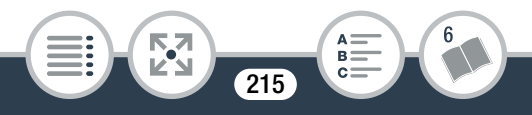

#### Problém?

- Bezdrôtový prístupový bod prepnite na režim IEEE 802.11n. Pokyny nájdete v návode na použitie.
- Ak sa prehrávanie nezlepší, príčinou môže byť zariadenie alebo špecifické podmienky prostredia. Na pripojenie videokamery k televízoru použite voliteľný vysokorýchlostný kábel HDMI HTC-100 (M [126\)](#page-125-0).

Bezdrôtové pripojenie bolo počas prenosu súborov prerušené.

- V cieli prenosu môžu byť uložené neúplné súbory. Ak sú do cieľa prenosu uložené neúplné súbory, skontrolujte obsah cieľa a uistite sa, že je ich odstránenie bezpečné, skôr než ich odstránite.
- Vyberte možnosť [New Files/Nové súbory] a znova vykonajte prenos súborov.
- K videokamere sa nemožno bezdrôtovo pripojiť.
	- Obnovením nastavení videokamery pomocou položky  $\prod$ **> FC**  $\rightarrow$  [Reset All/Resetovať všetko] obnovíte identifikátor SSID (sieťový názov) a zmeníte sieťové heslá videokamery. Zo zariadenia so systémom iOS alebo Android vymažte predchádzajúce sieťové nastavenia videokamery a znova pripojte zariadenie k videokamere.

Obrazovka diaľkového prehliadania sa vo webovom prehliadači nezobrazuje správne.

- Používané zariadenie, operačný systém alebo webový prehliadač sa nemusí podporovať. Najnovšie informácie o podporovaných systémoch získate na miestnej webovej lokalite spoločnosti Canon.

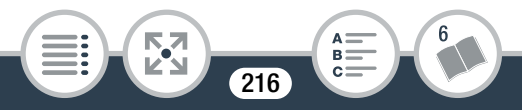
- V nastaveniach webového prehliadača povoľte skripty JavaScript a súbory cookie. Ďalšie informácie nájdete v moduloch Pomocníka alebo dokumentácii online používaného webového prehliadača.

# <span id="page-216-0"></span>Zoznam hlásení (v abecednom poradí)

V časti Zoznam hlásení pre funkcie Wi-Fi ( $\Box$  [225](#page-224-0)) nájdete zoznam hlásení týkajúcich sa bežných funkcií Wi-Fi. Zoznam hlásení pre webové služby ( $\Box$  [231\)](#page-230-0) obsahuje hlásenia týkajúce sa webových služieb zobrazované počas používania služby CANON iMAGE GATEWAY.

### Back up recordings regularly/Záznamy pravidelne zálohujte

- Toto hlásenie sa môže zobraziť, keď zapnete videokameru. V prípade poruchy sa môžu záznamy stratiť, preto ich pravidelne zálohujte.

Cannot convert scenes recorded using interval recording./ Scény zaznamenané pomocou intervalového záznamu nemožno skonvertovať.

- Intervalové scény s ikonou :: nemožno skonvertovať ani zmeniť ich veľkosť. Spojte intervalové scény do jednej scény  $($  $\Box$  [95](#page-94-0)).
- Cannot convert the scene/Scénu nemožno skonvertovať
	- Scény, ktoré boli zaznamenané alebo upravené v iných zariadeniach a potom prenesené na pamäťovú kartu pripojenú k počítaču, nemožno skonvertovať na scény vo formáte MP4.

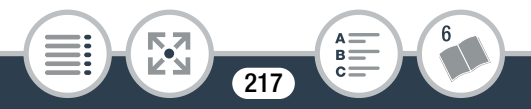

### Cannot load canvas/Plátno nemožno načítať

- Súbor plátna uložený na pamäťovej karte je poškodený.
- Údaje plátna sa nedajú prečítať zo súborov plátna vytvorených iným zariadením a potom prenesených na pamäťovú kartu pripojenú k počítaču.

## Cannot play back/Nemožno prehrať

- Pravdepodobne nebudete môcť prehrávať scény zaznamenané iným zariadením, prípadne vytvorené alebo upravené v počítači a potom prenesené na pamäťovú kartu pripojenú k počítaču.
- Problém s pamäťovou kartou. Ak sa toto hlásenie objavuje často bez zjavnej príčiny, obráťte sa na servisné stredisko spoločnosti Canon.

## Cannot play back Check the memory card/Nemožno prehrať Skontrolujte pamäťovú kartu

- Problém s pamäťovou kartou. Uložte záznamy ( $\Box$  [130\)](#page-129-0) a inicializujte pamäťovú kartu pomocou možnosti [Complete Initialization/Úplná inicializácia] ( $\Box$  [40](#page-39-0)). Ak problém pretrváva, použite inú pamäťovú kartu.

Cannot play the movies on this memory card/Nemožno prehrať filmy na tejto pamäťovej karte

- Filmy sa nedajú prehrať zo 64 MB alebo menších pamäťových kariet. Použite odporúčanú pamäťovú kartu ( $\Box$  [32\)](#page-31-0).

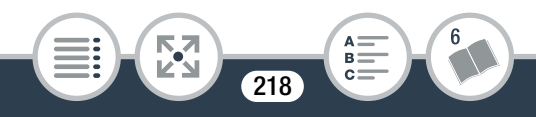

Cannot play the movies on this memory card Initialize only using the camcorder/Nemožno prehrať filmy na tejto pamäťovej karte Inicializujte ju len pomocou videokamery

- Pamäťová karta vo videokamere bola inicializovaná v počítači. Pamäťovú kartu inicializujte pomocou tejto videokamery  $($  [40](#page-39-0)).

#### Cannot record/Nemožno zaznamenávať

- Nemožno zhotoviť videomomentky zo scén zaznamenaných alebo upravených iným zariadením a potom prenesených na pamäťovú kartu pripojenú k počítaču.
- Problém s pamäťovou kartou. Ak sa toto hlásenie objavuje často bez zjavnej príčiny, obráťte sa na servisné stredisko spoločnosti Canon.

## Cannot record Check the memory card/Nemožno zaznamenávať Skontrolujte pamäťovú kartu

- Problém s pamäťovou kartou. Uložte záznamy ( $\Box$  [130\)](#page-129-0) a inicializujte pamäťovú kartu pomocou možnosti [Complete Initialization/Úplná inicializácia] ( $\Box$  [40](#page-39-0)). Ak problém pretrváva, použite inú pamäťovú kartu.

Cannot record movies on this memory card/Na túto pamäťovú kartu nemožno zaznamenávať filmy

- Filmy sa nedajú nahrať na 64 MB alebo menšie pamäťové karty. Použite odporúčanú pamäťovú kartu ( $\Box$  [32\)](#page-31-0).

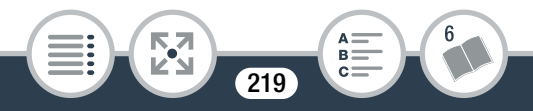

Cannot record movies on this memory card Initialize only using the camcorder/Na túto pamäťovú kartu nemožno zaznamenávať filmy Inicializujte ju len pomocou videokamery

- Pamäťová karta vo videokamere bola inicializovaná v počítači. Pamäťovú kartu inicializujte pomocou tejto videokamery  $($  1 [40](#page-39-0)).

#### Cannot save the canvas/Plátno nemožno uložiť

- Na pamäťovú kartu nemožno uložiť výkresy [Pens and Stamps/Perá a pečiatky]. Uložte záznamy ( $\Box$  [130](#page-129-0)) a inicializuite pamäťovú kartu ( $\Box$  [40](#page-39-0)).

### Cannot trim the scene/Scénu nemožno orezať

- Scény, ktoré boli zaznamenané alebo upravené v iných zariadeniach a potom prenesené na pamäťovú kartu pripojenú k počítaču, nemožno pomocou tejto videokamery orezať.

## Charge the battery pack/Nabite napájací akumulátor

- Napájací akumulátor je vybitý. Nabite napájací akumulátor.

**220** 

**THEFT** 

#### <sup>07</sup> Check the memory card/Skontrolujte pamäťovú kartu

- Nedá sa pracovať s pamäťovou kartou. Skontrolujte pamäťovú kartu a overte si, či je správne vložená.
- Došlo k chybe pamäťovej karty. Videokamera nemôže nahrávať alebo prehrávať obraz. Skúste vybrať a znova vložiť pamäťovú kartu alebo použite inú pamäťovú kartu.
- Ak sa po zmiznutí hlásenia zobrazí ikona sa na červeno, postupujte takto: Vypnite videokameru, vyberte a znova vložte pamäťovú kartu. Ak sa ikona [50] znova zobrazí na zeleno, môžete pokračovať v zázname alebo prehrávaní. Ak problém pretrváva, uložte záznam ( $\Box$  [130\)](#page-129-0) a inicializujte pamäťovú kartu (CQ [40\)](#page-39-0).

#### File name error/Chyba názvu súboru

- Čísla priečinka a súboru dosiahli maximálne hodnoty. Nastavte položku  $\prod$   $\bigcirc$   $\bigcirc$   $\bigcirc$  is File Numbering/ Číslovanie súborov] na hodnotu [Reset/Resetovať] a odstráňte všetky filmy ( $\Box$  [75\)](#page-74-0) a fotografie ( $\Box$  [80\)](#page-79-0)

na pamäťovej karte alebo ju inicializujte ( $\Box$  [40\)](#page-39-0). Initialize only using the camcorder/Inicializujte len pomocou videokamery

- Vyskytol sa problém so súborovým systémom, ktorý zabraňuje prístupu k pamäťovej karte. Pamäťovú kartu inicializujte pomocou tejto videokamery  $( \Box 40)$  $( \Box 40)$ .

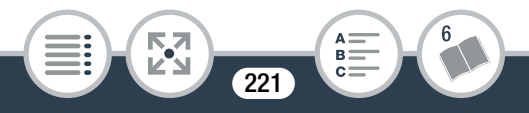

LCD Screen has been dimmed Use the [LCD Backlight] setting to change the brightness/Displej LCD stmavol Jas zmeníte pomocou nastavenia [LCD Backlight/Podsvietenie LCD]

- Zmeňte nastavenie  $\prod$   $\blacktriangleright$   $\boxed{=}$   $\blacktriangleright$   $[LCD$  Backlight/ Podsvietenie LCD] na hodnotu [Normal/Normálne] alebo [Bright/Svetlé].

May not be possible to record movies on this memory card/ Záznam filmov na túto pamäťovú kartu nemusí byť možný

- Filmy sa nemusia dať zaznamenať na pamäťovú kartu bez označenia triedy rýchlosti alebo na kartu s označením triedy rýchlosti SD 2, 4 alebo 6. Vymeňte pamäťovú kartu za kartu s triedou rýchlosti SD 10.

#### <sup>04</sup> Memory card is full/Pamäťová karta je plná

- Pamäťová karta je plná. Odstráňte niektoré záznamy ( $\Box$  [75](#page-74-0), [80\)](#page-79-0), aby ste uvoľnili miesto, alebo vymeňte pamäťovú kartu.

Memory card writing error Attempt to recover the data?/ Chyba pri zápise na pamäťovú kartu Chcete sa pokúsiť o obnovenie údajov?

- Toto hlásenie sa objaví pri najbližšom zapnutí videokamery, ak bolo napájanie náhodne prerušené, keď videokamera zapisovala na pamäťovú kartu. Výberom položky [Recover/ Obnoviť] sa pokúste obnoviť záznamy. Ak ste vložili pamäťovú kartu, ktorá obsahuje scény zaznamenané pomocou iného zariadenia, odporúčame vybrať možnosť [No/Nie].

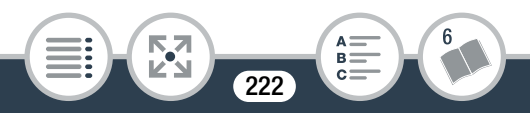

## <sup>03</sup> No memory card/Žiadna pamäťová karta

- Vložte do videokamery kompatibilnú pamäťovú kartu ( $\Box$  [34\)](#page-33-0).
- Pamäťová karta nie je správne vložená. Vkladajte pamäťovú kartu celkom do otvoru pre pamäťovú kartu, až kým nezaklapne.
- Not enough available space/Nedostatok voľného miesta
	- Odstráňte niektoré záznamy na pamäťovej karte ( $\Box$  [75,](#page-74-0) [80](#page-79-0)) alebo pri konverzii vyberte nastavenie [4 Mbps/4 Mb/s].

Recording was stopped due to insufficient write speed of the memory card/Záznam sa zastavil pre nedostatočnú rýchlosť zápisu na pamäťovú kartu

- Rýchlosť prenosu údajov je pre použitú pamäťovú kartu príliš vysoká a záznam sa zastavil. Vymeňte pamäťovú kartu za kartu s triedou rýchlosti SD 10.
- Po opakovanom zázname, odstraňovaní a úprave scén (fragmentovaná pamäť) trvá zápis údajov na pamäťovú kartu dlhšie a záznam sa môže zastaviť. Uložte záznamy
	- (A [130\)](#page-129-0) a inicializujte pamäťovú kartu pomocou možnosti [Complete Initialization/Úplná inicializácia] ( $\Box$  [40](#page-39-0)).

Scene recorded using another device. Cannot play back the scene./Scéna sa zaznamenala v inom zariadení. Scénu nemožno prehrať.

- Scény, ktoré neboli zaznamenané touto videokamerou, sa nedajú prehrať.

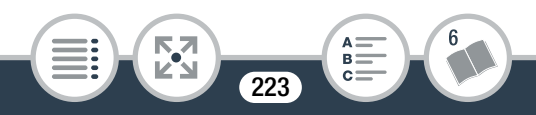

Select the desired scene number/Vyberte číslo požadovanej scény

- Viac scén má rovnaký dátum záznamu, ale rôzne informácie o súbore. To sa môže stať, ak ste napríklad vytvorili záznam v oblasti dátumovej hranice. Zvoľte číslo, aby sa zobrazila príslušná skupina scén.

Some scenes could not be deleted/Niektoré scény sa nepodarilo odstrániť

- Filmy, ktoré boli chránené alebo upravené iným zariadením a potom prenesené na pamäťovú kartu pripojenú k počítaču, nemožno odstrániť pomocou tejto videokamery.

Task in progress. Do not disconnect the power source./ Vykonáva sa úloha. Neodpájajte zdroj napájania.

- Videokamera aktualizuje pamäťovú kartu. Počkajte na dokončenie činnosti a nevyberajte napájací akumulátor.

This photo cannot be displayed/Túto fotografiu nemožno zobraziť

- Fotografie zhotovené iným zariadením, prípadne obrazové súbory vytvorené alebo upravené v počítači a potom prenesené na pamäťovú kartu pripojenú k počítaču sa nemusia dať zobraziť. To record video on this memory card, it is recommended to use [Long Play] video quality./Ak chcete na túto pamäťovú kartu zaznamenať video, odporúča sa použiť obrazovú kvalitu [Long Play/LP].

- Ak používate pamäťovú kartu s triedou rýchlosti SD 2, 4 alebo 6, filmy pravdepodobne budete môcť zaznamenávať iba s obrazovou kvalitou 4 Mb/s.

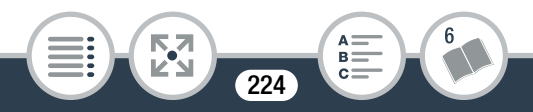

Too many photos and MP4 movies. Disconnect the USB cable./Príliš veľa fotografií a filmov vo formáte MP4. Odpojte kábel USB.

- Odpojte kábel USB. Skúste použiť čítačku pamäťových kariet alebo zmenšiť počet fotografií a filmov na pamäťovej karte na menej než 2 500 (Windows) alebo 1 000 (Mac OS).
- Ak sa na obrazovke počítača zobrazilo dialógové okno, zatvorte ho. Odpojte kábel USB a po chvíli obnovte pripojenie.

#### Unable to recover data/Údaje nemožno obnoviť

- Nedá sa obnoviť poškodený súbor. Uložte záznamy ( $\Box$  [130](#page-129-0)) a inicializujte pamäťovú kartu pomocou možnosti [Complete Initialization/Úplná inicializácia] ( $\square$  [40\)](#page-39-0).

# <span id="page-224-0"></span>Zoznam hlásení pre funkcie Wi-Fi

Prečítajte si tiež návod na používanie prístupového bodu alebo iného zariadenia, ktoré budete používať.

Another user is already controlling the camcorder. Try again later./Videokameru už používa iný používateľ. Skúste to znova neskôr.

- Toto hlásenie sa zobrazuje na displeji zariadenia Wi-Fi. K videokamere sa pokúša pripojiť viacero zariadení Wi-Fi. Zaistite, aby sa ku kamere pripájalo len jedno zariadenie Wi-Fi, a potom sa dotknite položky Retry (Opakovať).

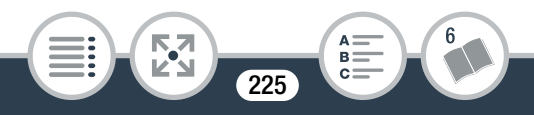

Invalid port number. Perform the setting again./Neplatné číslo portu. Nastavte ho znova.

- Zadané číslo portu nemožno používať. V nastaveniach pre funkciu Monitor while Out (Sledovanie počas neprítomnosti) (A [147](#page-146-0)) zmeňte číslo portu na port kompatibilný s ostatnými zariadeniami.

#### IP address conflict/Konflikt adresy IP

- Zmeňte adresu IP videokamery, aby ste predišli konfliktom so zariadeniami pripojenými k rovnakej sieti. Prípadne zmeňte adresu IP zariadenia spôsobujúceho konflikt.

#### Multiple access points detected. Try the operation again./Zistilo sa viacero prístupových bodov. Skúste operáciu zopakovať.

- Viacero prístupových bodov naraz odosiela signál WPS. Skúste operáciu zopakovať neskôr alebo vykonajte nastavenie pomocou možnosti [WPS: PIN Code/WPS: kód PIN] alebo [Search for Access Points/Hľadať prístupové body] ( $\Box$  [171](#page-170-0)).

#### No access points found/Nenašli sa žiadne prístupové body

- Nepodarilo sa nájsť prístupový bod nastavený vo videokamere.
- Bezdrôtové telefóny, mikrovlnné rúry, chladničky a iné zariadenia môžu rušiť bezdrôtový signál. Skúste použiť kameru na mieste vzdialenejšom od týchto zariadení.
- Uistite sa, že v nastaveniach siete Wi-Fi videokamery používate identifikátor SSID prístupového bodu ( $\Box$  [176\)](#page-175-0).
- Ak prístupový bod používa filtrovanie adries MAC, zadajte adresu MAC videokamery na obrazovke konfigurácie prístupového bodu.

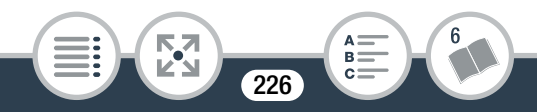

The access point is not compatible with UPnP/Prístupový bod nie je kompatibilný so štandardom UPnP

- V pripojenej sieti sa nepodarilo nájsť prístupový bod kompatibilný so štandardom UPnP (Universal Plug and Play). Musíte použiť prístupový bod kompatibilný so štandardom UPnP. Ak je váš prístupový bod kompatibilný, ubezpečte sa, že je aktivovaný štandard UPnP.

#### Unable to access configuration files/Nemožno získať prístup ku konfiguračným súborom

- Vypnite videokameru. Po chvíli videokameru opäť zapnite. Ak problém pretrváva, obráťte sa na servisné stredisko spoločnosti Canon.

### Unable to complete WPS./Nemožno dokončiť nastavenie WPS.

- Vypnite videokameru a prístupový bod (bezdrôtový smerovač). Po chvíli videokameru i smerovač opäť zapnite a skúste to znova. Ak problém pretrváva, vykonajte nastavenie použitím možnosti [Search for Access Points/Hľadať prístupové body]  $(D)$  [171\)](#page-170-0).

Unable to complete WPS. Try the operation again./Nemožno dokončiť nastavenie WPS. Skúste operáciu zopakovať.

- Niektoré prístupové body si vyžadujú, aby ste tlačidlo Wi-Fi Protected Setup (WPS) stlačili a podržali. Podrobnosti nájdete v návode na používanie prístupového bodu.
- Do 2 minút od aktivácie signálu Wi-Fi Protected Setup (WPS) na prístupovom bode (či už stlačením tlačidla, alebo vložením kódu PIN) sa dotknite tlačidla [OK] na displeji videokamery.

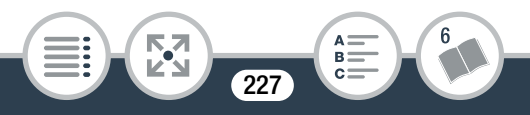

### Unable to connect/Nemožno sa pripojiť

- Bezdrôtové telefóny, mikrovlnné rúry, chladničky a iné zariadenia môžu rušiť bezdrôtový signál. Skúste použiť kameru na mieste vzdialenejšom od týchto zariadení.

# Unable to connect to the server/Nemožno sa pripojiť k serveru

- Videokamere sa nepodarilo získať prístup k externému serveru, ktorý sa používa pre funkciu Monitor while Out (Sledovanie počas neprítomnosti). Skontrolujte, či je prístupový bod správne pripojený k internetu.
- Overte, či je položka  $\prod$   $\blacklozenge$   $\lnot$   $\blacklozenge$  [Date/Time/Dátum a čas] nastavená na správny dátum a čas.

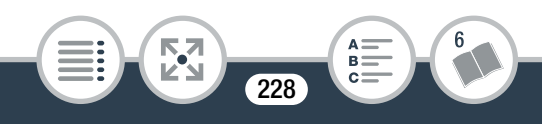

#### Unable to obtain an IP address/Nemožno získať adresu IP

- Ak nepoužívate server DHCP, použitím možnosti [Manual Setup/Ručné nastavenie] vytvorte pripojenie a použitím možnosti [Manual/Ručne] zadajte adresu IP ( $\Box$  [177\)](#page-176-0).
- Zapnite server DHCP. Ak je už zapnutý, uistite sa, že pracuje správne.
- Uistite sa, že je rozsah adries pre server DHCP dostatočný.
- Zapnite server DNS. Ak je už zapnutý, uistite sa, že pracuje správne.
- Uistite sa, že sú adresa IP servera DNS a názov tejto adresy správne nakonfigurované.
- Nastavte v kamere adresu IP servera DNS.
- Ak nepoužívate server DNS, nastavte adresu DNS na hodnotu [0.0.0.0].
- Ak používate bezdrôtový smerovač s bránou, uistite sa, že sú všetky zariadenia v sieti vrátane kamery nakonfigurované so správnou adresou brány.

#### W12 Wi-Fi authentication unsuccessful/Overenie siete Wi-Fi nebolo úspešné

- Uistite sa, že videokamera a prístupový bod používajú rovnaký spôsob overenia alebo šifrovania a rovnaký šifrovací kľúč.
- Ak prístupový bod používa filtrovanie adries MAC, zadajte adresu MAC videokamery na obrazovke konfigurácie prístupového bodu.

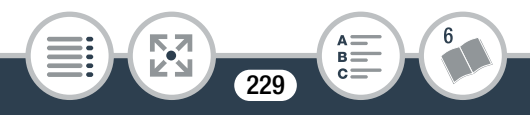

- Wi-Fi connection terminated/Pripojenie k sieti Wi-Fi sa ukončilo
	- Bezdrôtové telefóny, mikrovlnné rúry, chladničky a iné zariadenia môžu rušiť bezdrôtový signál. Skúste použiť kameru na mieste vzdialenejšom od týchto zariadení.
	- Videokamera sa nemusí pripojiť k prístupovému bodu, ak sa k nemu pripája príliš mnoho zariadení. Po chvíli skúste spojenie vytvoriť znovu.

Wi-Fi error. Incorrect authentication method./Chyba siete Wi-Fi. Nesprávny spôsob overenia.

- Uistite sa, že je konfigurácia kamery a prístupového bodu správna.
- Uistite sa, že videokamera a prístupový bod používajú rovnaký spôsob overenia alebo šifrovania a rovnaký šifrovací kľúč.
- Ak prístupový bod používa filtrovanie adries MAC, zadajte adresu MAC videokamery na obrazovke konfigurácie prístupového bodu.

Wi-Fi error. Incorrect encryption key./Chyba siete Wi-Fi. Nesprávny šifrovací kľúč.

- V šifrovacom kľúči (hesle) sa rozpoznávajú malé a veľké písmená, preto sa uistite, že ho zadávate správne.

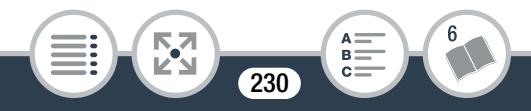

Wi-Fi error. Incorrect encryption method./Chyba siete Wi-Fi. Nesprávny spôsob šifrovania.

- Uistite sa, že videokamera a prístupový bod používajú rovnaký spôsob overenia alebo šifrovania.
- Ak prístupový bod používa filtrovanie adries MAC, zadajte adresu MAC videokamery na obrazovke konfigurácie prístupového bodu.

Wireless communication is not working correctly/Bezdrôtová komunikácia nefunguje správne

- Bezdrôtové telefóny, mikrovlnné rúry, chladničky a iné zariadenia môžu rušiť bezdrôtový signál. Skúste použiť kameru na mieste vzdialenejšom od týchto zariadení.
- Vypnite videokameru a prístupový bod (bezdrôtový smerovač). Po chvíli videokameru i smerovač opäť zapnite a znova nastavte sieť Wi-Fi. Ak problém pretrváva, obráťte sa na servisné stredisko spoločnosti Canon.

# <span id="page-230-0"></span>Zoznam hlásení pre webové služby

#### Check network settings/Skontrolujte sieťové nastavenia

- Sieťové nastavenia nie sú vo videokamere správne nakonfigurované. Skontrolujte bod pripojenia, SSID a ďalšie sieťové nastavenia.

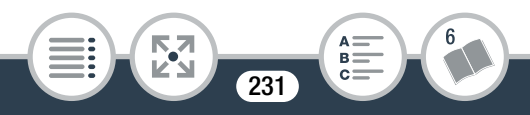

Connect to a computer and use supplied software to set up This service may not be available in your region/Pripojte sa k počítaču a pomocou dodaného softvéru vykonajte nastavenie Táto služba nemusí byť dostupná vo vašej oblasti

- Ak chcete používať webové služby, použite vo videokamere nastavenia uložené na portáli CANON iMAGE GATEWAY. V počítači nainštalujte programy ImageBrowser EX a CameraWindow a nakonfigurujte nastavenia prostredníctvom portálu CANON iMAGE GATEWAY.

Connect to a computer and use the supplied software to set again/Pripojte sa k počítaču a pomocou dodaného softvéru znova vykonajte nastavenie

- Počas pripájania sa k serveru CANON iMAGE GATEWAY sa vyskytla chyba. Skontrolujte nastavenia uložené na portáli CANON iMAGE GATEWAY a nastavte ich vo videokamere znovu.

Insufficient space on server/Nedostatok miesta na serveri

- Prekročili ste objem údajov, ktoré môžete uložiť na portáli CANON iMAGE GATEWAY. Vymažte niektoré údaje, aby ste uvoľnili miesto.

#### Movie must be less than X min./Film musí byť kratší ako X min.

- Pokúsili ste sa odoslať film, ktorého dĺžka prekračuje maximálnu povolenú dĺžku pre danú webovú službu (maximálna dĺžka závisí od konkrétnej webovej služby). Film skráťte a skúste ho znovu odoslať.

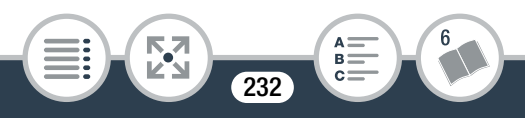

Server busy Try again later/Server je zaneprázdnený Skúste to znova neskôr

- Server CANON iMAGE GATEWAY je zaneprázdnený, pretože sa k nemu pripája veľký počet používateľov. Ukončite pripojenie Wi-Fi a skúste to znovu neskôr.

This image cannot be sent/Túto snímku nemožno odoslať

- Pokúsili ste sa odoslať typ záznamu alebo súbor s rozmermi, ktoré zvolená webová služba nepodporuje. Záznam pred odoslaním skontrolujte.
- Try again/Skúste to znova
	- Počas pripájania k serveru CANON iMAGE GATEWAY sa vyskytla chyba alebo je server dočasne nedostupný. Ukončite pripojenie Wi-Fi a skúste to znovu neskôr.

#### Unable to connect to the server/Nemožno sa pripojiť k serveru

- Videokamere sa nepodarilo pripojiť k serveru CANON iMAGE GATEWAY. Pripojte prístupový bod, pomocou ktorého sa videokamera pripája k internetu.

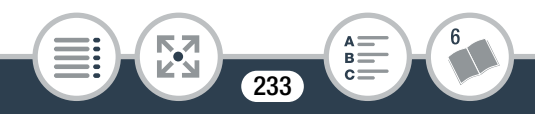

# Upozornenia pre obsluhu

# Videokamera

Dodržujte nasledujúce bezpečnostné opatrenia, aby ste zabezpečili maximálnu výkonnosť.

- Pravidelne zálohuite záznamy. Nezabudnite pravidelne prenášať záznamy do externého zariadenia, napríklad do počítača (A [130](#page-129-0)), a zálohovať ich. Tým ochránite dôležité záznamy pred poškodením a vytvoríte si viac voľného miesta na pamäťovej karte. Spoločnosť Canon neručí za žiadne stratené údaje.
- Nenoste videokameru za panel LCD. Dajte pozor pri zatváraní panela LCD.
- S dotykovým displejom pracujte opatrne. Na ovládanie nepoužívajte veľkú silu a nepoužívajte ani guľôčkové perá a iné predmety s tvrdou špičkou. Mohlo by to poškodiť povrch dotykového displeja.
- Nedovoľte, aby došlo ku kontaktu s kovovými predmetmi. Ak kovové predmety prídu do styku s dotykovým displejom, môže neúmyselne dôjsť k nesprávnej prevádzke videokamery.
- Videokameru nedržte v rovnakej polohe príliš dlho, pretože by to mohlo spôsobiť prehriatie nízkoteplotných kontaktov. Aj keď sa videokamera nemusí zdať na dotyk horúca, príliš dlhý kontakt s jednou časťou tela môže spôsobiť sčervenenie pokožky alebo pľuzgiere. Ľuďom s problémami s krvným obehom alebo precitlivenou pokožkou, a tiež pri používaní videokamery v nadmerne teplom prostredí, odporúčame používať statív.

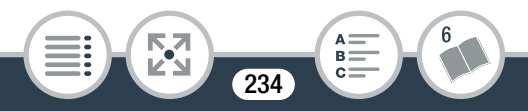

# Čo robiť a čo nerobiť

- Nenechávajte videokameru na miestach vystavených vysokým teplotám (napr. za sklom v aute zaparkovanom na priamom slnku) alebo vysokej vlhkosti.
- Videokameru nepoužívajte v blízkosti silných elektromagnetických polí, napr. nad televízormi alebo blízko plazmových televízorov.
- Funkcie Wi-Fi vašej videokamery nepoužívajte v nemocniciach, v zdravotníckych zariadeniach ani na palube lietadiel. Navyše ich nepoužívajte v blízkosti lekárskeho vybavenia ani citlivých elektronických zariadení, pretože to môže mať vplyv na ich činnosť. Udržujte kameru vo vzdialenosti minimálne 22 cm od kardiostimulátorov.
- Funkcie Wi-Fi vašej videokamery môžu byť rušené zariadeniami, ako sú bezdrôtové telefóny alebo mikrovlnné rúry. Ak chcete minimalizovať takéto rušenie, udržujte čo najväčšiu vzdialenosť od týchto zariadení alebo používajte funkcie Wi-Fi kamery v inú dennú dobu.
- Videokamerou nemierne na silné zdroje svetla, napríklad na slnko počas slnečného dňa alebo na silný zdroj umelého žiarenia. V opačnom prípade môžete poškodiť obrazový snímač alebo vnútorné súčasti videokamery.
- Videokameru nepoužívajte ani neskladujte na miestach, kde sa vyskytuje prach alebo piesok. Videokamera nie je vodotesná – chráňte ju pred vodou, blatom a soľou. Ak niektorá z uvedených látok prenikne do videokamery, môže ju alebo objektív poškodiť.

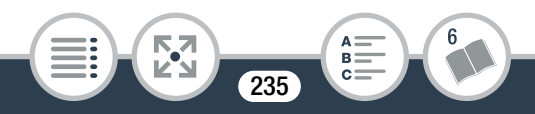

## Čo robiť a čo nerobiť

- Pozor na teplo generované osvetľovacími telesami.
- Videokameru nikdy nerozoberajte. Ak videokamera nepracuje správne, obráťte sa na kvalifikovaného servisného technika.
- S videokamerou zaobchádzajte opatrne. Nevystavujte ju nárazom ani vibráciám – mohli by ju poškodiť.
- Pri nasadzovaní videokamery na statív dbajte na to, aby upevňovacia skrutka statívu bola kratšia než 5,5 mm. Používanie iných statívov môže poškodiť videokameru.

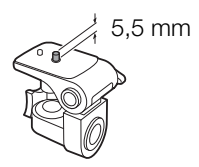

• Pri nahrávaní filmov sa snažte zachovať pokojný a stabilný záber. Prudké pohyby s videokamerou počas snímania môžu spôsobiť chvenie scén. V extrémnych prípadoch môže prehrávanie takto zaznamenaných scén vyvolať nevoľnosť z pohybu. Ak sa stretnete s takouto reakciou, okamžite zastavte prehrávanie a prípadne si urobte prestávku.

**236** 

**THEFT** 

# ■ Dlhodobé skladovanie

Ak predpokladáte, že videokameru nebudete dlhšie používať, uložte ju na bezprašnom mieste s nízkou vlhkosťou a teplotou pod 30 °C.

# Napájací akumulátor

# POZOR!

#### S napájacím akumulátorom vždy zaobchádzajte opatrne.

- Nevhadzujte akumulátor do ohňa (nebezpečenstvo výbuchu).
- Nevystavujte napájací akumulátor teplotám nad 60 °C. Nenechávajte ho blízko kúrenia alebo v horúcich dňoch v zavretom vozidle.
- Nikdy akumulátor nerozoberajte ani sa nepokúšajte o jeho úpravy.
- Nepustite ho ani ho nevystavujte nárazom.
- Akumulátor chráňte pred vodou.
- Špinavé kontakty môžu zapríčiniť nekvalitné spojenie napájacieho akumulátora s videokamerou alebo nabíjačkou. Kontaktné plochy čistite suchou látkou.

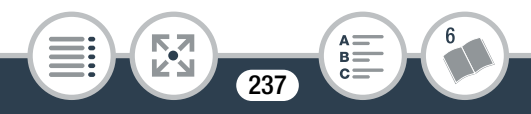

# ■ Dlhodobé skladovanie

- Napájacie akumulátory uchovávajte na suchom mieste pri teplote do 30 °C.
- Na predĺženie životnosti akumulátora ho pred uskladnením celkom vybite.
- Plne nabite a vybite všetky akumulátory aspoň raz ročne.

# Pamäťová karta

- Odporúčame zálohovať záznamy na pamäťovej karte do počítača. Údaje sa môžu poškodiť alebo stratiť v dôsledku chýb pamäťovej karty alebo vplyvom statickej elektriny. Spoločnosť Canon neručí za žiadne stratené ani poškodené údaje.
- Nedotýkajte sa kontaktov na karte ani ich nevystavujte nečistote alebo prachu.
- Pamäťové karty nepoužívajte na miestach, kde je silné magnetické pole.
- Nenechávajte pamäťové karty na miestach s vysokou vlhkosťou alebo teplotou vzduchu.
- Pamäťové karty nerozoberajte, neohýbajte, nenamáčajte a zabráňte, aby spadli alebo boli vystavené nárazom.
- Pred vložením skontrolujte orientáciu pamäťovej karty. Vkladaním pamäťovej karty do otvoru silou, keď nie je správne otočená, môžete poškodiť pamäťovú kartu alebo videokameru.
- Na pamäťovú kartu nelepte žiadne štítky ani samolepky.

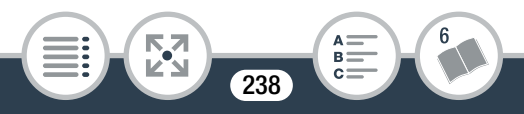

### Čo robiť a čo nerobiť

• Keď vymažete filmy alebo inicializujete pamäťovú kartu, zmení sa len alokačná tabuľka súborov, ale uložené údaje sa fyzicky nevymažú. Ak vyhadzujete pamäťovú kartu alebo ju dávate inej osobe, inicializujte ju pomocou možnosti [Complete Initialization/Úplná inicializácia] ( $\Box$  [40\)](#page-39-0). Zaplňte ju nepodstatnými záznamami a potom ju znova inicializujte pomocou tej istej možnosti. To veľmi sťaží obnovu pôvodných záznamov.

# Zabudovaný lítiový akumulátor

Videokamera má zabudovaný lítiový akumulátor na uchovanie dátumu/času a ďalších nastavení. Pri používaní videokamery sa zabudovaný lítiový akumulátor dobíja. Ak však videokameru nebudete približne 3 mesiace používať, akumulátor sa úplne vybije. Ak chcete znova nabiť zabudovaný lítiový akumulátor: Vložte do videokamery úplne nabitý napájací akumulátor alebo zabezpečte jej napájanie pomocou voliteľného kompaktného sieťového adaptéra CA-110E. Potom videokameru 24 hodín nezapínajte.

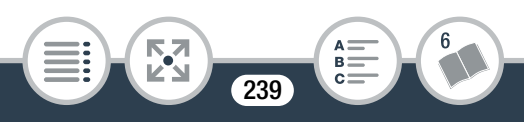

# Údržba a ďalšie pokyny

# Čistenie

## Telo videokamery

• Na čistenie vlastnej videokamery použite mäkkú suchú látku. Nikdy nepoužívajte chemicky napúšťané utierky ani prchavé rozpúšťadlá, napr. riedidlá farieb.

# Objektív

- Odstráňte všetok prach a nečistotu pomocou suchého štetca bez použitia aerosolu.
- Objektív opatrne utrite mäkkou čistou látkou. Nikdy nepoužívajte papierové vreckovky.

# Dotykový displej LCD

- Dotykový displej LCD čistite čistou, mäkkou látkou na čistenie objektívov.
- Pri prudkej zmene teplôt môže dôjsť na povrchu obrazovky ku kondenzovaniu vodných pár. Obrazovku utrite jemnou a suchou látkou.

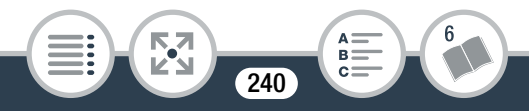

# Kondenzácia

Pri rýchlom prenesení videokamery z chladného prostredia do teplého môžu na jej povrchu skondenzovať vodné pary. Pri zistení kondenzácie prestaňte videokameru používať. Ak to neurobíte, môžete ju poškodiť.

# Ku kondenzácii môže dôjsť v týchto prípadoch:

- Keď bola videokamera rýchlo prenesená z chladnej miestnosti do vyhriatej.
- Keď ste videokameru ponechali vo vlhkom prostredí,
- Keď sa chladný priestor rýchlo ohreje.

# Ak Sa Chcete Vyhnúť Kondenzácii

- Nevystavujte videokameru prudkým/extrémnym teplotným zmenám.
- Vyberte pamäťovú kartu a akumulátor. Potom vložte videokameru do vzduchotesného plastového vrecka a nechajte ju postupne sa prispôsobiť teplotným zmenám, skôr než ju z neho vyberiete.

# Pri Rozpoznaní Kondenzácie

Presný čas potrebný na odparenie kvapôčok vody sa bude líšiť podľa miesta a klimatických podmienok. Všeobecným pravidlom je počkať pred ďalším používaním videokamery 2 hodiny.

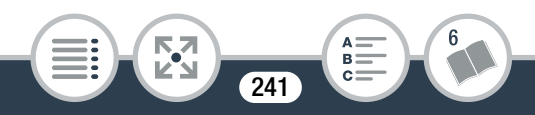

# Používanie videokamery v zahraničí

### Napájacie zdroje

Pomocou dodanej nabíjačky môžete napájacie akumulátory nabíjať v ktorejkoľvek krajine so sieťovým napätím 100 až 240 V, 50/60 Hz. Informácie o adaptéroch pre zástrčky na použitie v zámorí získate v servisnom stredisku spoločnosti Canon.

### Prehrávanie na televíznej obrazovke

Zhotovené záznamy môžete prehrávať len na televízoroch so systémom PAL/SECAM alebo digitálnym televíznym vysielaním 50 Hz. Tieto systémy sa používajú v týchto krajinách alebo oblastiach:

Európa: celá Európa a Rusko. Amerika: len v Argentíne, Brazílii, Uruguaji a francúzskych teritóriách (Francúzska Guyana, Guadeloupe, Martinique atď.). Ázia: väčšina Ázie (okrem Japonska, Filipín, Južnej Kórey, Taiwanu a Mjanmarska). Afrika: celá Afrika a africké ostrovy. Austrália a Oceánia: Austrália, Nový Zéland, Papua-Nová Guinea; väčšina tichomorských ostrovov (okrem Mikronézie, Samoy, Tongy a území USA, ako je Guam alebo Americká Samoa).

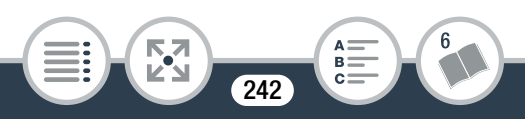

# Voliteľné príslušenstvo

S videokamerou je kompatibilné nasledujúce voliteľné príslušenstvo. Jeho dostupnosť v jednotlivých oblastiach sa však môže líšiť. Zvolené príslušenstvo je podrobnejšie opísané na nasledujúcich stranách.

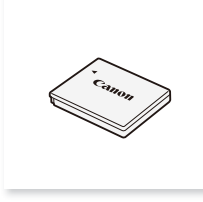

Napájací akumulátor NB-4L

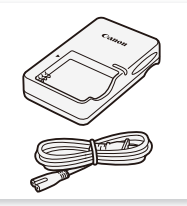

Nabíjačka CB-2LVE Kompaktný sieťový

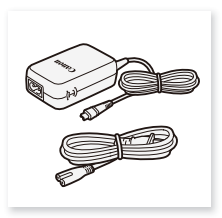

adaptér CA-110E

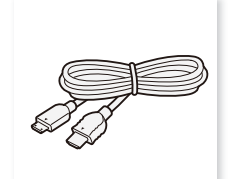

Vysokorýchlostný kábel HDMI HTC-100

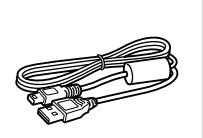

 Kábel USB IFC-400PCU

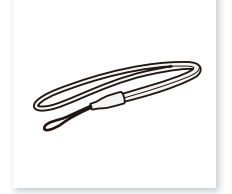

Remienok na zápästie WS-DC11

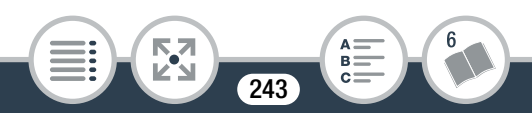

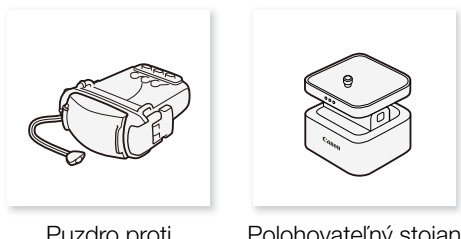

Puzdro proti ošpliechaniu SP-V1

Polohovateľný stojan CT-V<sub>1</sub>

Odporúčame používať originálne príslušenstvo Canon. Tento produkt je skonštruovaný tak, aby dosahoval vynikajúci výkon s originálnym príslušenstvom Canon. Spoločnosť Canon nezodpovedá za žiadne škody na tomto výrobku a ani za žiadne ďalšie škody, napr. požiar a pod., spôsobené chybnou funkciou príslušenstva iných výrobcov než Canon (napr. unikanie obsahu akumulátora alebo jeho roztrhnutie). Záruka sa nevzťahuje na opravy zapríčinené chybnou funkciou príslušenstva inej značky než Canon. To však neznamená, že takéto opravy nemôžete žiadať za úhradu.

# Akumulátory

Ak potrebujete ďalšie napájacie akumulátory, používajte len akumulátory NB-4L.

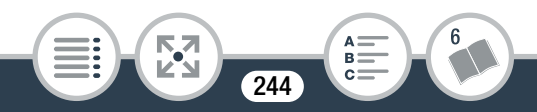

## Nabíjačka CB-2LVE

Nabíjačku akumulátorov používajte na nabíjanie akumulátorov. Úplné nabitie napájacieho akumulátora trvá približne 1 hodinu a 30 minút. (Skutočný čas nabíjania sa bude líšiť v závislosti od podmienok nabíjania a počiatočného stavu nabitia napájacieho akumulátora.)

# Približný čas používania

Čas záznamu a prehrávania uvedený v nasledujúcej tabuľke je približný a mení sa podľa obrazovej kvality a podmienok nabíjania, záznamu alebo prehrávania. Efektívny čas využiteľnosti napájacieho akumulátora sa zníži pri zázname v chladnom prostredí, pri použití jasného nastavenia obrazovky a pod.

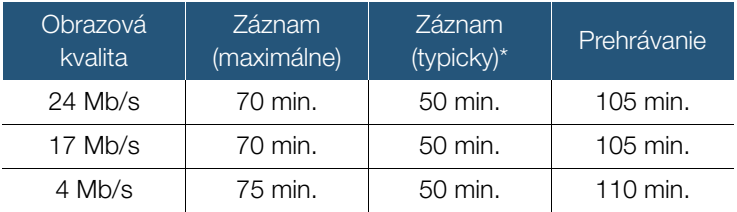

Približný čas záznamu s opakovanými činnosťami, ako je spustenie a zastavenie, zapnutie a vypnutie.

Táto značka označuje originálne videopríslušenstvo Canon. Ak používate videozariadenie značky Canon, odporúčame používať výhradne videopríslušenstvo Canon alebo výrobky, ktoré nesú túto značku.

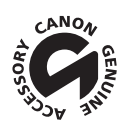

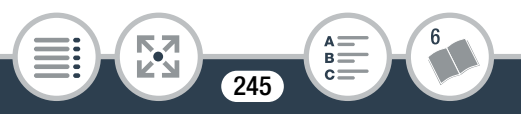

# Technické údaje

# LEGRIA mini

– Uvedené hodnoty sú len približné.

# Systém

### • Systém záznamu

Filmy:

Video: MPEG-4 AVC/H.264

Zvuk: MPEG-2 AAC-LC (2 kanály)

Fotografie:

Design rule for Camera File system (DCF), kompatibilný s normou Exif\* Ver. 2.3

Kompresia obrazu: JPEG

Táto videokamera podporuje normu Exif 2.3 (nazývanú aj "Exif Print"). Exif Print je norma pre rozšírenú komunikáciu medzi videokamerami a tlačiarňami. Pripojením k tlačiarni vyhovujúcej norme Exif Print sa obrazové údaje videokamery v čase snímania použijú na optimalizáciu a výrazné zlepšenie kvality tlače.

## • Nastavenie videosignálu: MP4

# • Záznamové médium

Pamäťová karta microSD, microSDHC (SD High Capacity) alebo microSDXC (SD eXtended Capacity) (nie je súčasťou balenia)

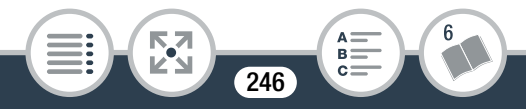

### • Maximálny čas záznamu<sup>4</sup>

Bežne dostupná 16 GB pamäťová karta: 24 Mb/s: 1 h 25 min 17 Mb/s: 2 h 5 min 4 Mb/s: 8 h 40 min Bežne dostupná 32 GB pamäťová karta: 24 Mb/s: 2 h 55 min 17 Mb/s: 4 h 10 min 4 Mb/s: 17 h 20 min

# • Obrazový snímač Typ 1/2,3 CMOS, 12 800 000 pixlov Počet efektívnych pixlov (maximálny širokouhlý záber)<sup>•</sup>: Filmy: 8 990 000 pixlov Fotografie: 12 000 000 pixlov Počet efektívnych pixlov (makrozábery)<sup>•</sup>: Filmy: 2 070 000 pixelov Fotografie: 2 760 000 pixlov

# • Dotykový displej LCD

6,86 cm (2,7 palca), farebný TFT, 230 000 bodov $\bullet$ , ovládanie pomocou kapacitného dotykového displeja

#### • Mikrofón

Stereofónny elektretový kondenzátorový mikrofón

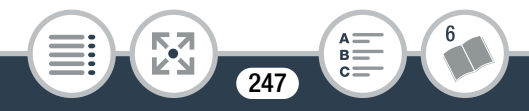

# • Objektív

 $f = 2,7$  mm,  $F/2,8$ Ohnisková vzdialenosť zodpovedajúca formátu 35 mm (maximálny širokouhlý záber)<sup>◆</sup>: Filmy: 16,8 mm Fotografie: 15,4 mm Ohnisková vzdialenosť zodpovedajúca formátu 35 mm (makrozábery): Filmy: 35,0 mm Fotografie: 32,1 mm

- Konštrukcia objektívu 6 členov v 5 skupinách (1 obojstranný asférický člen)
- Vzdialenosť zaostrenia Veľká hĺbka ostrosti, 0,4 m až nekonečno

# • Vyváženie bielej

Automatické vyváženie bielej, užívateľské vyváženie bielej alebo prednastavené vyváženia bielej: Denné svetlo, Žiarovka

- Minimálna hladina osvetlenia 8 lx (režim snímania [Programmed AE/Programová AE], expozičný čas 1/25)
- Odporúčané osvetlenie: viac než 100 lx
- Veľkosť videozáznamov 24 Mb/s, 17 Mb/s: 1920 x 1080 pixlov 4 Mb/s: 1280 x 720 pixlov 3 Mb/s: 640 x 360 (iba pri spomalenom zázname [x1/4])

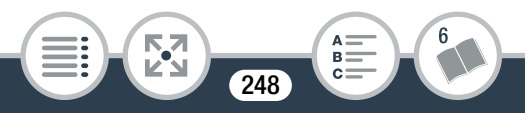

# • Veľkosť fotografií

 $\blacksquare$  4000 x 3000 pixlov, **M** 1920 x 1440 pixlov, **S** 640 x 480 pixlov Fotografie vytvorené z filmov: 1920 x 1080 pixlov

# Konektory

- Konektor USB: mini-B, Hi-Speed USB; len výstup
- Konektor HDMI: minikonektor HDMI; len výstup

### Wi-Fi

• Štandard

Spĺňa požiadavky protokolu IEEE 802.11b/g/n; Wi-Fi Protected Setup (spôsoby pripojenia: tlačidlo WPS, kód PIN)

- Frekvencia: 2,4 GHz
- Podporované kanály: 1 13
- Metódy šifrovania: WEP-64/WEP-128, TKIP/AES

## Napájanie/ďalšie

- Napájanie (menovité) 3,7 V (napájací akumulátor), 5,3 V (kompaktný sieťový adaptér)
- Spotreba (obrazová kvalita 17 Mb/s, bežný jas)<sup>•</sup> 2,4 W
- Prevádzková teplota $\bullet$ : 0 40 °C

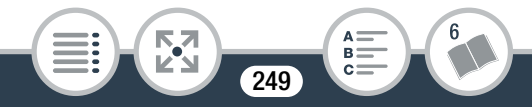

- Rozmery<sup>•</sup> [Š x V x H] (okrem remienka na zápästie) 76 x 22 x 96 mm
- Hmotnost<sup>+</sup> (len telo videokamery) 160 g

# Napájací akumulátor NB-4L

- Typ akumulátora Nabíjateľná lítium-iónová batéria
- Menovité napätie: 3,7 V
- Prevádzková teplota $\bullet$ : 0 40 °C
- Kapacita: 760 mAh (typicky)
- Rozmery<sup>•</sup>: 35,4 x 40,3 x 5,9 mm
- Hmotnosť $\bullet$ : 17 g

# Nabíjačka CB-2LVE

## • Menovitý vstup 100 – 240 V, striedavý prúd, 50/60 Hz, 0,1 A (100 V) – 0,06 A (240 V)

- Menovitý výstup: 4,2 V, jednosmerný prúd, 0,65 A
- Čas nabíjania (napájací akumulátor NB-4L) $\stackrel{\blacklozenge}{\cdot}$ : 1 h 30 min
- Indikátor CHARGE: oranžový nabíjanie; zelený úplne nabité

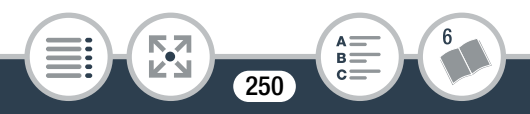

- Prevádzková teplota $\bullet$ : 0 40 °C
- Rozmery<sup>•</sup>: 53,0 x 86,0 x 19,5 mm
- Hmotnosť $\overset{\bullet}{\bullet}$ : 55 g

Hmotnosť a rozmery sú približné. Za omyly a nepresnosti nezodpovedáme.

Informácie v tomto návode sa vzťahujú na verziu firmvéru videokamery 1.0.1.0 alebo vyššiu. Informácie sú platné k februáru 2014.

Technické údaje a vonkajší vzhľad sa môžu zmeniť bez predchádzajúceho upozornenia.

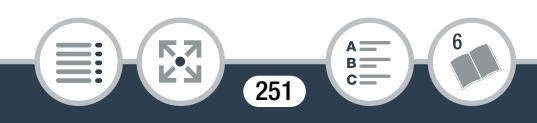

 $A \nightharpoonup$ <br>  $B \nightharpoonup$ <br>  $C \nightharpoonup$ 

# **Register**

# **A**

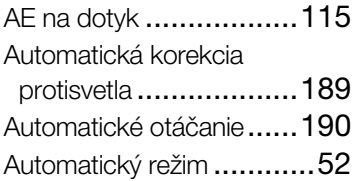

# **C**

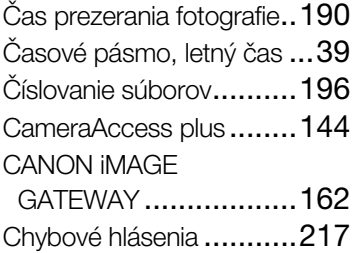

# **D**

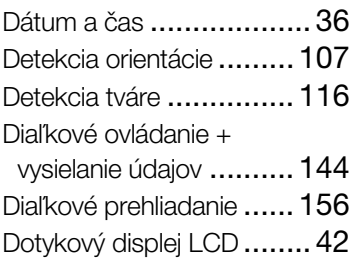

# **F**

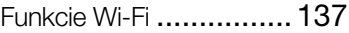

# **H**

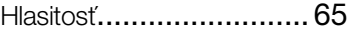
## **I**

Ikony na obrazovke[.........199](#page-198-0) Inicializácia

pamäťovej karty [.............40](#page-39-0) Intervalový záznam [...........93](#page-92-0)

## **J**

Jedlo a móda (režim snímania)[..............89](#page-88-0) **N**

## **K**

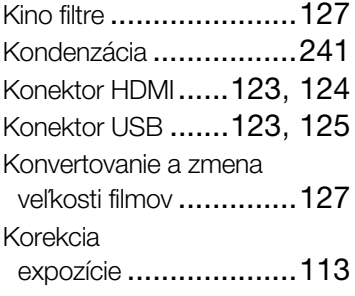

#### **M**

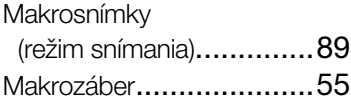

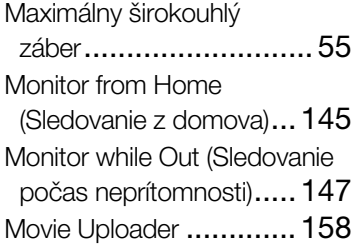

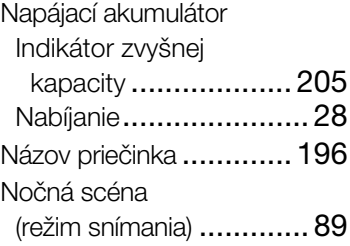

## **O**

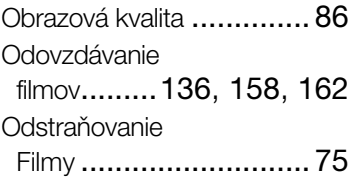

#### **Odstraňovanie**

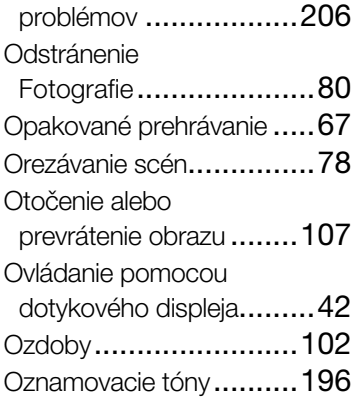

#### **P**

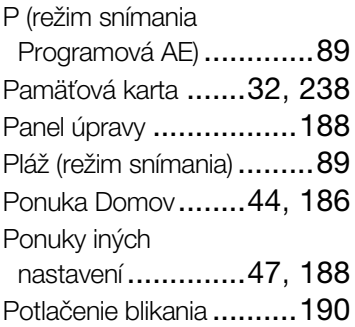

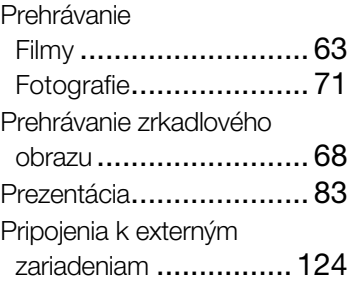

#### **R**

Resetovanie všetkých nastavení videokamery [.. 198](#page-197-0) Režim záznamu [............... 89](#page-88-0)

#### **S**

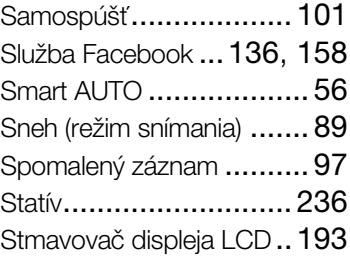

# **Š**

Šetrenie energiou [.............58](#page-57-0) Šport (režim snímania) [.......89](#page-88-0)

### **T**

Tlačidlo režimu snímania [....89](#page-88-0)

#### **U**

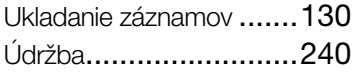

#### **V**

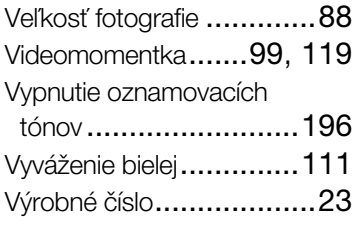

#### **Y**

YouTube [..............136](#page-135-0), [162](#page-161-0)

#### **Z**

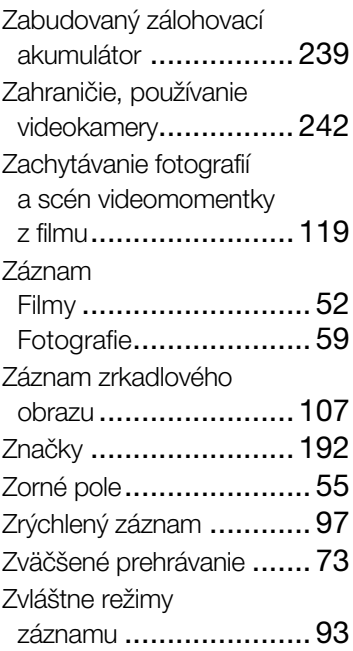

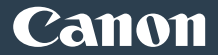

#### <span id="page-255-0"></span>EUROPE

Canon Europa N.V. Bovenkerkerweg 59, 1185 XB Amstelveen, The Netherlands www.canon-europe.com

Informácie o zastúpení spoločnosti Canon vo vašej krajine nájdete v záručnom liste alebo na stránke www.canon-europe.com/Support

Produkt a príslušná záruka sú v európskych krajinách poskytované spoločnosťou Canon Europa N.V.

© CANON INC. 2014 CEL-SU8KA2R1